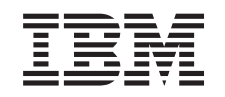

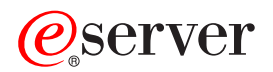

iSeries Usluge daljinskog pristupa: PPP veze

*Verzija 5 izdanje 3*

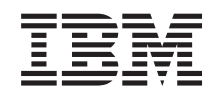

# ERserver

iSeries Usluge daljinskog pristupa: PPP veze

*Verzija 5 izdanje 3*

### **Napomena**

Prije korištenja ovih informacija i proizvoda koji podržavaju, pročitajte informacije u ["Napomene",](#page-56-0) na stranici [51.](#page-56-0)

#### **Šesto izdanje (kolovoz 2005)**

| | |

Ova naklada se odnosi na verziju 5, izdanje 3, modifikacija 0IBM-a Operativni sistem/400, 5722-SS1 i na sva kasnija izdanja i modifikacije ako se drugačije ne označi u novim nakladama. Ova verzija se ne izvodi na svim modelima računala sa smanjenim skupom naredbi (RISC) niti se izvodi na CISC modelima.

# **Sadržaj**

| |

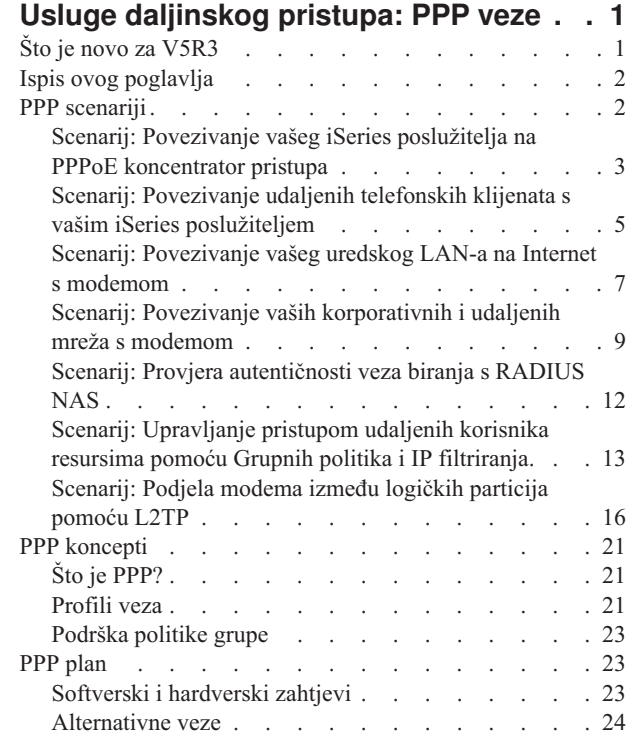

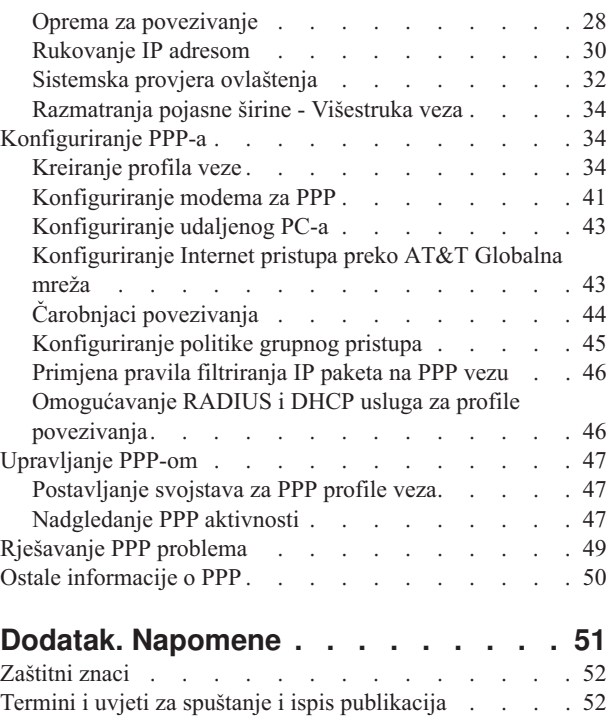

# <span id="page-6-0"></span>**Usluge daljinskog pristupa: PPP veze**

**Point-to-Point protokol** (PPP) je Internet standard za prijenos podataka preko serijskih linija. To je najviše upotrebljavani protokol među dobavljačima Internet usluga (ISP-ovima). PPP omogućuje pojedinačnim računalima da pristupe mrežama, koje osiguravaju pristup do Interneta. iSeries poslužitelj sadrži TCP/IP PPP podršku kao dio svoje mogućnosti povezivanja na mreže širokog područja (WAN).

Možete razmjenjivati podatke između lokacija korištenjem PPP-a za povezivanje udaljenog računala s vašim iSeries poslužiteljem. Pomoću PPP-a, udaljeni sistemi koji su povezani s vašim iSeries poslužiteljem mogu pristupati resursima ili drugim strojevima koji pripadaju istoj mreži kao i vaš poslužitelj. Možete takoer konfigurirati vaš iSeries poslužitelj za povezivanje s Internetom koristeći PPP. Čarobnjak za telefonsko povezivanje iSeries Navigatora može vas voditi kroz postupak povezivanja vašeg iSeries poslužitelja na Internet ili na internu mrežu.

- v Što je novo za V5R3 opisuje promjene u Uslugama udaljenog pristupa za ovo izdanje.
- v Ispis ovog [poglavlja](#page-7-0) vam omogućuje da spustite ili ispišete PDF verzije ovih informacija.

### **Razumijevanje Usluga daljinskog pristupa: PPP veze**

Ova poglavlja brzo vas uvode u usluge daljinskih pristupa koje su na vašem iSeries poslužitelju. Donja poglavlja vam mogu pomoći u planiranju PPP okruženja za vašu mrežu.

- v **PPP [scenariji](#page-7-0)** su primjeri različitih primjena mogućnosti povezivanja s PPP. Svaki primjer daje upute i uzorke vrijednosti za konfiguriranje PPP veze.
- v **PPP [koncepti](#page-26-0)** daju informacije o PPP konceptima i zahtjevima iSeries poslužitelja za PPP veze.
- v **PPP [plan](#page-28-0)** daje informacije o PPP konceptima i zahtjevima iSeries poslužitelja za PPP veze.

### **Upotreba Usluga daljinskog pristupa: PPP veze**

Ova poglavlja vam mogu pomoći dok konfigurirate i upravljate PPP vezama na vašem iSeries poslužitelju.

- v **PPP [konfiguriranje](#page-39-0)** daje opise osnovnih koraka za konfiguriranje PPP veze.
- v **PPP [upravljanje](#page-52-0)** pruža informacije koje vam mogu koristiti kod upravljanja PPP vezama.
- v **PPP [rješavanje](#page-54-0) problema** opisuje osnovne greške PPP veza i upućuje vas na relevantne informacije za rješavanje problema.

Ovdje takoer možete naći i druge [informacije](#page-55-0) o PPP. Ova stranica sadrži veze na korisne i srodne informacije iSeries poslužitelja.

## **Što je novo za V5R3**

Ovaj članak opisuje nove funkcije koje su dodane u Verziji 5 Izdanju 3.

### **Nove funkcije**

- v Grafičko korisničko sučelje (GUI) za Novi profil vam omogućuje da konfigurirate point-to-point, PPPoE i L2TP profile tako da se automatski pokrenu uvijek kad se pokrene TCP/IP.
- v Podrška L2TP izlaznog poziva omogućuje da višestruki sistemi ili particije dijele isti modem. Na primjer, pogledajte donji scenarij.
- v Čarobnjak Univerzalnog povezivanja dopušta vam korištenje povezanosti s drugog sistema ili particije za pristup IBM-u. Pogledajte poglavlje Univerzalno povezivanje radi više informacija: Konfiguriranje univerzalnog povezivanja.
- v Podrška Integriranih ISDN adaptora (2750/2751) više ne postoji. Umjesto toga možete koristiti ISDN terminal adaptore.

<span id="page-7-0"></span>• Integrirana 2761 podrška više ne postoji.

### **Nove informacije**

• Novi scenarij: Podjela [modema](#page-21-0) između logičkih particija pomoću L2TP. Ovaj scenarij pokazuje da višestruki sistemi i particije mogu dijeliti iste modeme za telefonska povezivanja, čime se eliminira potreba za tim da svaki sistem ili particija moraju imati vlastiti modem. Ovo je moguće uz upotrebu L2TP tunela i konfiguriranje L2TP profila koji omogućuju izlazne pozive.

### **Kako vidjeti što je novo ili promijenjeno**

Za pomoć u pronalaženju tehničkih promjena, ove informacije koriste:

- » sliku za označavanje gdje nove ili promijenjene informacije počinju.
- v « sliku za označavanje gdje nove ili promijenjene informacije završavaju.

Za pronalaženje drugih informacija o tome što je novo ili promijenjeno u ovom izdanju, pogledajte Memorandum za korisnike.

## **Ispis ovog poglavlja**

PDF verziju ovog dokumenta možete pogledati ili ispisati na pisaču. Potreban vam je Adobe® Acrobat® Reader za

gledanje PDF datoteka. Možete učitati kopiju iz [Adobe](http://www.adobe.com/prodindex/acrobat/readstep.html)

Da pogledate ili spustite PDF verziju, izaberite Usluge [daljinskog](rzaiy.pdf) pristupa: PPP veze (510 KB).

Da spremite PDF verziju na svoju radnu stanicu za gledanje ili ispis:

- 1. Otvorite PDF u svom pretražitelju (kliknite na gornju vezu).
- 2. U izborniku vašeg pretražitelja, kliknite **File**.
- 3. Kliknite **Save As**.
- 4. Idite do direktorija u koji želite spremiti PDF dokument.
- 5. Kliknite **Save**.

## **PPP scenariji**

Sljedeći scenariji će vam pomoći u razumijevanju kako radi PPP i kako možete implementirati PPP okolinu u vašu mrežu. Ti scenariji sadrže osnovne PPP koncepte koji su početnicima i iskusnim korisnicima od koristi prije njihovog rada na planiranju i konfiguraciji.

### **Scenarij: Povezivanje vašeg iSeries poslužitelja na PPPoE [koncentrator](#page-8-0) pristupa**

Mnogi ISP-ovi omogućuju pristup Internetu velikom brzinom preko DSL-a korištenjem PPPoE. iSeries poslužitelj može se povezati na ove dobavljače usluga da ponudi širokopojasne veze koje zadržavaju prednosti PPP-a.

### **Scenarij: Povezivanje udaljenih telefonskih klijenata s vašim iSeries [poslužiteljem](#page-10-0)**

Udaljeni korisnici, kao što su oni koji rade u svojim kućama ili pokretni klijenti, često trebaju pristup do mreže poduzeća. Ovi telefonski klijenti mogu dobiti pristup iSeries poslužitelju s PPP-om.

### **Scenarij: [Povezivanje](#page-12-0) vašeg uredskog LAN-a na Internet s modemom**

Administratori najčešće postavljaju uredske mreže tako da omoguće zaposlenicima pristup do Interneta. Oni mogu upotrebljavati modem za povezivanje iSeries poslužitelja s Dobavljačem Internet usluga (ISP). PC klijenti pripojeni na LAN mogu komunicirati s Internetom korištenjem iSeries poslužitelja kao prilazom.

### <span id="page-8-0"></span>**Scenarij: Povezivanje vaših [korporativnih](#page-14-0) i udaljenih mreža s modemom**

Modem omogućuje da dvije udaljene lokacije (kao što su središnji i područni ured) međusobno izmjenjuju podatke. PPP može povezati dva LAN-a zajedno uspostavljanjem veze između iSeries poslužitelja u središnjem uredu i drugog iSeries poslužitelja u podružnici.

#### **Scenarij: Provjera [autentičnosti](#page-17-0) dial-up veza s RADIUS NAS**

Poslužitelj mrežnog pristupa (NAS) koji izvodi na iSeries poslužitelju može preusmjeriti zahtjeve za provjerom autentičnosti s telefonskog klijenta na posebni RADIUS poslužitelj. Ako je provjerena autentičnost, RADIUS može također kontrolirati IP adrese i portove prema korisniku.

#### **Scenarij: [Upravljanje](#page-18-0) pristupom udaljenih korisnika do resursa pomoću politika Grupe i IP filtriranja**

Politike pristupa grupe identificiraju zasebne korisničke grupe za povezivanje i omogućavaju vam primjenu nekih zajedničkih atributa veze i sigurnosnih postavki za cijelu grupu. U kombinaciji s IP filtriranjem, one vam omogućuju da dozvolite i ograničite pristup odreenim IP adresama na vašoj mreži.

#### **Scenarij: PPP i DHCP na jednom iSeries poslužitelju**

Telefonski klijenti ili udaljeni korisnici mogu dobiti pristup iSeries poslužitelju u mreži tvrtke s PPP-om. Klijent Mreže širokog područja DHCP (WAN) na istom iSeriesu dopušta udaljenim korisnicima da dobivaju dinamički dodijeljene IP adrese koristeći iste usluge kao korisnici pripojeni LAN-u.

#### **Scenarij: DHCP i PPP profili na različitim iSeries poslužiteljima**

Briga o sigurnosti i fizički izgled mreže uvjetuju da većina poduzeća radi s odvojenim mrežnim servisima koji su raspoređeni na različite poslužitelje. Takav scenarij se brine za povećanu kompleksnost kod odvojenih PPP i DHCP poslužitelja. Kao i kod prethodnog scenarija i ovaj postav omogućuje udaljenim korisnicima da nazovu i dobiju pristup do mreže poduzeća.

### **Scenarij: PPP i VPN: L2TP dobrovoljni tunel kojeg štiti VPN**

Područni ured se može spojiti na središnji ured preko Protokola tuneliranja razine 2 (L2TP). L2TP dobrovoljni tunel uspostavlja virtualnu PPP vezu. U stvari, L2TP proširuje mrežu središnjeg ureda, tako da se područni ured pojavljuje kao dio glavne podmreže. VPN zaštićuje promet podataka preko L2TP tunela.

### **[Scenarij:](#page-21-0) Podjela modema izmeu logičkih particija pomoću PPP i L2TP**

Imate postavljen virtualni Ethernet preko četiri logičke particije. Upotrijebite ovaj scenarij da omogućite izabranim logičkim particijama dijeljenje modema. Te logičke particije će koristiti dijeljeni modem za pristup do eksternog  $LAN-a$ 

## **Scenarij: Povezivanje vašeg iSeries poslužitelja na PPPoE koncentrator pristupa**

**Situacija:** Vaš posao traži bržu vezu s Internetom, pa ste zainteresirani za DSL uslugu s lokalnim ISP-om. Nakon početnog istraživanja, otkrili ste da vaš ISP koristi PPPoE za povezivanje svojih klijenata. Možete koristiti ovu PPPoE vezu za pružanje širokopojasnih Internet veza preko vašeg iSeries poslužitelja.

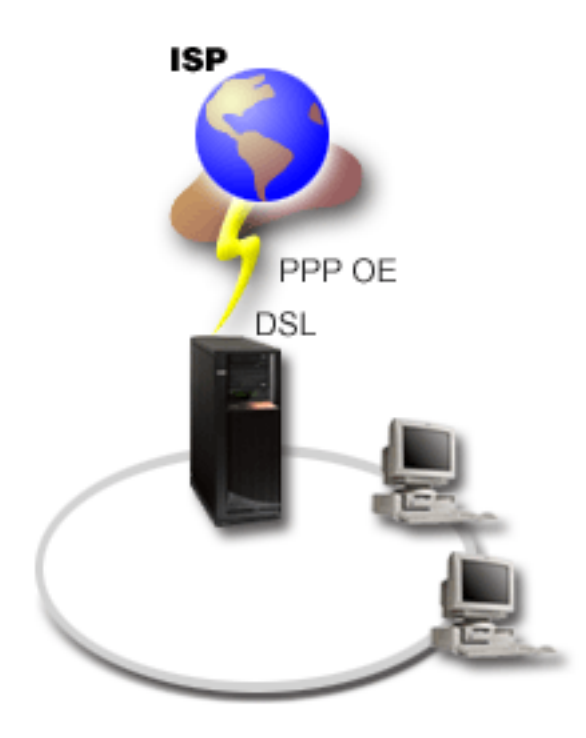

*Slika 1. Povezivanje vašeg iSeries poslužitelja s ISP-om pomoću PPPoE-a*

**Rješenje:** Možete podržavati PPoE vezu s vašim ISP-om preko vašeg iSeries poslužitelja. iSeries poslužitelj koristi novi tip PPPoE virtualne linije koja je vezana na fizičku Ethernet liniju konfiguriranu za korištenje Ethernet adaptora tipa 2838 ili 2849. Ta virtualna linija podržava PPP protokole sesije preko Ethernet LAN-a povezanog na DSL modem koji osigurava gateway na udaljeni ISP. Time se omogućuje korisnicima povezanim na LAN vrlo brzi pristup Internetu koristeći PPPoE veze iSeries poslužitelja. Kad se veza između iSeriesa i ISP-a pokrene, pojedini korisnici na LAN-u mogu pristupati ISP-u preko PPPoE-a, koristeći IP adresu dodijeljenu iSeries poslužitelju. Da se pruži dodatna sigurnost, mogu se primijeniti pravila filtriranja na PPPOE virtualnu liniju radi ograničavanja određenog ulaznog Internet prometa.

### **Uzorak konfiguracije:**

- 1. Konfigurirajte uređaj za korištenje odnosno za povezivanje s vašim ISP-om.
- 2. [Konfigurirajte](#page-39-0) Profil veze davaoca na vašem iSeries poslužitelju.
	- Svakako upišite sljedeće informacije:
		- v **Tip protokola**: PPP
		- v **Tip veze**: PPP preko Etherneta
		- v **Način rada**: Inicijator
		- v **Konfiguracija veze**: [jednostruka](#page-43-0) linija
- 3. Na stranici **Općenito** od Svojstava novog point-to-point profila, upišite ime i opis za profil davaoca. To ime će se odnositi i na profil veze i na virtualnu PPPoE liniju.
- 4. Kliknite stranicu **Veze**. Izaberite **ime virtualne PPPoE linije** koje se podudara s imenom za ovaj profil veze. Nakon što ste izabrali liniju iSeries Navigator će prikazati dijalog svojstava linije.
	- a. Na stranici **Općenito** unesite razumljiv opis PPPoE virtualne linije.
	- b. Kliknite stranicu **Veza**. Iz liste izbora Ime fizičke linije, izaberite Ethernet liniju koju će ta veza koristiti i kliknite **Otvori**. Alternativno, ako trebate definirati novu Ethernet liniju, upišite ime linije i kliknite **Novo**. iSeries Navigator će prikazati dijalog svojstava Ethernet linije. **Napomena:** PPPoE zahtijeva tip 2838 ili 2849 Ethernet adaptor.
		- 1) Na stranici **Općenito** unesite razumljiv opis za Ethernet liniju i provjerite da li definicija linije koristi tražene hardver resurse.
- <span id="page-10-0"></span>2) Kliknite stranicu **Veza**. Unesite svojstva za fizičku Ethernet liniju. Za više informacija pogledajte dokumentaciju za vašu Ethernet karticu i online pomoć.
- 3) Kliknite stranicu **Ostalo**. Specificirajte razinu pristupa i ovlaštenje koje mogu imati drugi korisnici za tu liniju.
- 4) Kliknite **OK** za povratak na stranicu Svojstva PPPoE virtualne linije.
- c. Kliknite **Granice** da definirate svojstva za LCP provjeru autentičnosti ili kliknite **OK** za povratak na stranicu Novi Point-to-Point profil **Veza**.
- d. Kad se vratite na stranicu **Povezivanje**, navedite adresiranje PPPoE poslužitelja bazirano na informacijama koje ste dobili od vašeg ISP-a.
- 5. Ako vaš ISP zahtijeva da iSeries poslužitelj provjeri svoju autentičnost ili ako želite da iSeries provjeri autentičnost udaljeog poslužitelja, kliknite na stranicu **Provjera autentičnosti**. Za više informacija pogledajte [Provjera](#page-37-0) [autentičnosti](#page-37-0) sistema.
- 6. Kliknite na stranicu **TCP/IP Postavke** i specificirajte parametre [Rukovanja](#page-35-0) IP adresama za ovaj profil veze. Postavku koju treba koristiti treba dostaviti vaš ISP. Da omogućite korisnicima pripojenim na LAN da se povežu s ISP-om koristeći IP adrese dodijeljene iSeries poslužitelju, izaberite **Sakrij adrese (Potpuna maskerada)**.
- 7. Kliknite stranicu **DNS**, upišite IP adresu DNS poslužitelja koju daje ISP.
- 8. Ako želite specificirati podsistem tako da izvodi posao povezivanja, kliknite ne stranicu **Ostalo**.
- 9. Kliknite **OK** da dovršite profil.

Za informacije o ograničavanju pristupa korisnika vanjskoj IP adresi ili iSeries resursima, pročitajte IP [filtriranje](#page-37-0) i Politike [pristupa](#page-28-0) grupa.

## **Scenarij: Povezivanje udaljenih telefonskih klijenata s vašim iSeries poslužiteljem**

**Situacija:** Kao administrator mreže vaše tvrtke, morate održavati vaš iSeries poslužitelj i mrežne klijente.Umjesto dolaska na posao radi otkrivanja i rješavanja problema, željeli biste mogućnost obavljanja posla s udaljene lokacije, kao što je vaša kuća. Budući da vaša tvrtka nema vezu na mrežu povezanu na Internet, možete birati u vašem iSeries poslužitelju pomoću PPP povezivanja. Dodatno, jedini modem koji trenutno imate je vaš 7852-400 ECS modem i vi želite prilagoditi taj modem za vašu vezu.

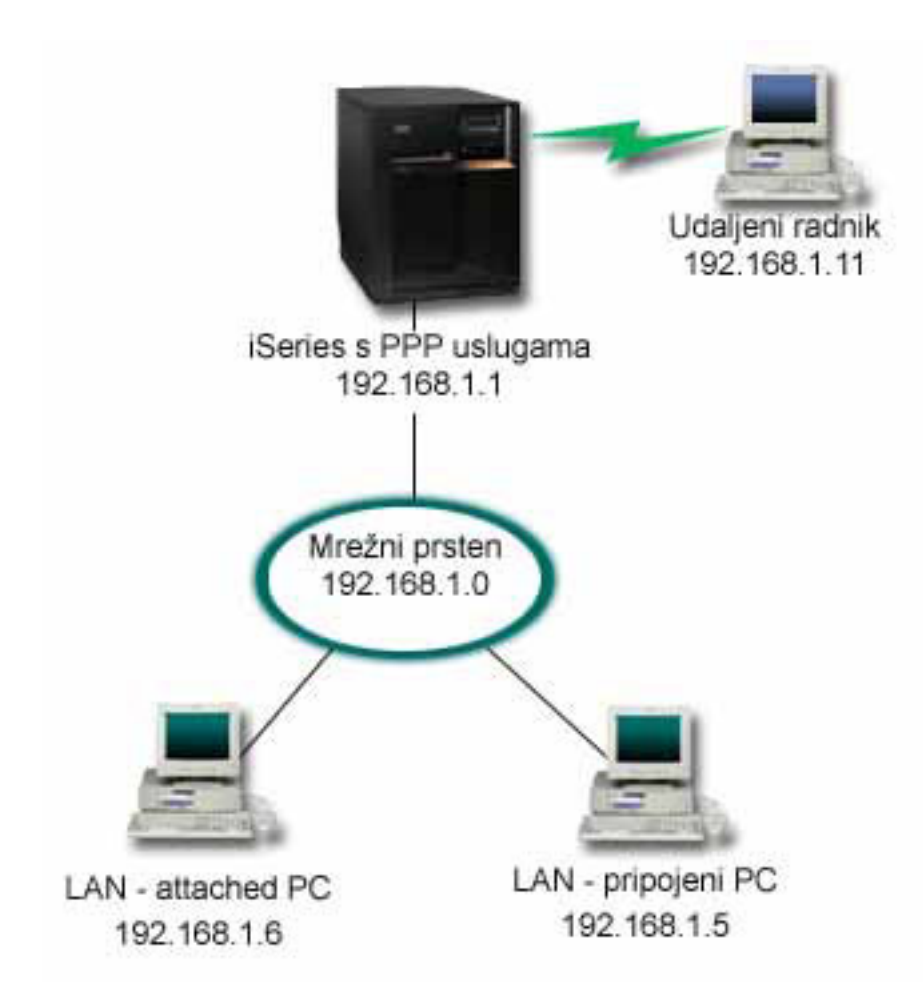

*Slika 2. Povezivanje udaljenih klijenata na vaš iSeries poslužitelj*

**Rješenje:** Možete koristiti PPP za povezivanje vašeg kućnog PC-a na vaš iSeries poslužitelj koristeći svoj modem. S obzirom da koristite vaš ECS modem za ovaj tip PPP veze, morate osigurati da vaš modem bude konfiguriran i za sinkroni i za asinkroni način. Gornja ilustracija opisuje iSeries poslužitelj s PPP uslugama koji je povezan na LAN s dva PC-a. Udaljeni radnik zatim bira u iSeries poslužitelj, provjerava svoju autentičnost i zatim postaje dio radne mreže (192.168.1.0). U tom slučaju, najlakše je dodijeliti statičku IP adresu klijentu koji naziva.

Udaljeni zaposlenik koristi CHAP-MD5 za provjeru autentičnosti s iSeries poslužiteljem. iSeries ne može koristiti MS\_CHAP, pa morate provjeriti da je vaš PPP klijent postavljen za korištenje [CHAP-MD5.](#page-37-0)

Ako želite da vaši udaljeni radnici imaju pristup mreži poduzeća kao što je to gore navedeno, IP prosljeđivanje mora biti postavljeno u TCP/IP stogu kao i vaš PPP profil primaoca, a IP usmjeravanje mora biti ispravno konfigurirano. Ako želite ograničiti ili zaštititi akcije koje vaši udaljeni klijenti mogu raditi na vašoj mreži, morate upotrijebiti pravila filtriranja za rukovanje s njihovim IP paketima.

Gornja ilustracija ima samo jednog udaljenog klijenta koji naziva, zato što ECS modem odjednom može rukovati sa samo jednom vezom. Ako su vaše potrebe takve da imate višestruke istovremene klijente koji nazivaju, tada pogledajte poglavlje za [planiranje](#page-28-0) i za hardver i za softver.

### **Uzorak konfiguracije:**

- 1. Konfigurirajte Dial-up Networking i kreirajte biranu vezu na udaljenom PC-u.
- 2. [Konfigurirajte](#page-39-0) Profil veze primaoca na vašem iSeries poslužitelju. Svakako upišite sljedeće informacije:
- <span id="page-12-0"></span>v **Tip protokola**: PPP
- v **Tip veze**: Birana linija
- v **Način rada**: Odgovor
- v **Konfiguracija veze**: To može biti [jednostruka](#page-43-0) linija ili [spremište](#page-43-0) linije ovisno o vašoj okolini.
- 3. Na stranici **Općenito** od Svojstva novog point-to-point profila, upišite ime i opis za profil primaoca.
- 4. Kliknite stranicu **Veze**. Izaberite odgovarajuće **Ime linije** ili kreirajte novu liniju tako da upišete novo ime i kliknete **Novo**.
	- a. Na stranici **Općenito**, osvijetlite postojeći hadrverski resurs gdje je vaš 7852–400 adaptor pripojen i postavite Uokvirenje na **Asinkrono**.
	- b. Kliknite stranicu **Modem**. S Popisa za izbor imena izaberite **IBM 7852–400** modem.
	- c. Kliknite **OK** da se vratite na stranicu Svojstva novog point-to-point profila.
- 5. Kliknite na stranicu **Provjera autentičnosti**.
	- a. Izaberite **Potreban je ovaj iSeries poslužitelj za provjeru identiteta udaljenog sistema.**
	- b. Izaberite **Provjerite ovlaštenje lokalno pomoću validacijske liste** i dodajte novog udaljenog korisnika na validacijsku listu.
	- c. Izaberite **Dozvoli šifriranu lozinku (CHAP-MD5)**.
- 6. Kliknite na stranicu **TCP/IP postavke**.
	- a. Izaberite za lokalnu IP adresu 192.168.1.1.
	- b. Za udaljenu adresu, izaberite **Fiksna IP adresa** s početnom adresom od 192.168.1.11.
	- c. Izaberite **Dozvoli pristup udaljenog sistema drugim mrežama**.
- 7. Kliknite **OK** da dovršite profil.

## **Scenarij: Povezivanje vašeg uredskog LAN-a na Internet s modemom**

**Situacija:** Neka centralna aplikacija koju vaše poduzeće koristi sada zahtijeva da korisnici pristupaju Internetu. Budući da aplikacija ne treba razmjenu velike količine podataka, možete koristiti modem za povezivanje iSeries poslužitelja i PC klijenata pripojenih LAN-u na Internet. Sljedeća ilustracija opisuje primjer ove situacije.

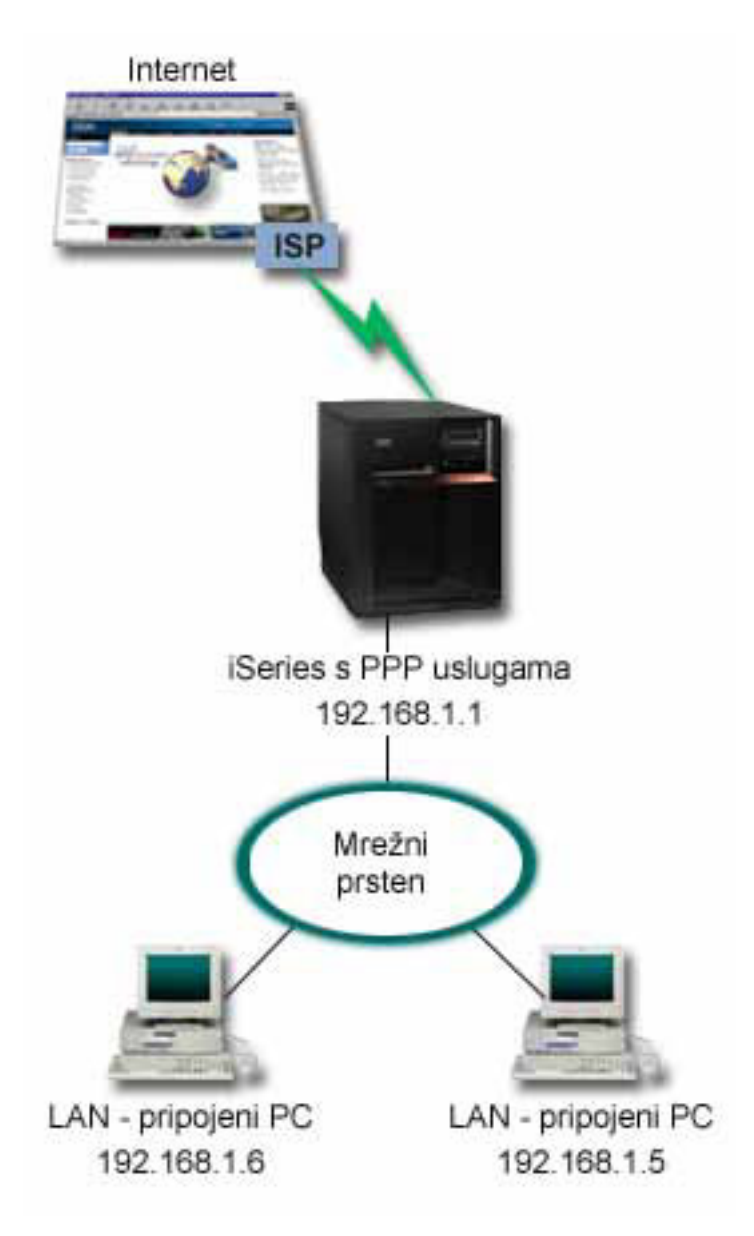

*Slika 3. Povezivanje vašeg uredskog LAN-a na Internet s modemom*

**Rješenje:** Možete koristiti vaš integrirani (ili drugi kompatibilni) modem za povezivanje vašeg iSeriesa na vašeg Davatelja Internet usluga (ISP). Trebate kreirati PPP profil davatelja na poslužitelju da uspostavite PPP vezu na ISP.

Kad uspostavite vezu između iSeriesa i ISP-a, vaši PC-ovi pripojeni na LAN mogu komunicirati s Internetom pomoću iSeriesa kao gatewaya. U profilu davaoca, ćete htjeti osigurati da opcija za Skrivanje adresa bude uključena, tako da LAN klijenti koji imaju privatne IP adrese, mogu komunicirati s Internetom.

Sada kad je vaš iSeries i mreža pripojena na Internet, morate shvatiti vaš sigurnosni rizik. Radite s vašim ISP-om da bolje shvatite njihove sigurnosne politike i da poduzmete dodatne akcije za zaštitu vašeg poslužitelja i mreže.

Zavisno o vašem korištenju Interneta, pojasna širina bi mogla postati problem. Da naučite više o tome kako povećati pojasnu širinu vaše veze, pogledajte sekciju [planiranje.](#page-28-0)

### **Uzorak konfiguracije:**

1. [Konfigurirajte](#page-39-0) Profil veze davaoca na vašem iSeries poslužitelju.

<span id="page-14-0"></span>Svakako izaberite sljedeće informacije:

- v **Tip protokola**: PPP
- v **Tip veze**: Birana linija
- v **Način rada**: Biranje
- v **Konfiguracija veze**: To može biti [jednostruka](#page-43-0) linija ili [spremište](#page-43-0) linije ovisno o vašoj okolini.
- 2. Na stranici **Općenito** od Svojstva novog point-to-point profila, upišite ime i opis za profil davaoca.
- 3. Kliknite stranicu **Veze**. Izaberite odgovarajuće Ime linije ili kreirajte novu liniju tako da upišete novo ime i kliknete **Novo**.
	- a. Na stranici **Općenito** od svojstava nove linije, osvijetlite postojeći hardverski resurs. Ako izaberete interni modemski resurs, tada će postavke za tip modema i tip uokvirenja biti izabrane automatski.
	- b. Kliknite **OK** da se vratite na stranicu Svojstva novog point-to-point profila.
- 4. Kliknite **Dodaj** i upišite broj telefona na koji treba zvati da bi se došlo do ISP poslužitelja. Svakako uključite bilo koji traženi prefiks.
- 5. Kliknite stranicu **Provjera autentičnosti**, izaberite **Dozvoli udaljenom sistemu da provjeri identitet ovog iSeries poslužitelja**. Izaberite protokol za provjeru ovlaštenja i upišite bilo koje traženo ime korisnika i lozinku.
- 6. Kliknite na stranicu TCP/IP postavke.
	- a. Izaberite **Dodijeljeno od udaljenog sistema** i za lokalne i za udaljene IP adrese.
	- b. Izaberite **Dodaj udaljeni sistem kao default smjer**.
	- c. Označite **Sakrij adrese** tako da se vaše interne IP adrese ne usmjeruju na Internet.
- 7. Kliknite stranicu **DNS**, upišite IP adresu DNS poslužitelja koju daje ISP.
- 8. Kliknite **OK** da dovršite profil.

Za korištenje profila veze za povezivanje s Internetom, kliknite desno profil veze iz iSeries Navigatora i izaberite **Start**. Veza je uspješna kad se status promijeni u **Aktivna**. Osvježite da ažurirate prikaz.

**Bilješka:** Morate također osigurati da drugi sistemi u vašoj mreži imaju ispravno usmjeravanje definirano tako da će TCP/IP promet vezan na Internet od ovih sistema biti poslan preko iSeries poslužitelja.

## **Scenarij: Povezivanje vaših korporativnih i udaljenih mreža s modemom**

**Situacija:** Pretpostavimo da imate područnu i centralnu mrežu na dvije različite lokacije. Svaki dan se područni ured treba povezati s centralnim uredom radi izmjene informacija baze podataka za njihove aplikacije za unos podataka. Količina tako izmijenjenih podataka ne opravdava kupovinu fizičke mrežne veze, tako da ste odlučili koristiti modeme za spajanje dviju mreža prema potrebi.

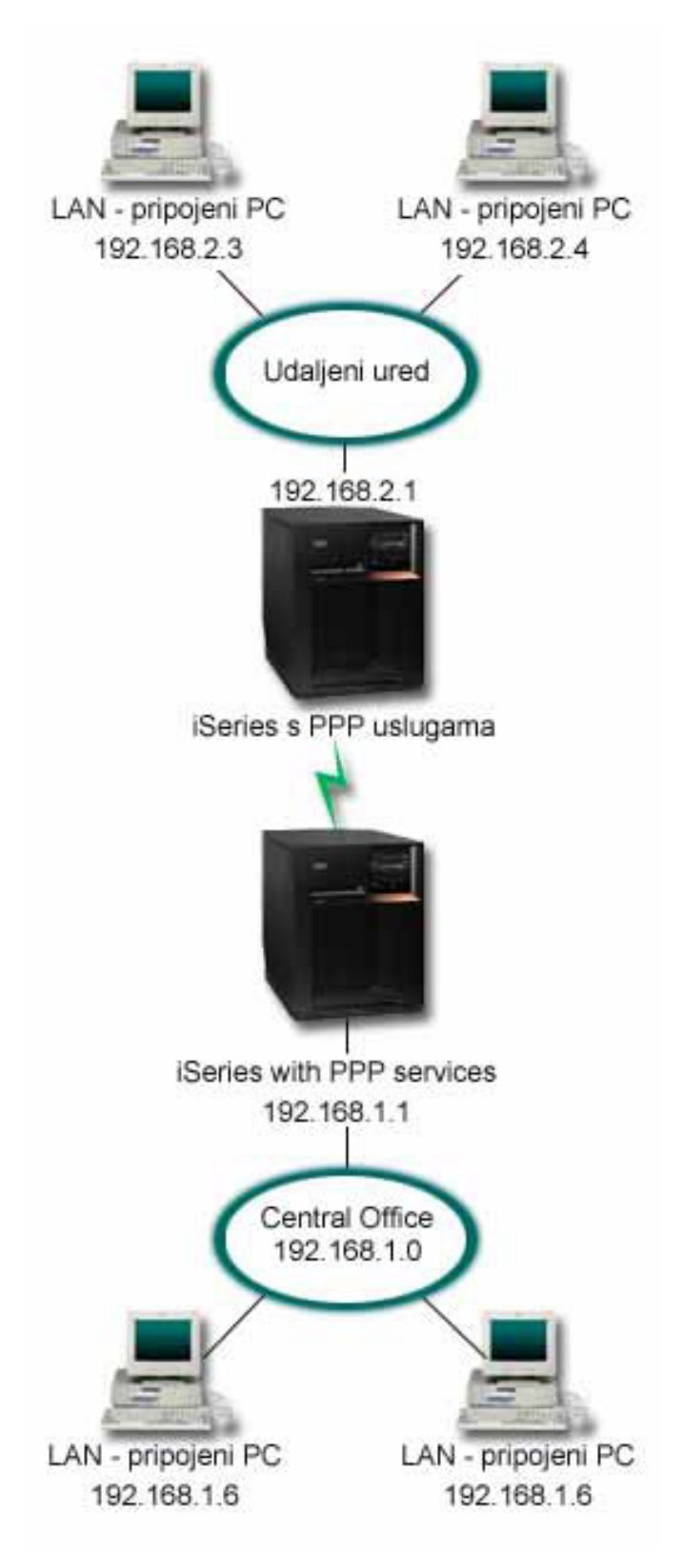

*Slika 4. Spajanje vaše glavne i udaljenih mreža s modemom*

Rješenje: PPP može povezati dva LAN-a zajedno uspostavljanjem veze između svakog iSeries poslužitelja kao u gornjem objašnjenju. U tom slučaju, pretpostavite da udaljeni ured započinje vezu sa središnjim uredom. Vi hoćete konfigurirati profil davaoca na udaljenom iSeriesu i profil primaoca na poslužitelju središnjeg ureda.

Ako PC-ovi udaljenih ureda traže pristup korporativnom LAN-u (192.168.1.0), onda profil primaoca središnjeg ureda traži da IP usmjeravanje bude uključeno, a usmjeravanje IP adresa bi trebalo biti omogućeno za PC-ove (192.168.2, 192.168.3, 192.168.1.6 i 192.168.1.5 u ovom primjeru). Također, mora biti aktivirano IP prosljeđivanje za TCP/IP stog. Ta konfiguracija omogućuje osnovnu TCP/IP komunikaciju između LAN-ova. Trebate razmotriti sigurnosne faktore i DNS da riješite imena hostova između LAN-ova.

### **Uzorak konfiguracije:**

- 1. [Konfigurirajte](#page-39-0) Profil veze davaoca na vašem iSeries poslužitelju.
	- Svakako izaberite sljedeće informacije:
	- v **Tip protokola**: PPP
	- v **Tip veze**: Birana linija
	- v **Način rada**: Biranje
	- v **Konfiguracija veze**: To može biti [jednostruka](#page-43-0) linija ili [spremište](#page-43-0) linije ovisno o vašoj okolini.
- 2. Na stranici **Općenito** od Svojstva novog point-to-point profila, upišite ime i opis za profil davaoca.
- 3. Kliknite stranicu **Veze**. Izaberite odgovarajuće Ime linije ili kreirajte novu liniju tako da upišete novo ime i kliknete **Novo**.
	- a. Na stranici **Općenito** od svojstava nove linije, osvijetlite postojeći hardverski resurs i postavite uokvirenje na **Asinkrono**.
	- b. Kliknite stranicu **Modem**. S popisa za izbor Imena, izaberite modem koji koristite.
	- c. Kliknite **OK** da se vratite na stranicu Svojstva novog point-to-point profila.
- 4. Kliknite **Dodaj** i upišite broj telefona koji treba birati da se dobije Središnji ured iSeries poslužitelja. Svakako uključite bilo koji traženi prefiks.
- 5. Kliknite stranicu **Provjera autentičnosti** i izaberite **Dozvoli udaljenom sistemu da provjeri identitet ovog iSeries poslužitelja**. Izaberite **Traži šifriranu lozinku (CHAP-MD5)** i upišite traženo ime korisnika i lozinku.
- 6. Kliknite na stranicu **TCP/IP postavke**.
	- a. Za lokalnu IP adresu, izaberite IP adresu LAN sučelja udaljenog ureda (192.168.2.1) iz kućice za izbor **Koristi fiksnu IP adresu**.
	- b. Za udaljenu IP adresu, izaberite **Dodijeljeno od udaljenog sistema**.
	- c. U dijelu za usmjeravanje, izaberite **Dodaj udaljeni sistem kao default smjer**.
	- d. Kliknite **OK** da završite profil davaoca.
- 7. Konfigurirajte **Profil veze primaoca** na Središnjem uredu iSeries poslužitelja.

Svakako izaberite sljedeće informacije:

- v **Tip protokola**: PPP
- v **Tip veze**: Birana linija
- v **Način rada**: Odgovor
- v **Konfiguracija veze**: To može biti [jednostruka](#page-43-0) linija ili [spremište](#page-43-0) linije ovisno o vašoj okolini.
- 8. Na stranici **Općenito** od Svojstva novog point-to-point profila, upišite ime i opis za profil primaoca.
- 9. Kliknite stranicu **Veze**. Izaberite odgovarajuće Ime linije ili kreirajte novu liniju tako da upišete novo ime i kliknete **Novo**.
	- a. Na stranici **Općenito**, osvijetlite postojeći hardverski resurs i postavite Uokvirenje na **Asinkrono**.
	- b. Kliknite stranicu **Modem**. S popisa za izbor Imena, izaberite modem koji koristite.
	- c. Kliknite **OK** da se vratite na stranicu Svojstva novog point-to-point profila.
- 10. Kliknite na stranicu **Provjera autentičnosti**.
	- a. Označite **Potreban je ovaj iSeries poslužitelj za potvrdu identiteta udaljenog sistema.**
	- b. Dodajte novog udaljenog korisnika na validacijsku listu.
	- c. Označite CHAP-MD5 provjeru ovlaštenja.
- 11. Kliknite na stranicu **TCP/IP postavke**.
- <span id="page-17-0"></span>a. Za lokalnu IP adresu, izaberite IP adresu LAN sučelja udaljenog ureda (192.168.1.1) iz kućice za izbor.
- b. Za udaljenu IP adresu, izaberite **Bazirano na ID-u korisnika udaljenog sistema**. Pojaviti će se dijalog IP adrese definirane s imenom korisnika. Kliknite **Dodaj**. Popunite polja Ime korisnika pozivatelja, IP adresa i Maska podmreže. U našem scenariju, sljedeće bi bilo prikladno:
	- Ime korisnika pozivatelja: Remote\_site
	- v IP adresa: 192.168.2.1
	- v Maska podmreže: 255.255.255.0

Kliknite **OK** i kliknite **OK** opet da se vratite na stranicu TCP/IP postavke.

- c. Izaberite **IP prosljeivanje** da omogućite da drugi sistemi u mreži koriste ovaj iSeries poslužitelj kao gateway.
- 12. Kliknite **OK** da završite profil primatelja.

## **Scenarij: Provjera autentičnosti veza biranja s RADIUS NAS**

**Situacija:** Vaša korporativna mreža ima udaljene korisnike koji biraju u dva iSeries poslužitelja iz distribuirane telefonske mreže. Tražite način za centraliziranu provjeru autentičnosti, servis i obračun, dozvoljavajući jednom poslužitelju da rukuje sa zahtjevima za provjeru ID-ova i lozinki korisnika i da odredi koje IP adrese su im dodijeljene.

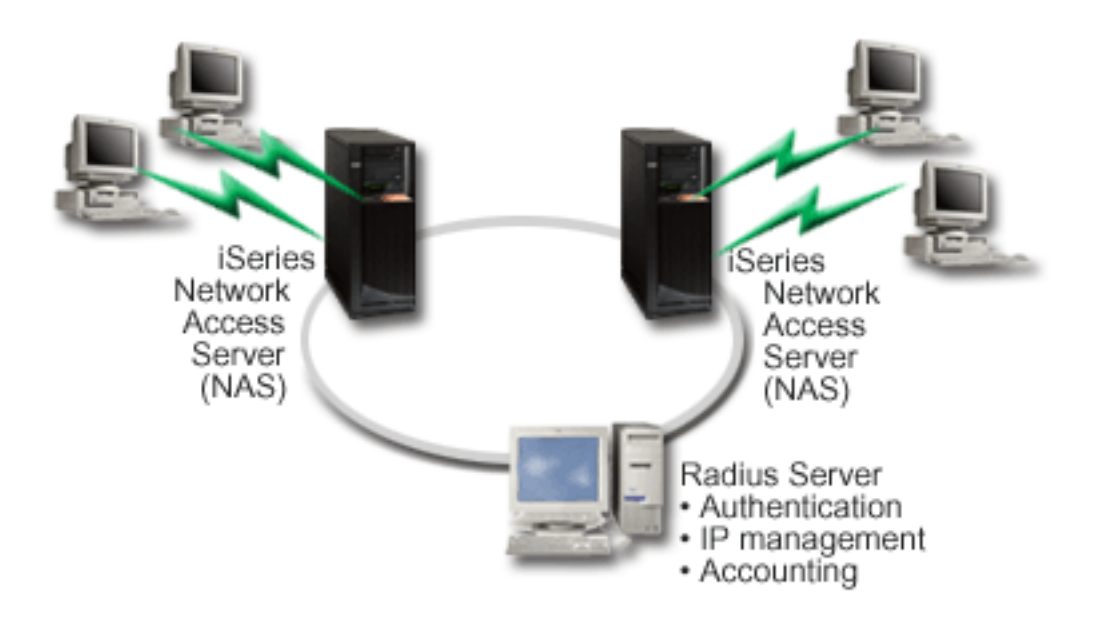

*Slika 5. Provjera autentičnosti biranih veza s RADIUS poslužiteljem*

**Rješenje:** Kad se korisnici pokušaju spojiti, Poslužitelj pristupa mreži (NAS) koji radi na iSeries poslužitelju prosljeđuje informacije provjere autentičnosti RADIUS poslužitelju na mreži. RADIUS poslužitelj, koji održava sve informacije o provjeri autentičnosti za vašu mrežu, obrađuje zahtjeve za provjerom autentičnosti i odgovore. Ako je korisniku provjerena valjanost, RADIUS poslužitelj može biti konfiguriran tako da dodijeli ravnopravne IP adrese i može aktivirati knjiženje za praćenje korisnikove aktivnosti i upotrebe. Za podržavanje RADIUS-a, morate definirati RADIUS NAS poslužitelj na iSeriesu.

### **Uzorak konfiguracije:**

- 1. U iSeries Navigatoru, proširite **Mreža**, desno –kliknite **Usluge daljinskog pristupa** i izaberite **Servisi**.
- 2. Na kartici **RADIUS**, izaberite **Omogući vezu RADIUS poslužitelja pristupa mreži** i **Omogući RADIUS za provjeru autentičnosti**. Ovisno o vašim RADIUS rješenjima, možete izabrati RADIUS knjiženje upravljanja vezom i TCP/IP konfiguraciju adrese.
- <span id="page-18-0"></span>3. Kliknite gumb **RADIUS NAS postavke**.
- 4. Na stranici **Općenito** unesite opis za ovaj poslužitelj.
- 5. Na stranici(ama) Poslužitelja provjere autentičnosti (i opcijski Poslužitelja knjiženja), kliknite **Dodaj** i unesite sljedeće informacije:
	- a. U kućicu **Lokalna IP adresa**, unesite IP adresu za iSeries sučelje koje se upotrebljava za povezivanje s RADIUS poslužiteljem.
	- b. U kućicu **IP adresa poslužitelja** unesite IP adresu za RADIUS poslužitelj.
	- c. U kućicu **Lozinka** unesite lozinku za identifikaciju iSeries poslužitelja u RADIUS poslužitelj.
	- d. U kućicu **Port** unesite port na iSeriesu koji se koristi za komunikaciju s RADIUS poslužiteljem. Defaulti su port 1812 za poslužitelj za provjeru autentičnosti ili 1813 za poslužitelj za obračun.
- 6. Kliknite **OK**.
- 7. U iSeries Navigatoru proširite **Mreža > Usluge daljinskog pristupa**.
- 8. Izaberite Profil veze koji će koristiti RADIUS poslužitelj za provjeru autentičnosti. RADIUS usluge su primjenljive samo za profile veze primaoca.
- 9. Na stranici Provjera autentičnosti, izaberite **Potreban je ovaj iSeries poslužitelj za provjeru identiteta udaljenog sistema**.
- 10. Izaberite **Provjeri autentičnost udaljeno pomoću RADIUS poslužitelja**.
- 11. Izaberite protokol provjere autentičnosti. (EAP, PAP ili CHAP-MD5) Ovaj protokol mora takoer koristiti i RADIUS poslužitelj. Pogledajte Sistemska provjera [autentičnosti](#page-37-0) za više informacija.
- 12. Izaberite **Koristi RADIUS za ureivanje veze i knjiženje**.
- 13. Kliknite **OK** da spremite promjenu profila veze.

Morate postaviti RADIUS poslužitelj, uključujući podršku za protokol provjere autentičnosti, korisničke podatke, lozinke i informacije knjiženja. Kontaktirajte RADIUS prodavača za više informacija.

Kad korisnici biraju koristeći ovaj profil veze, iSeries će proslijediti informacije provjere autentičnosti navedenom RADIUS poslužitelju. Ako je korisnik provjeren, veza će biti dozvoljena i koristit će se sva ograničenja veze specificirana u korisničkim informacijama na RADIUS poslužitelju.

## **Scenarij: Upravljanje pristupom udaljenih korisnika resursima pomoću Grupnih politika i IP filtriranja.**

**Situacija:** Vaša mreža ima nekoliko grupa distribuiranih korisnika, a svaki od njih treba pristup različitim resursima na vašem korporativnom LAN-u. Grupa korisnika unosa podataka traži pristup bazi podataka i do nekoliko drugih aplikacija, dok poslovni partner treba pristup biranja na HTTP, FTP i Telnet usluge, ali zbog sigurnosnih razloga ne smije biti dozvoljen pristup drugim TCP/IP uslugama ili prometu. Definiranje detaljnih atributa veza i dozvola za svakog korisnika bi udvostručilo vaše napore, a pružanje ograničenja mreža za sve korisnike ovog profila veza neće pružiti dovoljno kontrole. Vi želite pronaći način za definiranje postavke veze i dozvola za nekoliko zasebnih grupa korisnika koji rutinski biraju ovaj poslužitelj.

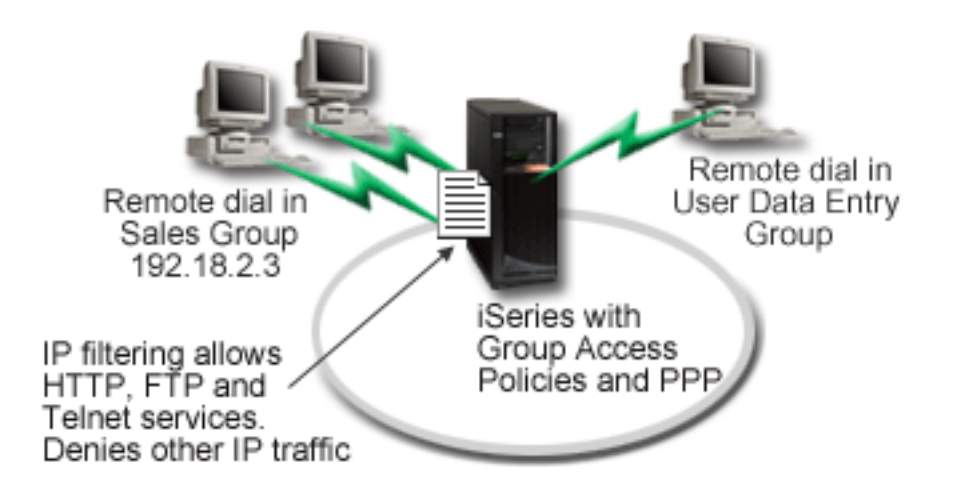

*Slika 6. Primjena postavki veze na telefonske veze bazirane na postavkama grupne politike*

**Rješenje:** Trebate primijeniti jedinstvena ograničenja IP filtriranja na dvije različite grupe korisnika. Da bi to postigli, kreirajte politike grupnog pristupa i pravila IP filtriranja. Politike grupnog pristupa referenciraju pravila IP filtriranja, tako da prvo trebate kreirati vaša pravila filtriranja. U ovom primjeru, trebate kreirati PPP filter tako da uključuje pravila IP filtriranja za Politiku grupnog pristupa ″Poslovnog partnera″. Ova pravila filtera će dozvoliti usluge HTTP-a, FTP-a i TELNET-a, ali će ograničiti pristup svim drugim TCP/IP prometima i uslugama preko iSeries poslužitelja. Taj scenarij prikazuje samo pravila filtriranja potrebna za prodajne grupe; no vi također možete postaviti slične filtere za grupu ″Unos podataka″.

Konačno, trebate kreirati politike grupnog pristupa (jednu po grupi) da definirate svoju grupu. Politike grupnog pristupa vam dopuštaju definiranje zajedničkih atributa veza grupi korisnika. Dodavanjem Politike grupnog pristupa [Validacijskoj](#page-39-0) listi na iSeries poslužitelju, možete primijeniti ove postavke veze za vrijeme postupka provjere autentičnosti. Politika grupnog pristupa specificira nekoliko postavki za korisničke sesije, uključujući sposobnost primjene pravila IP filtriranja koja će ograničiti IP adrese i TCP/IP usluge dostupne korisniku za vrijeme njegove sesije.

### **Uzorak konfiguracije:**

- 1. Kreirajte PPP identifikator filtera i filtere IP pravila paketa koji specificiraju dopuštenja i ograničenja za tu Politiku grupnog pristupa. Za više informacija o IP filtriranju pogledajte IP pravila paketa (Filtriranje i NAT).
	- a. U iSeries Navigatoru proširite **Mreža > Usluge daljinskog pristupa**.
	- b. Kliknite **Profili veze primaoca** i izaberite Politike grupnog pristupa.
	- c. Desno–kliknite predefiniranu grupu ispisanu u desnom okviru i izaberite **Svojstva**.

**Bilješka:** Ako želite kreirati novu politiku grupnog pristupa, desno kliknite Politike grupnog pristupa i izaberite **Nova politika grupnog pristupa**. Dovršite karticu Općenito. Tada izaberite karticu TCP/IP postavke i nastavite od **koraka e** dolje.

- d. Izaberite karticu **TCP/IP Postavke** i kliknite **Napredno**.
- e. Izaberite **Koristi IP pravila paketa za ovu vezu** i kliknite **Ureivanje datoteke pravila**. To će pokrenuti editor IP pravila paketa i otvoriti datoteke pravila paketa PPP filtera.
- f. Otvorite izbornik **Umetanje** i izaberite **Filteri** da dodate skupove filtera. Koristite karticu **Općenito** da definirate skupove filtera i karticu **Usluge** da definirate uslugu koju dopuštate, kao što je HTTP. Sljedeći skup filtera, ″services\_rules,″ će dopustiti HTTP, FTP i Telnet usluge. Pravila filtera uključuju defaultno izraz odbijanja, ograničenje bilo kojih TCP/IP usluga ili IP prometa koji nije posebno dozvoljen.

**Bilješka:** IP adrese u sljedećem primjeru su globalno usmjerene i mogu se koristiti samo kao primjeri.

###Sljedeća 2 filtera će dopustiti HTTP (Web pretražitelj) promet u & van sistema. FILTER SET services rules ACTION = PERMIT DIRECTION = INBOUND SRCADDR %  $=$  \* DSTADDR = 192.18.2.3 PROTOCOL = TCP DSTPORT = 80 SRCPORT  $\%$  $=$  \* FRAGMENTS = NONE JRN = OFF FILTER SET services rules ACTION = PERMIT DIRECTION = OUTBOUND SRCADDR %  $= 192.18.2.3$  DSTADDR = \* PROTOCOL = TCP DSTPORT = \* SRCPORT =  $\%$ 80 FRAGMENTS = NONE JRN = OFF ###Sljedeća 4 filtera će dopustiti FTP promet u & van sistema. FILTER SET services rules ACTION = PERMIT DIRECTION = INBOUND SRCADDR %  $=$  \* DSTADDR = 192.18.2.3 PROTOCOL = TCP DSTPORT = 21 SRCPORT  $\%$  $=$  \* FRAGMENTS = NONE JRN = OFF FILTER SET services rules ACTION = PERMIT DIRECTION = OUTBOUND SRCADDR % =  $192.18.2.\overline{3}$  DSTADDR = \* PROTOCOL = TCP DSTPORT = \* SRCPORT = % 21 FRAGMENTS = NONE JRN = OFF FILTER SET services rules ACTION = PERMIT DIRECTION = INBOUND SRCADDR %  $=$  \* DSTADDR<sup> $=$ </sup> 192.18.2.3 PROTOCOL = TCP DSTPORT = 20 SRCPORT %  $=$  \* FRAGMENTS = NONE JRN = OFF FILTER SET services rules ACTION = PERMIT DIRECTION = OUTBOUND SRCADDR % =  $192.18.2.\overline{3}$  DSTADDR = \* PROTOCOL = TCP DSTPORT = \* SRCPORT = % 20 FRAGMENTS = NONE JRN = OFF ###Sljedeća 2 filtera će dopustiti telnet promet u & van sistema. FILTER SET services\_rules ACTION = PERMIT DIRECTION = INBOUND SRCADDR %  $=$  \* DSTADDR = 192.18.2.3 PROTOCOL = TCP DSTPORT = 23 SRCPORT  $\%$  $=$  \* FRAGMENTS = NONE JRN = OFF FILTER SET services rules ACTION = PERMIT DIRECTION = OUTBOUND SRCADDR % =  $192.18.2.\overline{3}$  DSTADDR = \* PROTOCOL = TCP DSTPORT = \* SRCPORT % = 23 FRAGMENTS = NONE JRN = OFF

- g. Otvorite izbornik **Umetanje** i izaberite **Sučelje filtera**. Koristite sučelje filtera da kreirate PPP identifikator filtera i uključite postavke filtera koje ste definirali.
	- 1) Na kartici Općenito, unesite permitted\_services

za identifikator PPP filtera.

- 2) Na kartici **Postavke filtera** izaberite postavku filtera **services\_rules** i kliknite **Dodaj**.
- 3) Kliknite OK. Sljedeće linije će se dodati datoteci pravila:

```
###Sljedeći izraz povezuje (pridružuje) 'services rules' postavke filtera s
ID-om PPP filtera "permitted_services." Taj ID PPP filtera
se onda može odnositi na fizičko sučelje pridruženo PPP profilu veze
ili Politici grupnog pristupa.
```
FILTER\_INTERFACE\_PPP\_FILTER\_ID = permitted services SET = services\_rules

h. Spremite svoje promjene i izađite. Ako je kasnije potrebno poništiti te promjene, koristite sučelje bazirano na znakovima za unošenje naredbe:

RMVTCPTBL \*ALL

Time će se ukloniti sva pravila filtriranja i NAT na poslužitelju.

- i. Na dijalogu **Napredne TCP/IP postavke** ostavite praznu kućicu **PPP identifikator filtera** i kliknite **OK** za izlaz. Kasnije bi trebali primijeniti identifikator filtera koji ste upravo kreirali na Politiku grupnog pristupa, a ne na ovaj profil veze.
- 2. Definirajte novu Politiku grupnog pristupa za ovu korisničku grupu. Za detaljni opis opcija za Politike grupnog pristupa pogledajte [Konfiguriranje](#page-50-0) politika grupnog pristupa.
- <span id="page-21-0"></span>a. U iSeries Navigatoru proširite **Mreža > Usluge daljinskog pristupa > Profili veza primaoca**.
- b. Desno kliknite ikonu Politika grupnog pristupa i izaberite Novu politiku grupnog pristupa. iSeries Navigator će prikazati dijalog definicije Nove politike grupnog pristupa.
- c. Na stranici Općenito, unesite ime i opis za Politiku grupnog pristupa.
- d. Na stranici **TCP/IP postavke**:
	- v Izaberite **Koristi IP pravila paketa za ovu vezu** i izaberite identifikator PPP filtera **permitted\_services**.
- e. Izaberite **OK** da spremite Politiku grupnog pristupa
- 3. Primijenite Politiku grupnog pristupa na korisnike pridružene ovoj grupi.
	- a. Otvorite Profil veze [primaoca](#page-39-0) koji kontrolira te telefonske veze.
	- b. Na stranici **Provjera autentičnosti** Profila veze primaoca izaberite [validacijsku](#page-39-0) listu koja sadrži korisničke informacije o provjeri autentičnosti i kliknite **Otvori**.
	- c. Izaberite korisnika u Grupi prodaje na kojeg želite primijeniti Politiku grupnog pristupa i kliknite **Otvori**.
	- d. Kliknite **Primijeni grupnu politiku na korisnika** i izaberite Politiku grupnog pristupa definiranu u koraku 2.
	- e. Ponovite za svakog korisnika Prodaje.

Za više informacija o provjeri autentičnosti korisnika putem PPP veze, pogledajte Sistemska provjera [autentičnosti.](#page-37-0)

#### $\blacksquare$  Scenarij: Podjela modema između logičkih particija pomoću L2TP |  $\gg$

### **Situacija** |

Vi ste sistemski administrator u poduzeću srednje veličine. Trebate nadograditi vašu računalsku opremu, ali bi htjeli | napraviti i više od toga; želite efikasno organizirati vaš hardver. Proces ćete započeti konsolidiranjem rada tri stara | poslužitelja na jedan novi iSeries poslužitelj. Kreirat ćete tri logičke particije na iSeries poslužitelju. Novi iSeries poslužitelj je isporučen s 2793 internim modemom. To je jedini ulazno/izlazni procesor (IOP) koji imate i koji podržava PPP. Imate također i stari 7852–400 modem elektroničke podrške korisniku (ECS). | |

### **Rješenje** |

Višestruki sistemi i particije mogu dijeliti iste modeme za telefonska povezivanja, čime se eliminira potreba za tim da |

svaki sistem ili particija moraju imati vlastiti modem. Ovo je moguće uz upotrebu L2TP tunela i konfiguriranje L2TP |

profila koji omogućuju izlazne pozive. U vašoj mreži, tuneli će raditi preko virtualne Ethernet mreže i fizičke mreže.  $\blacksquare$ 

l Fizička linija povezuje se na drugi poslužitelj u vašoj mreži, koji će također dijeliti modeme.

### **Detalji** |

Sljedeća slika ilustrira karakteristike mreže za ovaj scenarij: |

<span id="page-22-0"></span>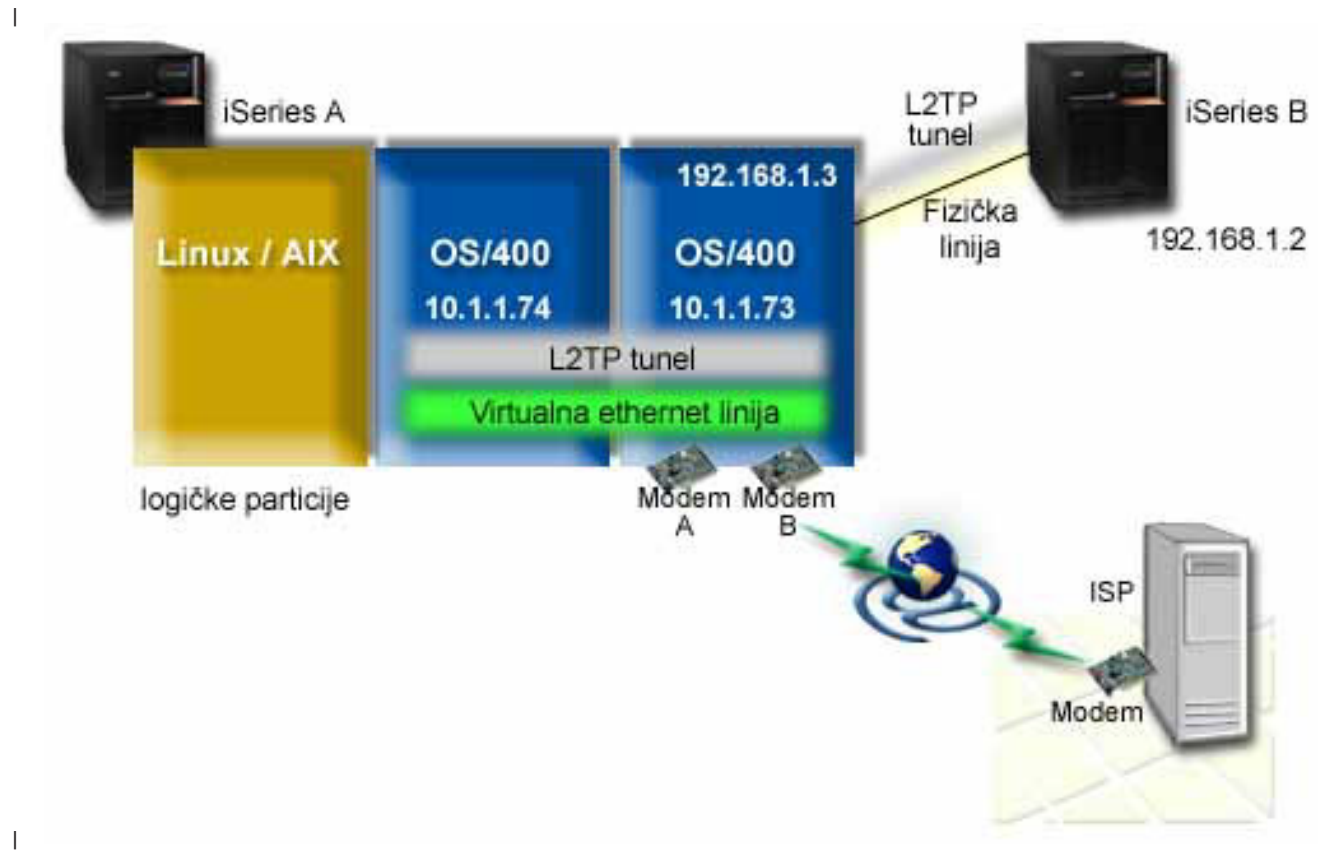

#### **Preduvjeti i pretpostavke** |

Zahtjevi za postavljanje iSeries-A uključuju: |

- v OS/400 Verzija 5 Izdanje 3 ili kasnije, instalirano na particiji koja posjeduje ASYNC sposobne modeme |
- v Hardver koji vam omogućuje particioniranje. |
- v iSeries Access za Windows i iSeries Navigator (komponenta Konfiguracija i Servisi iSeries Navigatora), Verzija 5 Izdanje 3 ili kasnije | |
- v Kreirali ste najmanje dvije logičke particije (LPAR) na poslužitelju. Particija koja je vlasnik modema mora imati instaliran OS/400 Verzija 5 Izdanje 3 ili kasnije. Druge particije mogu imati instaliran OS/400 V5R2 ili V5R3, Linux ili AIX. U ovom scenariju, particije koriste ili OS/400 ili Linux operativne sisteme. | | |
- Imate kreiran virtualni Ethernet za komunikaciju među particijama. Pogledajte sljedeći scenarij: Kreiranje virtualne |  $\overline{1}$ Ethernet mreže za međuparticijsku komunikaciju. |
- Zahtjevi za postavljanje iSeries-B uključuju: |
- v iSeries Access za Windows i iSeries Navigator (komponenta Konfiguracija i Servisi od iSeries Navigatora), Verzija 5 Izdanje 2 ili kasnije | |

#### **Konfiguracijski koraci** |

Dovršite ove konfiguracijske zadatke: |

- 1. Kreirajte L2TP [terminator](#page-23-0) profil za bilo koje sučelje na particiji koja je vlasnik modema |
- 2. Kreirajte L2TP profil [udaljenog](#page-24-0) biranja na 10.1.1.74 |
- 3. Kreirajte L2TP profil udaljenog biranja na [192.168.1.2](#page-25-0) |
- 4. [Testirajte](#page-25-0) vezu |

### <span id="page-23-0"></span> $\blacksquare$  Detalji scenarija: Podjela modema između logičkih particija pomoću L2TP

Nakon što završite [preduvjete,](#page-22-0) spremni ste za početak konfiguriranja L2TP profila. |

#### **Korak 1: Konfiguriranje L2TP terminator profila za bilo koje sučelje na particiji koja je vlasnik modema** |

- Slijedite ove korake da kreirate terminator profil za bilo koje sučelje: |
- 1. U iSeries Navigatoru proširite vaš poslužitelj**--> Mreža --> Usluge daljinskog pristupa**. |
- 2. Desno kliknite **Profili veze primaoca** i izaberite **Novi profil**. |
- 3. Izaberite sljedeće opcije na stranici Postav i kliknite **OK**: |
	- v **Tip protokola**: PPP

| | | |

> | | |

| | | | |

| | |

> | | |

> | | | | | |

- v **Tip veze**: L2TP (virtualna linija)
- v **Način rada**: Terminator (mrežni poslužitelj)
- v **Tip linijske usluge**: Jednostruka linija
- 4. Na kartici **Novi profil — Općenito**, ispunite sljedeća polja: |
	- **Ime**: toExternal
		- v **Opis**: Veza primaoca za biranje van
		- v Izaberite **Pokreni profil s TCP**.
- 5. Na kartici **Novi profil — Povezivanje**, ispunite sljedeća polja. |
	- v **IP adresa krajnje točke lokalnog tunela**: ANY
		- v **Ime virtualne linije**: toExternal.

Ova linija nema pridruženo fizičko sučelje. Virtualna linija opisuje različite karakteristike ovog PPP profila. Otvorit će se dijalog Svojstava L2TP linije. Kliknite karticu Provjera autentičnosti i unesite host ime vašeg poslužitelja. Kliknite **OK** za povratak na karticu Povezivanje na prozoru Svojstva novog PPP profila.

- 6. Kliknite **Dozvoli uspostavljanje izlaznog poziva**. Pojavit će se dijalog **Svojstva biranja izlaznog poziva**. |
- 7. Na stranici **Svojstva biranja izlaznog poziva**, izaberite tip linijske usluge. |
	- v **Tip linijske usluge**: Spremište linija
	- v **Ime**: dialOut
	- v Kliknite **Novo**. Pojavljuje se dijalog Svojstva novog spremišta linija.
- 8. Na dijalogu Svojstva novog spremišta linija, izaberite linije i modeme na kojima ćete dozvoliti izlazne pozive i kliknite **Dodaj**. Ako trebate definirati te linije, izaberite **Nova linija**. Sučelja na particiji koja je vlasnik ovih modema će pokušati upotrijebiti bilo koju otvorenu liniju iz tog spremišta. Pojavit će se prozor Svojstva nove linije. | | | |
- 9. Na kartici **Svojstva nove linije — Općenito**, unesite informacije u sljedeća polja: |
	- **Ime**: line1
	- v **Opis**: prva linija i prvi modem za spremište linija (2793 interni modem)
	- v **Hardverski resurs**: cmn03 (komunikacijski port)
- 10. Prihvatite defaulte na svim drugim karticama i kliknite **OK** da se vratite na prozor Svojstva novog spremišta linija. | |
- 11. Na dijalogu Svojstva novog spremišta linija, izaberite linije i modeme na kojima ćete dozvoliti izlazne pozive i kliknite **Dodaj**. Provjerite da li je 2793 modem izabran za spremište. | |
- 12. Ponovno izaberite **Nova linija** da dodate 7852–400 ECS modem. Pojavit će se prozor Svojstva nove linije. |
- 13. Na kartici **Svojstva nove linije — Općenito**, unesite informacije u sljedeća polja: |
	- **Ime**: line2
	- v **Opis**: druge linije i drugog modema za spremište linija (7852-400 eksterni ECS modem)
	- v **Hardverski resurs**: cmn04 (V.24 port)
	- v **Uokvirenje**: Asinkrono
- 14. Na kartici **Svojstva nove linije — Modem**, izaberite eksterni modem (7852–400) i kliknite **OK** za povratak na prozor Svojstva novog spremišta linija.
- <span id="page-24-0"></span>15. Izaberite bilo koje druge dostupne linije koje želite dodati u spremište linija i kliknite **Add**. U ovom primjeru, provjerite da li su dva nova modema koja ste gore dodali, popisana ispod polja *Izabrane linije za spremište* i kliknite **OK** da se vratite na prozor Svojstva izlaznog biranog poziva. | | |
- 16. Na prozoru Svojstva izlaznog biranog poziva, unesite **Default brojevi za biranje** i kliknite OK da se vratite na prozor Svojstva novog PPP profila. | |
	- **Bilješka:** Ovi brojevi trebaju biti nešto kao vaš ISP kojeg će drugi sistemi često pozivati koristeći ove modeme. Ako drugi sistemi navedu za telefonski broj \*PRIMARY ili \*BACKUP, stvarni brojevi koji će biti birani će biti oni koje ovdje navedete. Ako drugi sistemi navedu stvarni broj telefona, onda će taj broj biti korišten.
- 17. Na kartici **TCP/IP postavke**, izaberite sljedeće vrijednosti:
	- v **Lokalna IP adresa**: Nema

| | | | | | |

| | | |

| | | |

| | | | | |

 $\overline{1}$ 

- v **Udaljena IP adresa**: Nema
	- Bilješka: Ako također koristite profil za završetak L2TP sesija, trebat ćete pokupiti lokalnu IP adresu koja predstavlja iSeries poslužitelj. Za udaljenu IP adresu, mogli ste izabrati spremište adresa koje je u istoj podmreži kao i vaš poslužitelj. Sve L2TP sesije bi dobile svoje IP adrese iz tog spremišta. Radi ostalih detalja pogledajte Podrška profilu [višestrukih](#page-45-0) veza.
- 18. Na kartici **Provjera autentičnosti**, prihvatite sve default vrijednosti. |

Sad ste završili s konfiguriranjem L2TP terminator profila na particiji s modemima. Sljedeći korak je konfiguriranje L2TP udaljeno biranje — profila davaoca za 10.1.1.74. | |

### **Korak 2: Konfiguriranje L2TP profila davaoca na 10.1.1.74** |

Slijedite ove korake za kreiranje L2TP profila davaoca: |

- 1. U iSeries Navigatoru, proširite 10.1.1.74 **-->Mreža --> Usluge daljinskog pristupa**. |
- 2. Desno kliknite **Profili veze davaoca** i izaberite **Novi profil**. |
- 3. Izaberite sljedeće opcije na stranici Postav i kliknite **OK**: |
	- v **Tip protokola**: PPP
	- v **Tip veze**: L2TP (virtualna linija)
	- v **Način rada**: Udaljeno biranje
	- v **Tip linijske usluge**: Jednostruka linija
- 4. Na kartici **Općenito** ispunite sljedeća polja: |
	- Ime: toModem
	- v **Opis**: veza davaoca koja ide u particiju koja je vlasnik modema
	- 5. Na kartici **Općenito** ispunite sljedeća polja:
		- **Ime virtualne linije**: toModem
		- Ova linija nema pridruženo fizičko sučelje. Virtualna linija opisuje različite karakteristike ovog PPP profila. Otvorit će se dijalog Svojstava L2TP linije.
- 6. Na kartici **Općenito** unesite opis za virtualnu liniju. |
- 7. Na kartici **Provjera autentičnosti**, unesite ime lokalnog hosta za particiju i kliknite stranicu **OK** za povratak na stranicu **Veza**. | |
- 8. U polje **Brojevi udaljenih telefona** dodajte \*PRIMARY i \*BACKUP. To omogućava profilu upotrebu istih telefonskih brojeva kao i terminator profil na particiji koja je vlasnik modema. | |
- 9. U polje **Ime hosta krajnje točke udaljenog tunela ili IP adresa**, unesite adresu krajnje točke udaljenog tunela (10.1.1.73). | |
- 10. Na kartici **Provjera autentičnosti**, izaberite **Dozvoli da udaljeni sistem provjeri identitet ovog iSeries poslužitelja**. | |
- <span id="page-25-0"></span>11. Ispod Protokol provjere autentičnosti, izaberite **Traži šifriranu lozinku (CHAP-MD5)** Po defaultu, **Dozvoli proširivi protokol provjere autentičnosti** je takoer izabrano.  $\blacksquare$ |
- **Bilješka:** Protokol se treba slagati s bilo kojim protokolom koji koristi poslužitelj koji birate.
- 12. Unesite ime korisnika i lozinku. |

|

| | |

| | |

> | | |

> | | |

 $\overline{1}$ 

|

| | | |

- **Bilješka:** Ime korisnika i lozinka se moraju slagati s bilo kojim važećim imenom i lozinkom korisnika na poslužitelju na koji birate. | |
- 13. Otidite na karticu **TCP/IP** postavke i provjerite obavezna polja: |
	- v **Lokalna IP adresa**: Dodjeljuje ju udaljeni sistem
	- v **Udaljena IP adresa**: Dodjeljuje ju udaljeni sistem
	- v **Usmjeravanje**: Nije potrebno dodatno usmjeravanje
- 14. Kliknite **OK** da spremite PPP profil. |

#### **Korak 3: Konfiguriranje profila L2TP udaljeno biranje za 192.168.1.2** |

Ponovite Korak 2. Međutim, promijenite adresu krajnje točke udaljenog tunela na 192.168.1.3 (fizičko sučelje na koje se iSeries B povezuje). | |

**Bilješka:** Ovo su fiktivne IP adrese i služe samo za primjer.  $\blacksquare$ 

#### **Korak 4: Testiranje veze** |

Nakon što završite s konfiguriranjem oba poslužitelja, trebate testirati povezanost, da osigurate da sistemi dijele modem | kod pristupa eksternim mrežama. Da to napravite slijedite ove korake:  $\blacksquare$ 

- 1. Osigurajte da je L2TP terminator profil aktivan. |
	- a. U iSeries Navigatoru, proširite 10.1.1.73 **-->Mreža --> Usluge daljinskog pristupa**-->**Profili veze primaoca**.
	- b. U desnom okviru, naite željeni profil (toExternal) i provjerite da je **Status** polje *Aktivan*. Ako nije, desno kliknite na profil i izaberite **Start**.
- 2. Pokrenite Profil udaljenog biranja na 10.1.1.74. |
	- a. U iSeries Navigatoru, proširite 10.1.1.74 **-->Mreža --> Usluge daljinskog pristupa**-->**Profili veze davaoca**.
	- b. U desnom okviru, naite željeni profil (toModem) i provjerite da je **Status** polje *Aktivan*. Ako nije, desno kliknite na profil i izaberite **Start**.
- 3. Pokrenite Profil udaljenog biranja na iSeries B. |
	- a. U iSeries Navigatoru, proširite 192.168.1.2 **-->Mreža --> Usluge daljinskog pristupa**-->**Profili veze davaoca**.
	- b. U desnom okviru naite profil koji ste kreirali i provjerite da je **Status** polje *Aktivan*. Ako nije, desno kliknite na profil i izaberite **Start**.
- 4. Ako je moguće, pingajte ISP ili drugo odredište koje ste nazvali da provjerite da su oba profila aktivna. Trebate pokušati pingati i iz 10.1.1.74 i iz 192.168.1.2. |
- 5. Kao alternativa, možete također provjeriti Status veze. |
	- a. U iSeries Navigatoru, proširite željeni poslužitelj (kao što je 10.1.1.73)**-->Mreža --> Usluge daljinskog pristupa**-->**Profili veze davaoca**.
	- b. U desnom okviru, desno kliknite na profil koji ste kreirali i izaberite **Veze**. U prozoru Status veze možete vidjeti koji profili su aktivni, neaktivni, u povezivanju i još više.

## <span id="page-26-0"></span>**PPP koncepti**

Možete upotrijebiti PPP za povezivanje iSeries poslužitelja na udaljenu mrežu, klijentske PC-ove, drugi iSeries ili ISP. Za potpuno korištenje ovih protokola, trebate shvatiti sposobnosti i iSeries podršku za ovaj protokol.Pogledajte sljedeća poglavlja za detaljnije informacije.

### **Što je PPP?**

Point-to-Point Protokol (PPP) je TCP/IP protokol koji se koristi za povezivanje jednog računalnog sistema s drugim. Pogledajte ovo poglavlje za detaljnu definiciju.

#### **Profili veza**

Profili Point-to-Point veza definiraju skup parametara i resursa za specifične PPP veze. Možete pokrenuti profile koji koriste ove postavke parametara za dial-out (iniciranje) ili za slušanje (primanje) PPP veza.

#### **Politike [grupnog](#page-28-0) pristupa**

Te politike definiraju skup veza i atribute sigurnosti za grupu korisnika. Pogledajte ovo poglavlje za informacije o definiranju toga na vašem sistemu.

# **Što je PPP?**

Računala koriste **PPP** ili **Point-to-Point protokol** za komunikaciju preko telefonske mreže ili Interneta. PPP veza postoji kad su dva sistema fizički povezana preko telefonske linije. Možete koristiti PPP za spajanje jednog sistema na drugi. Na primjer, neka uspostavljena PPP veza između područnog i središnjeg ureda omogućuje bilo kojem uredu da prenosi podatke onom drugom uredu preko mreže.

PPP je Internet standard. To je najviše upotrebljavani protokol među dobavljačima Internet usluga (ISP-ovima). Možete koristiti PPP za povezivanje s vašim ISP-om; vaš ISP vam onda daje povezanost na Internet.

PPP omogućuje međuoperabilnost između softvera za udaljeni pristup od različitih proizvođača. On također omogućuje višestrukim mrežnim komunikacijskim protokolima da koriste istu fizičku komunikacijsku liniju.

Sljedeći standardi za Zahtjev za komentar (RFC) opisuju PPP protokol. Više informacija o RFC-ovima možete naći na http://www.rfc-editor.org.

- RFC1661 point-to-point protokol
- v RFC1662 PPP na uokvirenje HDLC-sličnom
- RFC1994 PPP CHAP

## **Profili veza**

Postoje dva tipa profila koji vam omogućuju da definirate skup karakteristika za PPP vezu ili skup veza.

- v **Profili veza davalaca** su point-to-point veze koje potječu s lokalnog iSeries poslužitelja i koje prima udaljeni sistem. Izlazne veze možete konfigurirati pomoću ovog objekta.
- v **Profili veza primalaca** su point-to-point veze koje potječu s udaljenog sistema i koje prima lokalni iSeries poslužitelj. Ulazne veze možete konfigurirati pomoću ovog objekta.

Profil veze određuje kako PPP veza treba raditi. Informacije u profilu veze odgovaraju na ova pitanja:

- v Koji tip protokola povezivanja ćete koristiti? (PPP ili SLIP)
- v Da li vaš iSeries poslužitelj kontaktira s drugim računalima biranjem (davalac)? Da li vaš iSeries poslužitelj čeka na prijem poziva s drugih sistema (primalac)?
- v Koju komunikacijsku liniju će veza koristiti?
- v Kako treba vaš iSeries poslužitelj odrediti koju IP adresu treba koristiti?
- v Kako treba vaš iSeries poslužitelj provjeriti autentičnost drugog sistema? Gdje treba vaš iSeries poslužitelj pohraniti informacije provjere autentičnosti?

Profil veze je logički prikaz sljedećih detalja povezivanja:

- Linija i tip profila
- Postavke višestrukih veza
- v Brojevi udaljenih telefona i opcije biranja.
- Provjera ovlaštenja
- v TCP/IP postavke: IP adrese i usmjeravanje i IP filtriranje.
- v Upravljanje poslom i prilagodba veze
- Poslužitelji imena domene

iSeries poslužitelj pohranjuje ove informacije konfiguracije u profil veze. Ove informacije osiguravaju potreban kontekst za vaš iSeries poslužitej da se postavi PPP veza s drugim računalnim sistemom. Profil veze sadrži sljedeće podatke:

- **Tip protokola**. Možete izabrati između PPP i SLIP. IBM preporučuje da upotrebljavate PPP kad god je to moguće.
- v **Izbor načina**. Tip veze i način rada za ovaj profil veze.

**Tip veze** specificira tip linije na kojoj leže vaše veze i da li su one **birane** ili **odgovor** (davalac ili primalac). Možete izabrati između ovih tipova veza:

- Birana linija
- Iznajmljena (namjenska) linija
- L2TP (virtualna linija)
- PPPoE (virtualna linija)

PPPoE je podržan samo za profile veza Davaoca.

v **Način rada**. Dostupni način rada ovisi o tipu veza. Pogledajte sljedeću tablicu:

Pogledajte sljedeću tablicu za profile veza Davaoca:

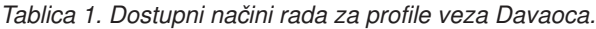

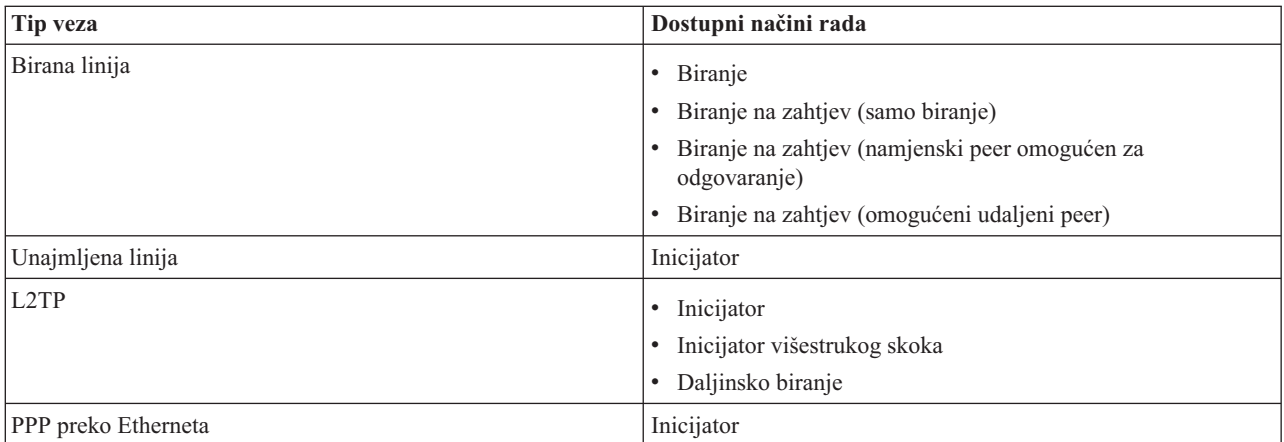

Pogledajte sljedeću tablicu za profile veza primaoca:

*Tablica 2. Dostupni načini rada za profile veza Primaoca.*

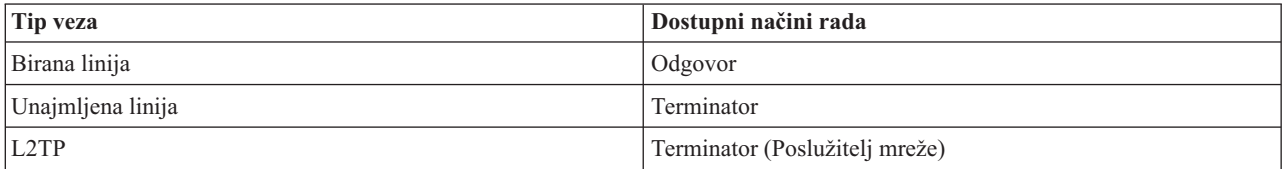

v **Konfiguracija veze**. Ovo specificira tip linijske usluge koju ova veza koristi.

Ovi izbori zavise o tipu izbora načina koji ste izabrali. Za biranu i iznajmljenu liniju možete izabrati nešto od ovog:

– Pojedinačna linija

<span id="page-28-0"></span>– Skup linija

Za sve druge tipove veza (Iznajmljena, L2TP, PPPoE) izbor linije posluživanja je samo Jednostruka linija.

## **Podrška politike grupe**

Podrška politike grupe omogućava mrežnim administratorima da definiraju korisnički osnovane politike grupe da pomognu upravljati resursima i dozvoljava da politike kontrole pristupa budu dodijeljene pojedinačnim korisnicima kod prijavljivanja na mrežu s PPP ili L2TP sesijom. Koncept je ovdje da korisnici mogu biti identificirani kao oni koji pripadaju odreenoj klasi korisnika, gdje bi svaka klasa imala vlastitu politiku. Svaka jedinstvena Politika grupe dopušta definiciju granica resursa kao što su broj dozvoljenih veza u snopu Višestruke veze, atributi kao što je IP Prosljeivanje i identifikacija skupa pravila IP Paketa filtera koji će se primijeniti. Podrškom Politike grupe mrežni administratori mogu definirati na primjer Work\_at\_Home grupu koja dozvoljava toj klasi korisnika potpuni pristup mreži dok Vendor\_Workers grupa može biti ograničena na manji skup usluga.

Na primjer, pogledajte Scenarij: Upravljanje [korisničkim](#page-18-0) pristupom resursima korištenjem Politika grupnog pristupa i [filtriranja](#page-18-0) IP adrese.

### **PPP plan**

Kreiranje i administriranje PPP veza zahtjeva poznavanje PPP podrške i alternativa veza u iSeries poslužiteljima i također s mnogim mrežnim i sigurnosnim planovima koje upotrebljava vaš posao. Sljedeća poglavlja vam mogu pomoći s dostupnim opcijama i zahtjevima za iSeries PPP veze.

#### **Softverski i hardverski zahtjevi**

Trebat ćete iSeries Navigator za konfiguriranje PPP veza. Pogledajte u ovom poglavlju popis drugih zahtjeva.

#### **[Alternativne](#page-29-0) veze**

iSeries podržava PPP veze preko raznolikih medija, od analognih ili digitalnih telefonskih linija do namjenskih ili djelomičnih T1 veza. Pogledajte u ovom poglavlju popis podržanih opcija povezivanja.

#### **Oprema za [povezivanje](#page-33-0)**

iSeries poslužitelji upotrebljavaju modeme, ISDN terminalne adaptore, Token Ring adaptore, Ethernet adaptore ili CSU/DSU uređaje za rukovanje s PPP vezama. Pogledajte u ovom poglavlju informacije o podržanom hardveru.

#### **[Rukovanje](#page-35-0) IP adresom**

PPP veze imaju nekoliko opcija za dodjelu IP adresa i filtriranje IP paketa za vrijeme povezivanja. U ovom poglavlju pogledajte opis tih opcija.

#### **Sistemska provjera [ovlaštenja](#page-37-0)**

iSeries može provjeriti autentičnost telefonskeih veza pomoću validacijske liste i zamjenom lozinki ili RADIUS poslužiteljem. On takoer omogućuje provjeru autentičnosti sistema na koje se povezuje. U ovom poglavlju pogledajte opis opcija provjere autentičnosti.

#### **[Razmatranja](#page-39-0) o pojasnoj širini**

iSeries podržava Multilink protokol za PPP veze. To vam omogućuje korištenje višestrukih analognih telefonskih linija za jednu vezu kako bi se povećala pojasna širina. U ovom poglavlju pogledajte pregled te podrške.

## **Softverski i hardverski zahtjevi**

PPP okruženje zahtijeva da imate dva ili više računala koja podržavaju PPP. Jedno od ovih računala, iSeries poslužitelj, može biti bilo davalac ili primalac. iSeries poslužitelj mora zadovoljiti sljedeće preduvjete tako da mu udaljeni sistemi mogu pristupiti.

- v **iSeries Navigator** s TCP/IP podrškom.
- Jedan od dva [profila](#page-26-0) veze:
	- Profil veze davaoca za rukovanje s izlaznim PPP vezama
	- Profil veze primaoca za rukovanje s ulaznim PPP vezama
- v Konzola PC radne stanice instalirane s **iSeries Access-om za Windows (95/98/NT/Millenium/2000/XP)** s iSeries Navigatorom.
- v Instalirani adaptor

<span id="page-29-0"></span>Možete izabrati jedan od sljedećih adaptora:

- 2699\*: Dva-linijski WAN IOA
- 2720\*: PCI WAN/Twinax IOA
- 2721\*: PCI Dva-linijski WAN IOA
- 2745\*: PCI Dva-linijski WAN IOA (zamjenjuje IOA 2721)
- 2742\*: dva-linijski IOA (zamjenjuje IOA 2745)
- 2771: Dva-portni WAN IOA, s V.90 integriranim modemom na port 1 i standardnim komunikacijskim sučeljem na port 2. Za korištenje porta 2 adaptora 2771, potreban je vanjski modem ili ISDN terminal adaptor s odgovarajućim kablom.
- 2772: Dva portni V.90 integrirani modem WAN IOA
- 2838/2849: Ethernet adaptor za PPPoE veze.
- 2793\*: Dva portni WAN IOA, s V.92 integriranim modemom na portu 1 i standardnim komunikacijskim sučeljem na portu 2. Da bi se koristio port 2 adaptora 2793, potreban je vanjski modem ili ISDN terminal adaptor s odgovarajućim kablom. To zamjenjuje IOA model 2771.
- 2805 Četiri portni WAN IOA, s V.92 integriranim analognim modemom. To zamjenjuje modele 2761 i 2772.
- \* Ti adapteri zahtijevaju vanjski V.90 modem (ili više), ili ISDN terminal adaptor i RS232 ili kompatibilni kabel.
- v Jedno od sljedećeg, zavisno o tipu vaše veze i o liniji:
	- [eksterni](#page-33-0) ili interni modem ili kanalska servisna jedinica [\(CSU\)/podatkovna](#page-33-0) servisna jedinica (DSU)
	- integrirane usluge digitalne mreže (ISDN) [terminalski](#page-33-0) adaptor
- v Trebate se dogovoriti s Dobavljačem Internet usluga (ISP) oko računa za biranje, ako se namjeravate spajati na Internet. Vaš ISP vam treba dati potrebne telefonske brojeve i informacije za Internet povezivanje.

### **Alternativne veze**

PPP može prenositi datagrame preko serijskih point-to-point veza. PPP omogućuje međupovezivanje višestruke opreme prodavača i višestrukih protokola standardiziranjem point-to-point komunikacije. PPP sloj podatkovne veze koristi uokvirenje slično HDLC-u za učahurivanje datagrama preko asinkronih i sinkronih point-to-point telekomunikacijskih veza.

Dok PPP podržava širok raspon tipova veze, SLIP samo podržava asinkroni tip veze. SLIP je općenito korišten samo za analogne veze. Mjesna telefonska poduzeća nude tradicionalne telekomunikacijske usluge u uzlaznoj skali sposobnosti i cijene. Te usluge koriste postojeće mogućnosti glasovne mreže telefonskih poduzeća između korisnika i centralnog ureda.

PPP veze postavljaju fizičku vezu između lokalnog i udaljenog hosta. Spojene veze omogućuju namjensku pojasnu širinu. One također dolaze i u širokoj raznolikosti brzina podataka i protokola. Sa PPP vezama, možete izabrati između sljedećih mogućnosti veza:

- v Analogne telefonske linije
- [Digitalne](#page-30-0) usluge i DDS
- [Birani-56](#page-30-0)
- [ISDN](#page-31-0)
- T1/E1 i [djelomični](#page-31-0) T1
- Relej [okvira](#page-32-0)
- v Podrška za L2TP [\(tuneliranje\)](#page-32-0) za PPP veze
- v PPPoE (DSL) [podrška](#page-33-0) za PPP veze

### **Analogne telefonske linije**

Analogna veza, koja koristi modeme za prijenos podataka preko iznajmljenih ili biranih linija, nalazi se na dnu point-to-point ljestvice. Iznajmljene linije su stalne linije između dvije specificirane lokacije, dok su birane linije redovite telefonske linije. Najbrži modemi danas djeluju na nekomprimiranoj brzini od 56Kbps. Kada je dan omjer signal-šum na bezuvjetnom telefonskom krugu telefonske razine, ipak, ovaj je omjer često nevažan.

<span id="page-30-0"></span>Zahtjevi proizvodnje modema viših brzina bitova u sekundi (bps) su uglavnom osnovani na algoritmu komprimiranja podataka (CCITT V.42bis) koji njihovi modemi koriste. Iako V.42bis ima potencijal postizanja do četverostrukog smanjenja, kompresija ovisi o podacima i rijetko dostiže i 50%. Podaci koji su već komprimirani ili šifrirani mogu se i povećati kod primjene V.42bis. X2 ili 56Flex proširuje bps brzinu do 56k za analogne telefonske linije. To je hibridna tehnologija koja zahtijeva da jedan kraj PPP veze bude digitalan, dok je suprotni kraj analogan. Dodatno, 56Kbps se primjenjuje samo kada premještate podatke s digitalnog prema analognom kraju veze. Ova je tehnologija pogodna za veze na ISPove s digitalnim krajem veze i hardverom na njihovoj lokaciji. Tipično, možete se povezati na V.24 analogni modem preko RS232 serijskog sučelja s asinkronim protokolom na brzinama do 115.2Kbps.

V.90 standard je kraj pitanja K56flex/x2 kompatibilnosti. V.90 standard je rezultat kompromisa između x2 i K56flex borbi u industriji modema. Promatranjem javne komutirane telefonske mreže kao digitalne mreže, V.90 tehnologija može ubrzati podatke s Interneta na računalo na brzine do 56Kbps. V.90 tehnologija se razlikuje od drugih standarda zato što digitalno šifrira podatke umjesto da ih modulira poput analognih modema. Prijenos podataka je asimetrična metoda, tako da uzlazni prijenosi (uglavnom pritisak na tipku i naredbe miša s računala na centralnu stranicu, što zahtjeva manju pojasnu širinu) nastavljaju teći pri uobičajenim brzinama do 33.6Kbps. Podaci poslani s modema su poslani kao analogni prijenos koji odražava V.34 Standard. Samo silazni prijenos podataka iskorištava prednost visokih V.90 brzina.

V.92 standard poboljšava V.90 dopuštajući brzine do 48Kbps. Takoer, mogu se smanjiti vremena povezivanja zbog poboljšanja u procesu rukovanja, a modemi koji podržavaju osobinu ″držanje″ mogu ostati u vezi dok telefonska linija prihvaća dolazeći poziv ili koristi čekanje poziva.

### **Digitalne usluge i DDS**

### **Digitalna usluga**

Sa digitalnim uslugama, podaci putuju cijelim putem od računala pošiljaoca do centralnog ureda telefonskog poduzeća, do dobavljača velikih udaljenosti, do centralnog ureda i tada do računala primatelja u digitalnom obliku. Digitalno signaliziranje pruža veću pojasnu širinu i veću pouzdanost od analognog signaliziranja. Digitalni sistem signalizacije eliminira mnogo problema s kojima se analogni modemi susreću, kao šum, promjenjiva kvaliteta linije i prigušivanje signala.

### **DDS**

Digitalne podatkovne usluge (DDS) su osnova digitalnih usluga. DDS veze su iznajmljene, stalne veze, koje se izvode na konstantnim brzinama do 56Kbps. Ova usluga se također obično naziva DS0.

Možete se povezati na DDS korištenjem posebne kućice nazvane Jedinica za posluživanje [kanala/Jedinica](#page-33-0) za posluživanje [podataka\(CSU/DSU\),](#page-33-0) koja zamjenjuje modem u analognom scenariju. DDS ima fizička ograničenja koja se primarno odnose na udaljenost između CSU/DSU i Centralnog ureda telefonskog poduzeća. DDS radi najbolje kada je udaljenost manja od 30,000 stopa. Telefonska poduzeća mogu prilagoditi veće udaljenosti s proširiteljima signala, ali ova je usluga skuplja. DDS je najpogodniji za povezivanje dvaju lokacija koje poslužuje isti Centralni ured. Za veze na velike udaljenosti koje spajaju različite centralne urede, naplata po udaljenosti se brzo može povećati i napraviti DDS nepraktičnim. U takvim slučajevima Birani-56 može biti bolje rješenje. Tipično, možete se povezati na DDS CSU/DSU preko V.35, RS449, ili X.21 serijskog sučelja sa sinkronim protokolom na brzinama do 56Kbps.

### **Birani-56**

Kada ne trebate stalnu vezu, možete štedjeti novac korištenjem komutirane digitalne usluge, koja se općenito naziva Birani-56 (SW56). SW56 veza je slična DDS postavu u tome što se DTE povezuje na digitalnu uslugu preko CSU/DSU. SW56 CSU/DSU, uključuje podlogu za biranje s koje unesete telefonski broj udaljenog hosta. SW56 vam dozvoljava ostvarivanje digitalne veze na bilo kojeg drugog SW56 pretplatnika bilo gdje u državi ili preko međunarodnih granica. SW56 poziv se prenosi preko digitalne mreže velike udaljenosti kao i digitalizirani govorni poziv. SW56 koristi iste telefonske brojeve kao lokalni telefonski sistem i naplata za korištenje je ista kao i za poslovne govorne pozive. SW56 postoji samo u mrežama Sjeverne Amerike i ograničen je na jednostruke kanale koji mogu samo prenositi podatke. SW56 je alternativa za lokacije gdje je ISDN nedostupan. Tipično, možete se povezati na SW56 CSU/DSU preko V.35 ili RS 449 serijskog sučelja sa sinkronim protokolom na brzinama do 56Kbps. Sa V.25bis poziv/odgovor jedinicom, podaci i kontrola poziva teku preko jednostrukog serijskog sučelja.

### <span id="page-31-0"></span>**ISDN**

Kao i [Birani-56,](#page-30-0) ISDN također pruža digitalnu komutiranu povezanost s kraja na kraj. Za razliku od ostalih usluga, ISDN može prenositi i glas i podatke preko iste veze. Postoje različiti tipovi ISDN usluga, sa Sučeljem osnovne brzine (BRI) kao najčešćim. BRI se sastoji od dva B kanala 64Kbps da prenese podatke korisnika i D kanala da prenese podatke signalizacije. Dva B kanala mogu biti povezana da daju združenu brzinu od 128Kbps. U nekim područjima, telefonsko poduzeće može ograničiti svaki B kanal na ili 56Kbps ili združeno 112Kbps. Postoji i fizičko ograničenje u tome što lokacija korisnika mora biti unutar 18,000 stopa od preklopnika. Ova udaljenost može biti proširena s ponavljačima. Možete se povezati na ISDN s ureajem nazvanim [terminal](#page-33-0) adaptor. Većina terminal adaptora imaju integriranu jedinicu završetka mreže (NT1) koja dozvoljava direktno povezivanje u telefonsku utičnicu. Tipično, terminal adaptori se povezuju na vaše računalo preko asinkrone RS232 veze i koriste AT naredbu postavljenu za postav i kontrolu, kao i konvencionalni analogni modemi. Svaka vrsta ima vlastita proširenja AT naredbe za postavljanje parametara koji su jedinstveni za ISDN. U prošlosti, postojalo je mnogo problema međuoperabilnosti između različitih vrsta ISDN terminal adaptora. Ti problemi su uglavnom nastali zbog raznolikih protokola za prilagodbu brzine koji su postojali u V.110 i V.120 kao i u shemama povezivanja za dva B kanala.

Industrija se sada približila sinkronom PPP protokolu s PPP Višestrukom vezom za povezivanje dva B kanala. Neke proizvodnje terminal adaptora integriraju V.34 (analogni modem) sposobnost u njihove terminal adaptore. To omogućuje korisnicima s jednostrukom ISDN vezom da rukuju ili ISDN-om ili konvencionalnim analognim pozivima iskorištavanjem simultane glas/podaci sposobnosti ISDN usluga. Nova tehnologija takoer omogućuje terminal adaptoru da djeluje kao strana digitalnog poslužitelja za 56K(X2/56Flex) klijente.

Tipično, željeli biste se povezati na ISDN terminal adaptor preko RS232 serijskog sučelja preko asinkronog protokola na brzinama do 230.4Kbps. Međutim, maksimalna brzina prijenosa iSeries poslužitelja za asinhroni rad preko RS232 je 115,2 Kb/s. Nažalost, to ograničava maksimalnu brzinu bajt prijenosa na 11.5k bajta/sek, dok je terminal adaptor s više povezivanja sposoban za 14/16k bajta nekomprimirano. Neki terminalni adaptori podržavaju sinhroni rad preko RS232 kod 128 Kb/s, ali maksimalna brzina prijenosa iSeries poslužitelja za sinhroni rad preko RS232 je 64 Kb/s.

iSeries poslužitelj je sposoban za asinhrono izvođenje preko V.35 s brzinama do 230,4 Kb/s, ali proizvođači terminalnih adaptora općenito ne nude takvu konfiguraciju. Konvertori sučelja koji konvertiraju sučelje RS232 u V.35 mogu biti razumno rješenje za ovaj problem, ali ovaj pristup nije još procijenjen za iSeries poslužitelj. Druga mogućnost je korištenje terminal adaptora s V.35 sinkronim protokolom sučelja na brzini 128Kbps. Iako ova klasa terminal adaptora postoji, ne čini se da mnogi nude sinkrone PPP višestruke veze.

### **T1/E1 i djelomični T1 T1/E1**

T1 veza spaja zajedno dvadeset i četiri 64Kbps (DS0) vremenski multipleksirana (TDM) kanala preko 4-žičnog bakrenog kruga. To kreira ukupnu pojasnu širinu od 1.544Mbps. E1 krug u Europi i drugim dijelovima svijeta spaja trideset i dva 64Kbps kanala za ukupno 2.048Mbps. TDM dozvoljava da više korisnika dijeli prijenosni medij korištenjem unaprijed određenih vremenskih proreza. Više digitalnih PBXa iskorištavaju T1 uslugu za unos višestrukih krugova poziva preko jedne T1 linije umjesto da imaju 24 para žica usmjerenih između PBX i telefonskog poduzeća. Važno je napomenuti da T1 može biti dijeljen između glasa i podataka. Usluga telefoniranja može postojati nad podskupom od 24 kanala T1 veze, na primjer, ostavljajući preostale kanale za Internet povezanost. T1 ureaj multipleksora je potreban za upravljanje 24 DS0 kanala kada je T1 sabirnica podijeljena između više usluga. Za jednostruku samo-podaci vezu, krug može biti izveden ne kanalizirano (TDM se ne izvodi na signalu). Kao posljedica, može biti korišten jednostavniji CSU/DSU uređaj. Tipično, možete se povezati na T1/E1 CSU/DSU ili multipleksor preko V.35 ili RS 449 serijskog sučelja sa sinkronim protokolom na brzinama koje su višekratnik od 64Kbps do 1.544Mbps ili 2.048Mbps. CSU/DSU ili multipleksor omogućavaju takt u mreži.

### **Djelomičan T1**

Sa djelomičnim T1 (FT1), korisnik može iznajmiti bilo koji 64Kbps pod-višekratnik T1 linije. FT1 je koristan kada bi trošak namjenskog T1 bio zabranjen za stvarnu pojasnu širinu koju korisnik koristi. Sa FT1 plaćate samo za ono što trebate. Dodatno, FT1 ima sljedeće svojstvo koje je nedostupno s potpunim T1 krugom: Multipleksiranje DS0 kanala u centralnom uredu telefonskog poduzeća. Udaljeni kraj FT1 kruga je na Cross-Connect preklopniku digitalnog pristupa koji održava telefonsko poduzeće. Sistemi koji dijele isti digitalni preklopnik mogu se prebacivati između DS0 kanala.

<span id="page-32-0"></span>Ova shema je popularna kod ISPova koji koriste jednostruku T1 sabirnicu od njihove lokacije do digitalnog preklopnika telefonskog poduzeća. U tim slučajevima, više klijenata može biti posluženo FT1 uslugom. Tipično, možete se povezati na T1/E1 CSU/DSU ili multipleksor preko V.35 ili RS 449 serijskog sučelja sa sinkronim protokolom na nekom višekratniku od 64Kbps. Sa FT1, unaprijed vam je dodijeljen podskup od 24 kanala. T1 multipleksor mora biti konfiguriran da ispuni samo vremenske proreze koji su pridruženi vašoj usluzi.

### **Relej okvira**

Relej okvira je protokol za usmjeravanje okvira kroz mrežu na osnovi adresnog polja (identifikatora podatkovne veze) u istom okviru i za upravljanje smjerom ili virtualnom vezom.

Mreže releja okvira u SAD-u podržavaju brzine prijenosa podataka na T-1 (1.544 Mbps) i T-3 (45 Mbps). Relej okvira možete zamisliti kao način iskorištavanja postojećih T-1 i T-3 linija koje posjeduje dobavljač usluga. Većina telefonskih poduzeća sada pružaju uslugu Releja okvira za korisnike koji žele veze na brzinama 56 Kbps do T-1. (U Europi, brzine Releja okvira se mijenjaju od Kbps do 2 Mbps. U SAD-u, Relej okvira je prilično popularan jer je relativno jeftin. Ipak, u nekim je područjima zamijenjen bržim tehnologijama, kao ATM.

### **Podrška za L2TP (tuneliranje) za PPP veze**

Protokol tuneliranja sloja 2 (L2TP) je protokol tuneliranja koji proširuje PPP da podržava tunel sloja veze između zahtijevajućeg L2TP klijenta (L2TP Koncentrator pristupa ili LAC) i ciljnog L2TP krajnjeg poslužitelja (L2TP Mrežni poslužitelj ili LNS). Upotrebom L2TP tunela se može razdvojiti lokaciju na kojoj protokol biranja završava i gdje je osiguran pristup do mreže, zbog toga se L2TP takoer naziva i Virtualni PPP. L2TP protokol je dokumentiran kao standard Zahtjev za komentarom RFC2661. Više informacija o RFCu može biti nađeno na http://www.rfc-editor.org. L2TP tunel se može proširiti kroz cijelu PPP sesiju ili samo kroz jedan segment neke dvo-segmentne sesije. To može biti predstavljeno s četiri različita modela tuneliranja:

- Dobrovoljni tunel
- Obavezni tunel-dolazeći poziv
- Obavezni poziv-udaljeno biranje
- L2TP Veza višestrukog skoka.

**Dobrovoljni tunel:** U modelu dobrovoljnog tunela, tunel je kreiran od korisnika, tipično korištenjem L2TP omogućenim klijentom. Kao rezultat, korisnik će poslati L2TP pakete do dobavljača Internet usluga (ISP) koji će ih proslijediti do LNS-a. U dobrovoljnom tuneliranju ISP ne treba podržavati L2TP i L2TP inicijator tunela se zapravo nalazi na istom sistemu kao i udaljeni klijent. U ovom modelu tunel se proširuje preko cijele PPP sesije od L2TP klijenta do LNS.

**Model obaveznog tunela - dolazni poziv:** U Modelu obaveznog tunela-dolazni poziv, tunel je kreiran bez akcije korisnika i bez dozvoljavanja izbora korisnika. Kao rezultat, korisnik će slati PPP pakete na ISP (LAC) koji će ih obavijati u L2TP i tunelirati ih do LNS. U slučajevima obaveznog tuneliranja, ISP mora biti sposoban za L2TP. U ovom modelu tunel se proširuje samo preko dijela PPP sesije između ISP-a i LNS-a.

**Model obaveznog tunela-udaljeni poziv:** U Modelu obaveznog tunela-udaljeni poziv, home prilaz (LNS) započinje tunel prema ISP (LAC) i upućuje ISP da napravi lokalni poziv do PPP klijenta koji odgovara. Ovaj je model namijenjen za slučajeve kada udaljeni PPP Klijent koji odgovara ima trajno uspostavljeni telefonski broj s ISP-om. Ovaj se model treba koristiti kada poduzeće s uspostavljenom prisutnošću na Internetu treba uspostaviti vezu do udaljenog ureda koji zahtijeva vezu biranja. U ovom modelu tunel se proširuje samo preko dijela PPP sesije između LNS-a i ISP-a.

**L2TP Veza višestrukog skoka:** L2TP veza višestrukog skoka je način preusmjeravanja L2TP prometa u ime klijent LAC-ova i LNS-ova. Veza višestrukog skoka je postavljena korištenjem L2TP gateway-a višestrukog prilaza (sistem koji povezuje profile L2TP terminatora i inicijatora zajedno). Za postavljanje veze višestrukog pristupa L2TP gateway višestrukog skoka će se ponašati kao LNS skupu LAC-ova i u isto vrijeme kao LAC danom LNS-u. Tunel je postavljen od LAC klijenta do L2TP gateway-a višestrukog skoka i onda je postavljen drugi tunel između L2TP gateway-a višestrukog skoka i ciljnog LNS-a. L2TP promet od klijent LAC-a je tada preusmjeren od L2TP gateway-a višestrukog skoka na ciljni LNS i promet od ciljnog LNS-a je preusmjeren na LAC klijenta.

### <span id="page-33-0"></span>**PPPoE (DSL) podrška za PPP veze**

DSL se odnosi na klasu tehnologije koja se koristi za postizanje veće pojasne širine preko postojećih bakrenih telefonskih kablova koji se protežu između korisnika i ISP dobavljača. Omogućava istodobne glasovne usluge i usluge velike brzine prijenosa podataka preko jednog para bakrenih telefonskih žica. Brzine modema su se postepeno povećale zbog korištenja raznolikih komprimiranja i drugih tehnika, ali se s danas najbržim (56 kbit/s) približavaju teoretskim granicama za tu tehnologiju. DSL tehnologija omogućava puno veće brzine preko dvožilnih kablova iz središnjeg ureda do kuće, škole ili posla. Brzine do 2 Megabita u sekundi se mogu postići u nekim područjima - 30 ili više puta brže od današnjih najbržih modema. PPPoE znači Point to Point Protokol preko Etherneta. PPP se obično koristi u serijskim komunikacijama kao telefonska veza modema. Mnogi dobavljači DSL Internet usluga sada koriste PPP preko Etherneta zbog njegovih dodatnih funkcija za prijavu i sigurnost. Što je to DSL modem? DSL "modem" je uređaj koji je smješten na bilo kojem kraju bakrene telefonske linije i koji omogućuje računalu (ili LAN-u) da bude povezan na Internet preko DSL veze. Za razliku od telefonske veze, on obično ne traži stalnu telefonsku liniju (POTS razdjeljivač omogućuje simultano dijeljenje linije). DSL se smatra sljedećom generacijom modemske tehnologije. Iako DSL modemi sliče uobičajenim analognim modemima, oni pružaju puno veću propusnost.

## **Oprema za povezivanje**

Ovo su tri vrste komunikacijske opreme koju možete koristiti s vašim PPP okruženjem.

- Modemi
- CSU/DSU
- ISDN terminal adaptori
- v Tip 2838 ili 2849 Ethernet adaptori (za PPPoE veze).

### **Modemi**

I vanjski i interni modemi mogu biti korišteni za PPP veze. Skup naredbi korišten u modemu je normalno opisan u dokumentaciji modema. Naredbe se koriste za resetiranje i inicijalizaciju modema i naređivanje modemu da nazove telefonski broj udaljenog sistema. Svaki model modema mora biti definiran prije nego može biti korišten s PPP profilom veze jer različiti modeli modema imaju različiti inicijalizacijski naredbeni niz. Ako je to interni modem, tada su nizovi modema već definirani za korištenje.

iSeries poslužitelj ima mnogo predefiniranih modela modema, ali novi modemi mogu biti definirani pomoću iSeries Navigatora. Postojeća definicija može biti korištena kao osnova za definiranje novog tipa. Ako niste sigurni koje naredbe koristi vaš modem, ili ako nemate pristup dokumentaciji modema, počnite s Generic Hayes definicijom modema. Predefinirane otpremljene definicije ne mogu biti promijenjene. Ipak, dodatne naredbe mogu biti dodane postojećoj inicijalizacijskoj naredbi ili nizu biranja.

Možete upotrebljavati modem elektroničke korisničke podrške (ECS) koji se isporučuje s iSeries poslužiteljem za postavljanje PPP veza. Na starijim sistemima, ECS modem je bio vanjski modem IBM 7852-400. Na novijim sistemima, 2771, 2793 ili bilo koji od drugih podržanih Internih modema može se koristiti kao ECS modem.

### **CSU/DSU**

Jedinica posluživanja kanala (CSU) je uređaj koji povezuje terminal na digitalnu liniju. Jedinica posluživanja podataka (DSU) je uređaj koji izvodi zaštitne i dijagnostičke funkcije za telekomunikacijsku liniju. Tipično, dva uređaja su pakirana kao jednostruka jedinica, CSU/DSU.

Možete zamisliti CSU/DSU kao skupi modem visoke snage. Takav ureaj je potreban za oba kraja T-1 ili T-3 veze; jedinice na oba kraja moraju biti od istog proizvođača.

### **ISDN terminal adaptori**

ISDN vam omogućuje digitalnu vezu koja vam dozvoljava komuniciranje korištenjem bilo koje kombinacije glasa, podataka i videa, među ostalim više medijskim aplikacijama.

Provjerite da je vaš terminalni adaptor prikladan za korištenje na iSeries poslužitelju:

v ISDN terminal adaptor [preporuke](#page-34-0) ispisuju najbolji terminal adaptor za korištenje.

<span id="page-34-0"></span>v Ograničenja ISDN terminalnih adaptora sadrže informacije i kratku procjenu na raznolikim ISDN terminalnim adaptorima koji su provjereni s iSeries poslužiteljem.

Slijedite ove korake da bi konfigurirali vaš terminal adaptor:

- 1. U iSeries Navigatoru izaberite vaš poslužitelj i proširite **Mreža–> Usluge daljinskog pristupa**.
- 2. Desno kliknite **Modemi** i izaberite **Novi Modem**.
- 3. U kućici dijaloga Svojstva novog modema, unesite ispravne vrijednosti u sva polja kartice Općenito. Osigurajte da ste specificirali ISDN terminal adaptor kao komunikacijski uređaj.
- 4. Izaberite karticu **ISDN parametri**.
- 5. Dodajte ili promijenite ISDN svojstva na kartici **ISDN parametri** da bi uparili svojstva koja su potrebna vašem terminal adaptoru.

Pregledajte [Konfiguriranje](#page-47-0) ISDN terminalnog adaptora radi primjera postupaka koji upotrebljavaju iSeries Navigator.

**Preporuke za ISDN terminalski adaptor:** Preporučljiv vanjski ISDN terminal adaptor ili ISDN modem je **3Com/U.S. Robotics Courier I ISDN V.Everything**. On podržava V.34 analogne modemske veze, V.90 (X2), V.92 i Multilink PPP preko ISDN-a u modovima nastajanja i odgovora na iSeries poslužitelju. Također automatski podržava Protokol provjere autentičnosti rukovanja (CHAP) preko ISDN PPP veze. Dostupni su i sljedeći ISDN terminal adaptori: Zyxel Omni.net Plus TA, Zyxel Omni.net LCD plus TA i ADtran ISU 2x64 Dual Port.

- v **Veze koje potiču s iSeries poslužitelja.** Na CHAP pozive koji potiču od prijemne strane odgovara terminalni adaptor Courier I, dogovarajući provjeru autentičnosti Protokola provjere autentičnosti lozinke (PAP) s iSeries poslužiteljem. PAP odgovori se ne pojavljuju na ISDN vezi.
- v **Veze na koje odgovara iSeries poslužitelj.** Courier I zahtijeva provjeru autentičnosti CHAP-a od strane pozivanja ako konfiguracija odgovora iSeries poslužitelja uzrokuje da iSeries poslužitelj otvori provjeru autentičnosti s CHAP pozivom. Ako iSeries poslužitelj otvara provjeru autentičnosti s PAP-om, terminalni adaptor Courier I provjerava autentičnost s PAP-om.

**Ako upotrebljavate Courier I modem raniji od 1999.,** provjerite da je Courier I modem spojen na vaš iSeries poslužitelj pomoću kabla V.35 da dobijete najbolje performanse na vašoj ISDN vezi. RS-232 do V.35 modemski kabel se isporučuje sa Courier I modemom; međutim, starije verzije tog kabla imaju krivi spol V.35 konektora. Kontaktirajte 3Com/US Robotics korisničku podršku radi zamjene.

**Bilješka:** Prema 3Com/US Robotics, V.35 verzija tog terminal adaptora nije više dostupna, iako još može postojati kod dobavljača iz druge ruke. RS-232 verzija se još uvijek preporučuje s donekle pogoršanom izvedbom na iSeriesu, jer su RS-232 veze ograničene na 115,2 Kb.

V.35 do RS-232 adaptor možete takoer nabaviti i od Black Box Corporation. Broj artikla za narudžbu je FA-058.

Osigurajte da je V.35 linijska brzina na iSeries poslužitelju postavljena za 230,4 kb/s.

**Ograničenja ISDN terminalskog adaptora:** Sljedeći terminal adaptori su procijenjeni. Preporučuju se samo za postavljanje ISDN udaljenih veza od iSeries poslužitelja.

#### **3Com Impact IQ ISDN:**

Ovaj terminalski adaptor se ne preporučuje za iSeries poslužitelj radi sljedećih razloga:

- v Terminal adaptor ne podržava V.34 analogne modemske veze. Ipak, može podržavati V.34 analogne modemske veze korištenjem vanjske RJ-11 veze.
- v Terminalski adaptor trenutno ne podržava V.90 veze.
- v Terminalski adaptor možda se neće spojiti s iSeries poslužiteljem kod brzina većih od 115.200 b/s.
- Terminalski adaptor ne podržava automatski Protokol provjere autentičnosti rukovanja (CHAP). Međutim, postavljanje S84=0 dozvoljava da se izvede CHAP provjera autentičnosti iSeries poslužitelja.

<span id="page-35-0"></span>v iSeries poslužitelj ne može odrediti kad veza završava dok nadgleda signal Data Set Ready s terminalskog adaptora. To rezultira mogućim rizicima sistemske sigurnosti.

### **Motorola BitSurfr Pro ISDN:**

Ovaj terminalski adaptor se ne preporučuje za iSeries poslužitelj radi sljedećih razloga:

- v Terminal adaptor ne podržava V.34 analogne modemske veze. Ipak, može podržavati V.34 analogne modemske veze korištenjem vanjske RJ-11 veze.
- v Terminalski adaptor trenutno ne podržava V.90 veze.
- v Terminalski adaptor možda se neće spojiti s iSeries poslužiteljem kod brzina većih od 115.200 b/s.
- Terminalski adaptor automatski ne podržava Protokol provjere autentičnosti rukovanja (CHAP). Međutim, postavljanje @M2=C dozvoljava da se izvede CHAP provjera autentičnosti iSeries poslužitelja.
- v Terminal adaptor ne dozvoljava automatsko odgovaranje na jednostruke i pozive PPP višestruke veze. Udaljeni pošiljatelj terminal adaptor mora biti postavljen na isti protokol (jednostruka ili višestruka veza) kao terminal adaptor koji odgovara.
- v Kontrolni mehanizam toka hardvera iSeries poslužitelja ne radi dobro s ovim terminalskim adaptorom. To rezultira u pogoršanoj izvedbi kad iSeries poslužitelj šalje podatke na vezu Multilink PPP.

## **Rukovanje IP adresom**

PPP veze omogućuju nekoliko različitih skupova opcija za upravljanje IP adresama ovisno o tipu profila veze koji dopušta da upravljanje IP adresama za PPP vezu radi skladno s vašom postojećom arhitekturom mreže. Za informacije o definiranju sheme IP adrese za vašu mrežu pogledajte sljedeća poglavlja:

 $\cdot$  DHCP

DHCP može središnje upravljati dodjelom IP adrese za vašu mrežu. Saznajte kako postaviti i upravljati DHCP uslugama za vašu mrežu.

 $\cdot$  DNS

DNS vam može pomoći u upravljanju imenima hosta pridruženim IP adresama. Saznajte kako postaviti i upravljati DNS uslugama za vašu mrežu.

• BOOTP

BOOTP se upotrebljava za pridruživanje klijentskih radnih stanica s vašim iSeries poslužiteljem i dodjeljuje im IP adrese. Saznajte kako postaviti i upravljati BOOTP uslugama za vašu mrežu.

• [Filtriranje](#page-37-0) IP paketa

Ograničuje korisnički i grupni pristup određenim IP adresama kreiranjem datoteke pravila IP filtriranja. Saznajte više o podrški IP filtriranja i o tome kako primijeniti ovu opciju na vašoj mreži.

Trebali biste biti upoznati sa strategijom upravljanja IP adresama vaše mreže prije konfiguriranja PPP profila veze. Ta strategija će utjecati na velik broj odluka za vrijeme procesa konfiguracije uključujući vašu strategiju provjere autentičnosti, razmatranje sigurnosti i TCP/IP postavke.

### **Profili veza davaoca:**

Uobičajeno, lokalne i udaljene IP adrese definirane na neki profil davatelja biti će definirane kao **Dodijeljeno od udaljenog sistema**. To omogućuje administratorima na udaljenom sistemu da imaju kontrolu nad IP adresama koje će biti korištene za povezivanje. Većina svih veza na Dobavljača Internet servisa (ISP) biti će definirane na ovaj način, iako mnogi ISP-ovi mogu, uz dodatnu naknadu, ponuditi i fiksne IP adrese.

Ako definirate fiksne IP adrese, bilo za lokalnu bilo za udaljenu IP adresu, tada morate biti sigurni da je udaljeni sistem definiran za prihvat adresa koje ste definirali. Tipičan način primjene je da definirate vašu lokalnu adresu kao fiksnu IP adresu, a da udaljenu adresu dodjeljuje udaljeni sistem. Sistem koji povezujete može biti definiran na isti način tako da kad se povežete, dva sistema jedan s drugim izmijene adrese i na taj način doznaju adresu udaljenog sistema. To može biti korisno kad jedan ured zove drugi ured radi privremenog povezivanja.

Drukčija razmišljanja dolaze u obzir ako želite omogućiti Maskiranje IP adresa. Na primjer, ako se iSeries poslužitelj povezuje na Internet preko ISP-a tada se time može dozvoliti da pripojena mreža iza iSeries poslužitelja takoer pristupa Internetu. Načelno, iSeries poslužitelj će 'sakriti' IP adrese sistema na mreži iza lokalne IP adrese koju je dodijelio ISP čime se sav IP promet pojavljeuje kao da je od iSeries poslužitelja. Postoje takoer dodatna razmatranja usmjeravanja za sisteme na LAN-u (da osiguraju slanje njihovog Internet prometa iSeries poslužitelju) kao i iSeries poslužitelj gdje ćete trebati omogućiti kućicu 'dodaj udaljeni sistem kao default smjer'.

### **Profili veze primaoca:**

Profili veze Primaoca imaju puno više razmatranja i opcija IP adresa od profila veze Davaoca. Kako ćete konfigurirati IP adrese ovisi o planu upravljanja IP adresama za vašu mrežu, vašim specifičnim potrebama za performansama i funkcionalnosti ove veze i planu sigurnosti.

### **Lokalne IP adrese**

Za jedan profil primaoca možete definirati jedinstvenu IP adresu ili upotrijebiti postojeću lokalnu IP adresu na vašem iSeries poslužitelju. To će postati adresa koja će identificirati kraj iSeries poslužitelja PPP veze. Za profile primaoca definirane za istovremenu podršku višestrukim vezama morate koristiti postojeću lokalnu IP adresu. Ako ne postoje prethodne lokalne IP adrese, onda za tu svrhu možete kreirati Virtualne IP adrese.

### **Udaljene IP adrese**

Postoji mnogo opcija za dodjelu udaljenih IP adresa PPP klijentima. Sljedeće opcije mogu biti specificirane na **TCP/IP** stranici profila veze primaoca.

**Napomena:** Ako želite da udaljeni sistem bude razmatran kao dio LAN-a, trebate konfigurirati usmjeravanje IP adrese, specificirati IP adresu u području adresa za sisteme pripojene LAN-u i provjeriti da je omogućeno IP prosljeđivanje za ovaj profil veze i iSeries sistem.

| Opcija                                            | Opis                                                                                                    |
|---------------------------------------------------|----------------------------------------------------------------------------------------------------|
| Fiksna IP adresa                                  | Definirat ćete pojedinačnu IP adresu koja se treba dati udaljenim korisnicima kad nazovu. To je<br>IP adresa samo za hosta (Maska podmreže je 255.255.255.255) i samo za jednostruke profile<br>veze primaoca.                                                                                                    |
| Spremište adresa                                  | Definirat ćete početnu IP adresu i tada raspon onoliko dodatnih IP adresa koliko treba definirati.<br>Svaki korisnik koji se povezuje će tada dobiti jednoznačnu adresu unutar definiranog raspona.<br>To je IP adresa samo za hosta (Maska podmreže je 255.255.255.255) i samo za višestruke<br>profile veza primaoca.                                                                                                    |
| <b>RADIUS</b>                                     | Udaljenu IP adresu i njenu masku podmreže će odrediti Radius poslužitelj. To vrijedi samo ako<br>je definirano sljedeće:                                                                                                    |
|                                                   | Radius podrška za provjeru ovlaštenja i IP adresiranje se omogućava iz konfiguracije usluga<br>$\bullet$<br>Poslužitelja udaljenog pristupa.                                                                                                    |
|                                                   | Provjera ovlaštenja je omogućena za profil primatelja veze i definirana je tako da se provjera<br>$\bullet$<br>ovlaštenja radi udaljeno s Radius-om.                                                                                                    |
| <b>DHCP</b>                                       | Udaljena IP adresa je određena putem DHCP poslužitelja izravno ili neizravno preko DHCP<br>primopredajnika. To vrijedi samo ako je DHCP podrška bila omogućena iz konfiguracije usluga<br>Udaljenog poslužitelja pristupa. To je samo-host IP adresa (Maska podmreže je<br>255.255.255.255).                                                                                                    |
| Bazirano na korisničkom ID-u<br>udaljenog sistema | Udaljenu IP adresu određuje korisnički ID definiran za udaljeni sistem kada mu je provjerena<br>autentičnost. To omogućuje administratoru da dodijeli različite udaljene IP adrese (i njima<br>pridružene maske podmreže) korisniku koji poziva. Ovo također omogućuje definiranje<br>dodatnih smjerova za svaki od tih ID-ova korisnika, tako da možete prilagoditi okruženje<br>poznatom udaljenom korisniku. Provjera ovlaštenja mora biti omogućena da bi ova funkcija<br>radila ispravno. |

*Tablica 3. Opcije dodjele IP adresa za profil veze primaoca*

<span id="page-37-0"></span>*Tablica 3. Opcije dodjele IP adresa za profil veze primaoca (nastavak)*

| Opcija                                                                             | Opis                                                                                                    |
|------------------------------------------------------------------------------------|----------------------------------------------------------------------------------------------------|
| Definiranje dodatnih IP adresa<br>baziranih na ID-u korisnika<br>udaljenog sistema | Ta opcija vam omogućuje da definirate adrese bazirano na ID-u korisnika udaljenog sistema. Ta<br>opcija se bira automatski (i mora se koristiti) ako je metoda dodjele udaljenih IP adresa<br>definirana kao Bazirano na ID-u korisnika udaljenog sistema. Ta opcija je također<br>dozvoljena i za načine dodjele adresa Fiksna IP adresa i Spremište adresa. Kad se udaljeni<br>korisnik poveže na iSeries poslužitelj izvesti će se pretraživanje da se odredi da li je udaljena IP<br>adresa definirana specifično za tog korisnika. Ako je to tako, ta adresa, maska i skup mogućih<br>smjerova će se koristiti za povezivanje. Ako korisnik nije definiran onda će se adresa dobiti po<br>defaultu prema definiranoj fiksnoj IP adresi ili sljedećoj IP adresi Spremišta adrese. |
| Dopuštanje udaljenom sistemu<br>da definira vlastitu IP adresu                     | Ova opcija omogućuje udaljenim korisnicima da definiraju svoju vlastitu IP adresu ako se tako<br>dogovore. Ako se ne dogovore da koriste njihovu vlastitu adresu onda će udaljena IP adresa biti<br>određena definiranom metodom dodjele udaljenih IP adresa. Ova opcija je inicijalno<br>onemogućena i potrebno ju je pažljivo razmotriti prije omogućavanja.                                                                                                    |
| Usmjeravanje IP adrese                                                             | Birani klijent i iSeries moraju imati usmjeravanje IP adrese ispravno konfigurirano ako klijent<br>treba pristupiti nekoj IP adresi na LAN-u kojoj pripada iSeries.                                                                                                    |

### **Filtriranje IP paketa**

IP Filtriranje paketa je mehanizam koji može ograničiti usluge na pojedinačnog korisnika kod zapisivanja na mrežu. Filtriranje paketa može ″Dozvoliti″ ili ″Odbiti″ pristup na osnovi odredišnih IP adresa i/ili portova. Različite politike su primijenjene definiranjem višestrukih skupova Pravila filtera paketa pri čemu svaki ima jedinstven PPP Identifikator filtera. Pravila filtera paketa se mogu dodijeliti za odreeni profil veze Primaoca ili se mogu dodijeliti korištenjem Grupne politike koja će primijeniti Pravila filtera za tu kategoriju korisnika. Sama Pravila filtera paketa se ne definiraju u PPP-u, ali se definiraju u Pravilima IP paketa u iSeries Navigatoru. Pogledajte Pravila IP paketa poglavlje Informacijskog Centra za više informacija.

Za L2TP veze, VPN s IPSec filtriranjem se treba koristiti radi zaštite mrežnog prometa. Pogledajte VPN poglavlje Informacijskog Centra za više informacija.

## **Sistemska provjera ovlaštenja**

PPP veze s iSeries poslužiteljem podržavaju nekoliko opcija za provjeru autentičnosti biranja udaljenog klijenta u iSeriesu i povezivanje na ISP ili drugi poslužitelj kojeg bira iSeries. iSeries podržava nekoliko načina za održavanje informacija provjere autentičnosti, u rasponu od jednostavne validacijske liste na iSeriesu koja sadrži popise ovlaštenih korisnika i pridruženih lozinki, do podrške RADIUS poslužiteljima koji održavaju detaljne informacije provjere autentičnosti za vaše mrežne korisnike. iSeries takoer podržava nekoliko opcija za šifriranje korisničkog ID-a i informacija lozinke, u rasponu od jednostavne zamjene lozinke do maceration podrške sa CHAP-MD5. Možete navesti vaše preferencije za provjeru autentičnosti sistema, uključujući korisnički ID i lozinku koje se koriste za provjeru valjanosti iSeriesa kad bira, na kartici **Provjera autentičnosti** profila veze u iSeries Navigatoru.

Za više informacija o održavanju informacija o provjeri valjanosti i provjeri autentičnosti pogledajte:

- v Udaljena autentična dial in korisnička usluga [\(RADIUS\)](#page-38-0)
- [Validacijska](#page-39-0) lista

Za više informacija o podržanim protokolima provjere autentičnosti lozinke pogledajte:

- v Protokol provjere autentičnosti rukovanja (CHAP-MD5)
- Protokol [autentičnosti](#page-38-0) lozinke (PAP)
- Protokol proširene [autentičnosti](#page-38-0) (EAP)

### **CHAP-MD5**

**Protokol provjere autentičnosti rukovanja (CHAP-MD5)** koristi algoritam (MD-5) za računanje vrijednosti koja je poznata samo sistemu za provjeru autentičnosti i udaljenim ureajima. Sa CHAP-om, korisnički ID i lozinka su uvijek šifrirani, tako da je to sigurniji protokol nego [PAP.](#page-38-0) Ovaj je protokol djelotvoran protiv pokušaja pristupa reprodukcijom i metodom pokušaja i pogrešaka. CHAP provjera identiteta se može odigrati više nego jednom tokom veze.

<span id="page-38-0"></span>Sistem koji provjerava identitet šalje poziv udaljenom uređaju koji se pokušava spojiti na mrežu. Udaljeni uređaj odgovara s vrijednošću koja se izračuna običnim algoritmom (MD-5) koji koriste oba uređaja. Sistem koji provjerava uspoređuje odgovor s vlastitim izračunom. Provjera identiteta se potvrđuje ako se vrijednosti slažu; u protivnom veza se prekida.

### **EAP**

**Protokol proširene autentičnosti (EAP)** dozvoljava modulima za provjeru identiteta neke treće strane međudjelovanje s primjenom PPP-a. EAP proširuje PPP, pružajući standardne mehanizme podrške za sheme provjere identiteta, kao što su token (smart) kartice, Kerberos, Public Key i S/Key. EAP odgovara na sve veće zahtjeve za poboljšanjem RAS provjere identiteta sa sigurnosnim uređajima treće strane. EAP štiti sigurne VPN-ove od hakera koji koriste napade rječnikom i pogađanjem lozinki. EAP poboljšava i PAP i [CHAP.](#page-37-0)

S EAP-om, podaci o provjeri identiteta nisu uključeni u podatke, nego su uključeni s podacima. To omogućuje udaljenim poslužiteljima da pregovaraju o potrebnim provjerama identiteta prije primanja ili predavanja bilo kojih podataka.

iSeries poslužitelj trenutno podržava samo verziju EAP-a koja je u osnovi jednakovrijedna sa CHAP-MD5. Vi međutim možete koristiti udaljenu provjeru identiteta pomoću RADIUS poslužitelja koja može podržavati neke od dodatnih shema provjere koje su gore opisane.

### **PAP**

**Protokol autentičnosti lozinke (PAP)** koristi dvostrano rukovanje da omogući sistemu koji se javlja jednostavan način za dokaz svog identiteta. Rukovanje se provodi dok se uspostavlja veza. Nakon uspostavljanja veze, udaljeni ureaj šalje ID i lozinku korisnika na sistem za provjeru autentičnosti. Ovisno o ispravnosti tog para šifri, sistem koji provjerava identitet ili nastavlja ili prekida vezu.

PAP provjera zahtijeva da ime korisnika i lozinka budu poslani udaljenom sistemu u obliku čistog teksta. S PAP-om, ID korisnika i lozinka se nikad ne šifriraju, što ih čini ranjivim na napade hakera. Zbog tog razloga, trebali bi koristiti [CHAP](#page-37-0) kad god je to moguće.

### **RADIUS pregled**

**Udaljena autentična dial in korisnička usluga (RADIUS)** je Internet standardni protokol koji omogućuje centraliziranu provjeru ovlaštenja, obračun i usluge IP upravljanja za korisnike daljinskog pristupa u distribuiranoj dial-up mreži.

Model RADIUS klijent-poslužitelja ima Poslužitelja mrežnog pristupa (NAS) koji radi kao klijent na RADIUS poslužitelju. iSeries poslužitelj, koji djeluje kao NAS, šalje informacije o korisniku i vezi određenom RADIUS poslužitelju koristeći standardni RADIUS protokol definiran u RFC 2865.

RADIUS poslužitelji djeluju na primljene zahtjeve korisničke veze provjerom autentičnosti korisnika i zatim vraćaju sve potrebne informacije konfiguracije NAS-i tako da NAS (iSeries poslužitelj) može predati ovlaštene usluge autentičnom biranom korisniku.

Ako se ne može dosegnuti RADIUS poslužitelj, iSeries poslužitelj može usmjeriti zahtjev za provjeru autentičnosti alternativnom poslužitelju. To omogućuje globalnim poduzećima da pruže svojim korisnicima uslugu pozivanja s jedinstvenim ID korisnika za korporativno široki pristup, bez obzira na korištenu točku pristupa.

Kada RADIUS poslužitelj primi zahtjev za provjeru ovlaštenja, provjerava se valjanost zahtjeva, tada RADIUS poslužitelj dešifrira paket podataka da pristupi informacijama o imenu korisnika i lozinki. Informacije se prosljeđuju odgovarajućem sigurnosnom sistemu koji je podržan. To mogu biti UNIX datoteke lozinki, Kerberos, komercijalni sigurnosni sistem ili čak korisnički definirani sigurnosni sistem. RADIUS poslužitelj šalje natrag iSeries poslužitelju svaku uslugu za koju je korisnik provjerene autentičnosti ovlašten za korištenje, kao IP adresa. Zahtjevi za RADIUS knjiženje se obrađuju na sličan način. Podaci o obračunu za udaljene korisnike mogu biti poslani na predodređeni RADIUS obračunski poslužitelj. RADIUS obračunski standardni protokol je definiran u RFC 2866. RADIUS

<span id="page-39-0"></span>obračunski poslužitelj odgovara na primljene zahtjeve za obračun tako da zapisuje podatke iz zahtjeva za RADIUS obračun. Za primjer RADIUS konfiguracije, pogledajte scenario Provjera [autentičnosti](#page-17-0) korisnika biranja s RADIUS [poslužiteljem.](#page-17-0)

### **Validacijska lista**

Validacijska lista se koristi za pohranjivanje korisničkog ID-a i informacija o lozinki o udaljenim korisnicima. Možete koristiti postojeće validacijske liste ili kreirati vlastite na stranici provjere valjanosti Profila veze korisnika. Unosi validacijske liste traže da identificirate protokol provjere autentičnosti za pridruživanje korisničkom ID-u i lozinki. To može biti **šifrirani - CHAP-MD5/EAP** ili **nešifrirani - PAP**.

Pogledajte online pomoć za više informacija.

### **Razmatranja pojasne širine - Višestruka veza**

Često je potrebna dodatna pojasna širina za dovršenje odreenih zadataka, ali nije potrebna cijelo vrijeme. U tim slučajevima kupnja specijaliziranog hardvera i skupih komunikacijskih linija ne mora biti opravdana. PPP Protokol višestruke veze (MP) grupira višestruke PPP veze tako da tvore jednostruku virtualnu vezu ili ″snop″. Skupljanje višestrukih veza povećava ukupnu učinkovitu pojasnu širinu između dva sistema korištenjem standardnih modema i telefonskih linija. Možete uključiti do šest veza u MP snop. Za uspostavljanje Višestruke veze oba kraja PPP veze moraju podržavati protokol višestruke veze. Protokol višestruke veze je dokumentiran kao Zahtjev za komentarom (RFC) standard RFC1990. Više informacija o RFCu može biti nađeno na http://www.rfc-editor.org.

### **Pojasna širina na zahtjev:**

Sposobnost dinamičkog dodavanja i uklanjanja fizičkih veza dozvoljava sistemu da bude konfiguriran da dobavi pojasnu širinu samo kada je potrebna. Takav pristup se obično naziva ″Pojasna širina na zahtjev″ i omogućava vam da dodatnu pojasnu širinu platite samo kada ju stvarno koristite. Da ostvarite koristi ″Pojasne širine na zahtjev″, barem jedan peer mora biti sposoban nadgledati iskoristivost ukupne pojasne širine koja je trenutno u MP snopu. Veze mogu tada biti dodane ili uklonjene iz snopa kada iskoristivost pojasne širine premašuje vrijednosti definirane konfiguracijom. Protokol dodjele pojasne širine dozvoljava da peer-ovi pregovaraju o dodavanju veza u MP snop. RFC2125 dokumentira i PPP Protokol dodjele pojasne širine (BAP) i Protokol kontrole dodjele pojasne širine (BACP).

## **Konfiguriranje PPP-a**

Prije nego možete koristiti PPP da postavite point-to-point vezu, morate prvo konfigurirati vašu PPP okolinu. Ovi odlomci pružaju informacije za konfiguraciju PPP okoline:

- Kreiranje profila veze
- v [Konfiguriranje](#page-46-0) vašeg modema
- v [Konfiguriranje](#page-48-0) udaljenog PC-a
- v [Konfiguriranje](#page-48-0) pristupa Internetu preko AT&T Globalne mreže
- Čarobnjaci [povezivanja](#page-49-0)
- v [Konfiguriranje](#page-50-0) politike grupnog pristupa
- v Primjena pravila [filtriranja](#page-51-0) IP paketa za PPP vezu
- v [Omogućavanje](#page-51-0) RADIUS i DHCP usluga za PPP profile veze primaoca

## **Kreiranje profila veze**

Prvi korak u konfiguriranju PPP veze između sistema je kreiranje [profila](#page-26-0) veze na iSeries poslužitelju. Profil veze je logički prikaz sljedećih detalja povezivanja:

- v Linija i tip profila
- Postavke višestrukih veza
- v Brojevi udaljenih telefona i opcije biranja
- Provjera ovlaštenja
- v TCP/IP postavke: IP adrese i usmjeravanje
- v Upravljanje poslom i prilagodba veze
- v Poslužitelji imena domene

**Usluge daljinskog pristupa**, pod direktorijem Mreža, sadrži sljedeće objekte:

- v **Profili veze davalaca** su point-to-point veze nadmašene skokom koje potječu s iSeries poslužitelja (lokalni sistem). Ovo su PPP veze koje udaljeni sistem prima.
- v **Profili primatelja veza** su ulazne point-to-point veze koje potječu s udaljenog sistema. Ovo su PPP veze koje prima iSeries poslužitelj (lokalni sistem).
- **Modemi**

Slijedite ove korake da bi konfigurirali profil veze:

- 1. U iSeries Navigatoru izaberite vaš sistem i proširite **Mreža–> Usluge daljinskog pristupa**.
- 2. Izaberite jednu od sljedećih opcija:
	- v Desno kliknite **Profili davaoca veze** da postavite iSeries poslužitelj kao poslužitelj koji započinje veze.
	- v Desno kliknite **Profili primaoca veze** da postavite iSeries poslužitelj kao poslužitelj koji dozvoljava dolazeće veze s udaljenih sistema i korisnika.
- 3. Izaberite **Novi profil**.
- 4. Na stranici **Postav profila nove point-to-point veze**, izaberite tip protokola.
- 5. Navedite izbori načina.
- 6. Izaberite [konfiguracija](#page-43-0) veze.
- 7. Kliknite **OK**.

Pojavljuje se stranica **Svojstva profila nove point-to-point veze**. Možete postaviti ostale vrijednosti koje su specifične za vašu mrežu. Pogledajte online pomoć za određene informacije.

### **Tip protokola: PPP ili SLIP**

Koji bi protokol trebali izabrati za stvaranje point-to-point veze?

PPP je standardna Internet veza. PPP omogućuje međuoperabilnost između softvera za udaljeni pristup od različitih proizvođača. PPP također omogućuje višestrukim mrežnim komunikacijskim protokolima da koriste istu fizičku komunikacijsku liniju.

PPP zamjenjuje SLIP kao protokol izbora za point-to-point veze. SLIP Zahtjev za komentar (RFC) nikad nije postao Internet standard zbog sljedećih nedostataka:

- SLIP nema standardni način za definiranje IP adresiranja između dva hosta. To znači da ne može biti korištena nepobrojana mreža.
- v SLIP nema podršku za otkrivanje grešaka ili sažimanje grešaka. Otkrivanje grešaka ili sažimanje grešaka je implementirano u PPP-u.
- v SLIP nema podršku za provjeru ovlaštenja sistema, dok PPP ima dvosmjernu provjeru ovlaštenja.

SLIP se još i danas koristi i još se podržava na iSeries poslužitelju. Međutim, IBM preporučuje da koristite PPP kad postavljate point-to-point povezanost. SLIP ne pruža podršku za Višestruke veze. U usporedbi sa SLIP-om, PPP ima bolju provjeru ovlaštenja. PPP se bolje izvodi zbog svojih mogućnosti sažimanja.

**Bilješka:** SLIP profili veza koji su definirani s ASYNC tipovima linija nisu više podržani u ovom izdanju. Ako imate te profile veza, morate ih premjestiti ili na SLIP profil ili PPP profil koji koristi PPP tip linije.

### **Izbori načina**

Izbori načina za PPP profil veze uključuju izbore za **tip veze** i **način rada**. Vaši izbori načina specificiraju kako vaš poslužitelj koristi novu PPP vezu.

Slijedite ove korake da bi odredili vaše izbore načina:

1. Izaberite jedan od sljedećih tipova veza:

- v Birana linija
- v Iznajmljena ili stalna linija
- L2TP (virtualna linija)
- [PPPoE](#page-43-0) linija
- 2. Izaberite način rada koji je prikladan za novu PPP vezu.
- 3. Zapišite tip veze i način rada koji ste izabrali. Trebate ove informacije kada počinjete konfigurirati vaše PPP veze.

**Birana linija:** Izaberite ovaj tip veze ako koristite jedno od sljedećeg za povezivanje preko telefonske linije:

- Modem (interni ili vanjski)
- Vanjski ISDN terminal adaptor

Tip veze komutirane linije ima sljedeće načine rada:

v **Odgovor**

Izaberite ovaj način rada da omogućite udaljenom sistemu da bira u iSeries poslužitelju.

v **Biranje**

Izaberite ovaj način rada da omogućite iSeries poslužitelju biranje udaljenog sistema.

v **Biraj na zahtjev (samo biraj)**

Izaberite ovaj način rada da omogućite iSeries poslužitelju automatsko biranje na udaljeni sistem kad se otkrije TCP/IP promet na sistemu. Veza završava kada je prijenos podataka potpun i u određenom vremenskom periodu nema prometa.

v **Biraj na zahtjev (namjenski peer omogućen za biranje)**

Izaberite ovaj način rada da omogućite iSeries poslužitelju odgovaranje na pozive iz namjenskog udaljenog sistema. Ovaj način rada dozvoljava takoer iSeries poslužitelju pozivanje udaljenog sistema kad se otkrije TCP/IP promet za udaljeni sistem. Ako su oba sistema iSeries poslužitelji i ako oba koriste ovaj način rada, TCP/IP promet teče između dvaju sistema na zahtjev i bez potrebe za trajnom fizičkom vezom. Ovaj način rada treba namjenski resurs. Udaljeni peer mora birati da bi način rada ispravno funkcionirao.

### v **Biraj na zahtjev (omogućen udaljeni peer)**

Izaberite ovaj način rada da omogućite udaljenom sistemu da bude biran ili da mu se odgovori. Da bi rukovali dolaznim pozivima, morate se pozvati na postojeći profil odgovora iz PPP profila veze koji navodi taj način rada. To omogućuje da jedan profil odgovora rukuje svim dolaznim pozivima od jednog ili više udaljenih peer-ova i odvojeni profil biranja na zahtjev za svaki odlazni poziv. Ovaj način rada ne treba namjenski resurs za rukovanje dolaznim pozivima od udaljenih peer-ova.

**Unajmljena ili stalna linija:** Izaberite ovaj tip veze ako imate namjensku liniju između lokalnog iSeries poslužitelja i udaljenog sistema. Ako imate iznajmljenu liniju, ne trebate modem ili ISDN terminal adaptor da bi povezali dva sistema.

Unajmljenom linijom između dva sistema smatra se stalna ili namjenska linija. Ona je uvijek otvorena. Jedan kraj iznajmljene linije je konfiguriran kao pokretač, a drugi kraj je konfiguriran kao terminator.

Tip veze iznajmljene linije ima sljedeće načine rada:

v **Terminator**

Izaberite ovaj način rada da omogućite udaljenom sistemu pristup iSeries poslužitelju preko namjenske linije. Ovaj način rada se odnosi na profil odgovora iznajmljene linije.

v **Pokretač**

Izaberite ovaj način rada da omogućite iSeries poslužitelju pristup udaljenom sistemu preko namjenske linije. Ovaj način rada se odnosi na profil biranja iznajmljene linije.

L2TP (virtualna linija): Izaberite ovaj tip veze da omogućite vezu među sistemima koji koriste Protokol [tuneliranja](#page-32-0) sloja 2 [\(L2TP\).](#page-32-0)

Kad se postavi L2TP tunel, napravi se virtualna PPP veza između iSeries poslužitelja i udaljenog sistema. Korištenjem L2TP tunelske komunikacije u spoju s IP zaštitom (IP-SEC), možete slati, usmjeravati i primati zaštićene podatke preko Interneta.

Tip veze L2TP (virtualna linija) ima sljedeće načine rada:

v **Terminator**

Izaberite ovaj način rada da omogućite udaljenom sistemu povezivanje na iSeries poslužitelj preko L2TP tunela.

v **Pokretač**

Izaberite ovaj način rada da omogućite iSeries poslužitelju povezivanje na udaljeni sistem preko L2TP tunela.

v **Daljinsko biranje**

Izaberite ovaj način rada da omogućite iSeries poslužitelju povezivanje na ISP preko L2TP tunela i usmjerite ISP za biranje udaljenog PPP klijenta.

v **Pokretač višestrukog skoka**

Izaberite ovaj način rada da omogućite iSeries poslužitelju postavljanje multi-hop veze.

**Bilješka:** Profil L2TP Terminatora koji je pokretač višestrukog skoka je povezan s potrebnom označenom kućicom ″Dozvoli vezu višestrukog skoka″ i unosom u PPP validacijsku listu koja povezuje PPP ime korisnika s profilom višestrukog skoka pokretača.

*Protokol tuneliranja sloja 2 (L2TP)*: L2TP proširuje PPP da podržava tunel na sloju veze između L2TP klijenta koji zahtijeva i ciljnog L2TP krajnjeg poslužitelja. Korištenjem L2TP tunela, moguće je odijeliti lokacije na kojima protokol biranja završava od lokacije gdje je omogućen pristup mreži.

Dobavljač Internet usluga (ISP) koristi način virtualne linije da djeluje nad Virtualnim privatnim mrežama (VPN). Pogledajte Konfiguriranje L2TP veze zaštićene s VPN-om radi boljeg razumijevanja rada IPSec-a s L2TP.

Ove slike ilustriraju tri različite [implementacije](#page-32-0) tuneliranja L2TP-a:

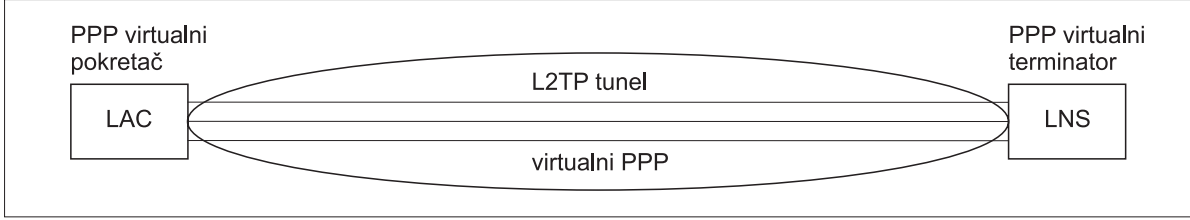

RBAEE563-0

*Slika 7. PPP Virtualni pokretač ili PPP Virtualni terminator*

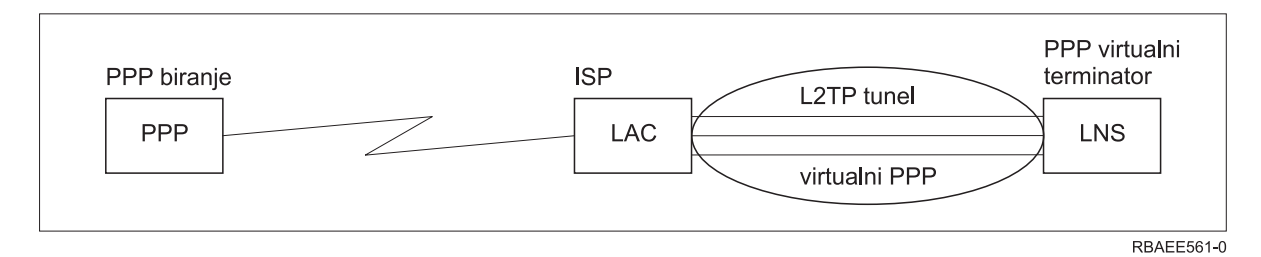

*Slika 8. PPP Pokretač poziva ili PPP Virtualni terminator*

<span id="page-43-0"></span>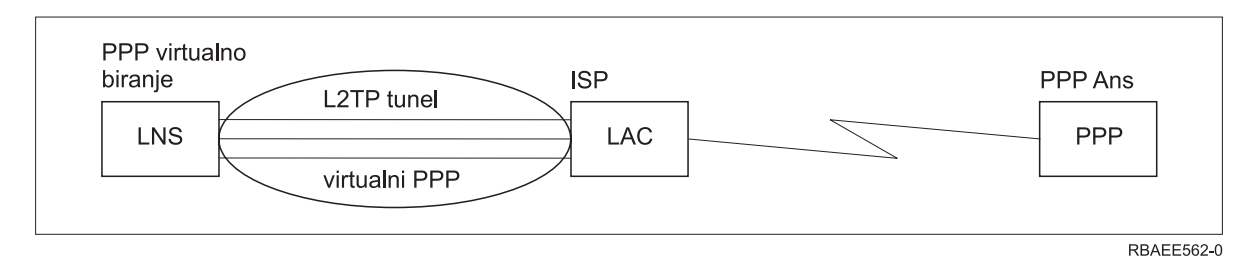

*Slika 9. PPP Virtualni poziv ili PPP Virtualni odgovor*

**PPPoE linija:** PPPoE veze koriste virtualnu liniju za slanje PPP podataka (kroz namijenjeni 2838 ili 2849 Ethernet adaptor) na DSL modem, dobavljen od vašeg ISP-a koji je takoer povezan na Ethernet-bazirani LAN. Ovo dozvoljava pristup Internetu s velikom brzinom za LAN korisnike putem PPP sesija preko iSeries poslužitelja. Kad se veza između iSeriesa i ISP-a pokrene, pojedini korisnici na LAN-u mogu pokrenuti jedinstvene sesije s ISP-om preko PPPoE-a.

PPPoE veze koriste samo profili veze davaoca i uključuju Inicijatorski način rada i koriste samo jednostruku liniju.

### **Konfiguracija veze**

Konfiguracija veze definira tip linijske usluge koju vaš profil PPP veze koristi za postavljanje veze. Tipovi linijske usluge ovise o tipu veze koji specificirate.

- Pojedinačna linija
- Skup linija

**Pojedinačna linija:** Izaberite ovu linijsku uslugu da bi definirali PPP liniju koja je pridružena analognom modemu. Ova se opcija koristi i za stalne unajmljene linije na kojima modem nije potreban. Profil PPP veze uvijek koristi isti resurs komunikacijskog porta iSeries poslužitelja.

Analogna jednostruka linija, ako je potrebno, može biti konfigurirana kao 'podijeljena' između profila odgovora i profila poziva. Dinamičko dijeljenje resursa je nova funkcija razvijena radi povećanja upotrebljivosti resursa. Do V5R2, resursi modema su bili predani čim je bio pokrenut profil koji ga koristi. To je ograničavalo korisnika na jedan resurs po sesiji, čak i ako je resurs bio u pasivnom stanju čekanja. Sada se primjenjuju nova pravila dijeljenja kada se pristupi odreenom resursu. Postoje dva slučaja: Prvi, profil poziva je pokrenut prije profila odgovora. Drugi, profil odgovora je pokrenut prije profila poziva. Pretpostavka je da je dijeljenje resursa omogućeno. U prvom slučaju, pokrenuti profil pozivača će uspješno uspostaviti vezu. Profil odgovora koji je pokrenut kasnije će pričekati da linija postane dostupna. Jednom kada se prekine veza poziva, profil odgovora će zahtijevati liniju i pokrenut će se. U drugom slučaju, pokrenuti profil odgovora će pričekati ulazno povezivanje. Ako ulazna veza nije uspostavljena, onda će profil poziva koji je kasnije pokrenut 'posuditi' liniju od profila odgovora koji će 'iznajmiti' liniju. Tada će biti uspostavljena izlazna veza. Jednom kada se prekine veza, profil poziva će vratiti liniju profilu odgovora koji će ponovo biti spreman prihvatiti dolazne veze. Da bi se omogućila funkcija dijeljenja kliknite na karticu modem za opis prespojene linije i izaberite 'Omogućavanje dinamičkog dijeljenja resursa'.

Usluga jednostruke linije se takoer koristi za L2TP (virtualna linija) i PPPoE (virtualna linija) tipove povezivanja. Za L2TP (virtualna linija) tipove veza, ne postoji hardverski resurs komunikacijskog porta korišten s jednostrukom linijom. Dakako, jednostruka linija korištena s L2TP vezom je *virtualna* jer ne postoji fizički PPP hardver koji je potreban za postavljanje tunela. Jednostruka linija korištena s PPPoE vezom je takoer virtualna jer pruža mehanizam za tretiranje fizičke Ethernet linije kao da postoji PPP linija koja podržava udaljene veze. PPPoE virtualna linija je vezana na fizičku Ethernet liniju i koristi se za podršku prijenosa podataka PPP protokola preko Ethernet LAN veze na DSL modem.

**Skup linija:** Izaberite ovu linijsku uslugu za postavljanje PPP veze da koristi liniju iz skupa linija. Kad se PPP veza pokrene, iSeries poslužitelj pokrene nekorištenu liniju s linijskog spremišta. Za profile biranje-na-zahtjev, poslužitelj ne bira liniju dok ne otkrije TCP/IP promet za udaljeni sistem.

Umjesto definiranja pojedinog opisa linije za profil veze, možete koristiti linijski skup. U linijskom skupu se može odrediti jedan ili više opisa linija.

Skup linija omogućuje da profil pojedinačne veze rukuje ili s više dolaznih analognih poziva ili pojedinačnim odlaznim analognim pozivom. Linija se vraća u skup linija kada se PPP veza završi.

Ako koristite skup linija za simultano rukovanje s više analognih poziva, trebate označiti maksimalan broj dolaznih veza. Možete to postaviti na kartici Veze dijaloga **Svojstva profila nove point-to-point veze** kada konfigurirate vaš profil veze. Koristite postav višestruke veze za korištenje spremišta linija za jednostruke veze s povećanom pojasnom širinom.

### **Prednosti korištenja skupova veza:**

v Ne predajete linijski resurs PPP vezi dok ne započne.

Za PPP veze koje koriste određenu liniju, veza se prekida ako linija nije dostupna, osim ako je omogućeno dijeljenje resursa. Za veze koje koriste spremište linije, barem jedna linija u spremištu linije mora biti dostupna kada se pokrene profil.

Osim toga, ako su resursi bili konfigurirani kao podijeljeni (omogućavanje dinamičkog dijeljenja resursa), dodatna dostupnost resursa je postignuta posebno za izlazne veze.

- v Profile biranja na zahtjev možete koristiti s linijskim skupovima u cilju boljeg iskorištenja resursa. iSeries poslužitelj bira liniju iz linijskog spremišta samo kad koristi vezu biranje-na-zahtjev. Druge veze mogu koristiti istu liniju u različitim vremenima.
- Možete započeti više PPP veza s manje resursa za podržavanje.

Na primjer, ako vaša okolina treba jedinstvene tipove veza, ali trebate samo dvije linije u dano vrijeme, možete koristiti skup linija da bi okolina radila. Možete kreirati četiri profila veza biranja-na-zahtjev tako da se svaki odnosi na skup linija koji sadrži dva opisa linija. Svaku od linija mogu koristiti sva četiri profila veze, dozvoljavajući da u svakom trenutku budu aktivne dvije veze. Kad koristite linijski skup, ne trebate imati četiri odvojene linije.

Također, ako je vaše okruženje kombinacija između PPP klijenta i PPP poslužitelja, linije se mogu dijeliti (omogućavanjem dinamičkog dijeljenja resursa), bez obzira da li se one koriste kao 'jednostruke linije' ili su smještene u 'spremište linija'. Profil koji je prvi pokrenut neće predati resurse osim ako je veza aktivna. Na primjer, ako je pokrenut PPP poslužitelj i osluškuje dolazne veze, on će 'iznajmiti' liniju koju koristi PPP Klijentu koji je pokrenuo i 'posudio' podijeljenu liniju od PPP Poslužitelja.

### **Konfiguriranje spremišta linija**

Spremišta linija se definiraju u profilu veze. Za osnovnu konfiguraciju spremišta linija slijedite ove korake:

- 1. U iSeries Navigatoru izaberite vaš sistem i proširite **Mrežni rad** —>**Usluge daljinskog pristupa**.
- 2. Kreirajte profil veze da ili bira ili prima pozive. Izaberite jednu od sljedećih opcija:
	- v Desno kliknite Profili davaoca veze da postavite iSeries poslužitelj kao poslužitelj koji započinje povezivanja.
	- v Desno kliknite Profili primaoca veze da postavite iSeries poslužitelj kao poslužitelj koji dozvoljava dolazeće veze od udaljenih sistema i korisnika.
- 3. Izaberite **Novi profil**.
- 4. Za profil davaoca (biranje van) izaberite: PPP, Birana linija i Način rada (tipično biranje). Za konfiguraciju veze izaberite **Spremište linija**. Kliknite **OK** i iSeries Navigator će prikazati dijalog svojstava za ovaj profil veze.

**Bilješka:** Možete također izabrati spremište linija kad kreirate profile veze primaoca. Opcija Spremište linija može i ne mora biti ispisana, zavisno o sljedećim vrijednostima polja: tip protokola, tip veze i način rada.

- 5. Na stranici **Općenito**, dajte ime profilu i unesite opis.
- 6. Na stranici **Veza**, unesite ime za spremište linija i kliknite **Novo**. To će otvoriti dijalog Svojstva novog spremišta linija, koji će prikazati sve dostupne linije i modeme za ovaj sistem.
- 7. Izaberite linije koje želite koristiti i dodajte ih u spremište. Možete takoer i kliknuti na **Nova linija** da definirate novu liniju.
- 8. Kliknite **OK** da spremite ovo spremište linija i da se vratite na svojstva Novog Point-to-Point profila.
- 9. Popunite potrebne informacije na drugim stranicama (na primjer, TCP/IP postavke i Provjera autentičnosti).

<span id="page-45-0"></span>10. Profil veze će ići po listi dostupnih linija (unutar spremišta) dok ne nae dostupan resurs i koristit će tu liniju za povezivanje. Upotrebljavajte pomoć iSeries Navigatora za dodatnu pomoć.

**Profil višestruke veze:** Profili PPP veza koji podržavaju višestruke veze omogućuju vam da jedan profil veze upravlja mnogim digitalnim, analognim ili L2TP pozivima. To je korisno kad želite da se višestruki korisnici povežu s vašim iSeries poslužiteljem, ali ne želite navesti odijeljeni profil point-to-point veze za rukovanje sa svakom PPP linijom. Ova funkcija je posebno korisna za 2805 4-portni integrirani modem gdje adaptor može koristiti četiri linije.

Kod analognih linija s podrškom za viševezni profil, sve linije u navedenom linijskom skupu se koriste za maksimalan broj veza. U osnovi, zasebni posao profila veze se pokreće za svaku liniju koja je definirana u linijskom skupu. Svi poslovi profila veza čekaju dolazne pozive na svojim linijama.

### **Lokalna IP adresa kod viševeznih profila:**

Možete koristiti lokalnu IP adresu s profilima višestrukih veza, ali mora biti postojeća IP adresa koja je definirana na vašem iSeries poslužitelju. Padajući izbornik lokalne IP adrese možete koristiti za biranje postojećih adresa. Udaljeni korisnici mogu pristupati resursima koji su na vašoj lokalnoj mreži ako izaberete lokalnu IP adresu iSeries poslužitelja kao lokalnu IP adresu za vaš PPP profil. Isto tako morate definirati IP adrese koje su u skupu udaljenih IP adresa tako da budu u istoj mreži kao i lokalna IP adresa.

Ako nemate lokalnu IP adresu iSeries poslužitelja ili ne želite da udaljeni korisnici pristupaju LAN-u, morate definirati virtualnu IP adresu za vaš iSeries poslužitelj. Virtualna IP adresa je poznata i kao sučelje bez struje. Vaši PPP profili mogu koristiti ovu IP adresu kao svoju lokalnu IP adresu. Budući da ta adresa nije vezana na fizičku mrežu, ona neće automatski proslijediti promet na druge mreže koje su pripojene na vaš iSeries poslužitelj.

Ako kreirate virtualnu IP adresu, slijedite ove korake:

- 1. U iSeries Navigatoru proširite vaš poslužitelj i pristupite **Mreža–> TCP/IP konfiguracija > IPV4 > Sučelja**.
- 2. Desno kliknite **Sučelja** i izaberite **Novo sučelje—>Virtualni IP.**
- 3. Slijedite upute čarobnjaka sučelja i kreirajte svoje virtualno IP sučelje. Vaši profili PPP veza mogu koristiti virtualnu IP adresu kad se ona kreira. Možete se poslužiti padajućim popisom iz polja lokalne IP adrese koje se nalazi na stranici TCP/IP postavki i koristiti tu adresu sa svojim profilom.
	- **Bilješka:** Virtualna IP adresa mora biti aktivna prije pokretanja viševeznog profila; u protivnom, profil se neće pokrenuti. Da aktivirate adresu nakon kreiranja sučelja, izaberete opciju pokretanja adrese kod korištenja Čarobnjaka sučelja.

### **Skupovi udaljenih IP adresa kod viševeznih profila:**

Vi možete koristiti i skupove [udaljenih](#page-46-0) IP adresa s viševeznim profilima. Tipičan jednovezni point-to-point profil vam omogućuje da odredite samo jednu udaljenu IP adresu, koja se predaje sistemu koji poziva kad se veza uspostavi. Pošto se sada istovremeno mogu spajati brojni korisnici, skup udaljenih IP adresa se koristi za definiranje početne udaljene IP adrese, kao i niza dodatnih IP adresa koje se predaju sistemu koji poziva.

### **Ograničenja skupa linija:**

Ova ograničenja važe kad se linijski skup koristi kod višestrukih veza:

- v Pojedina veza može istovremeno postojati samo u jednom skupu linija. Ako uklonite neku liniju iz skupa, ona se može koristiti u nekom drugom skupu linija.
- v Kod pokretanja profila višestrukih veza koji koristi skup linija, sve linije u skupu linija se koriste do maksimalnog broja veza u profilu. Ako ne postoje linije, sve nove veze će se prekinuti. Također, ako ne postoje linije u skladištu linija i pokreće se drugi profil, on će se prekinuti.
- v Kad pokrenete profil pojedine veze koji ima linijski skup, sistem koristi samo jednu liniju iz skupa linija. Ako pokrenete višestruki profil veze koji koristi isto skladište linije, sve preostale linije u skladištu linija se mogu koristiti.

<span id="page-46-0"></span>*Skupovi udaljenih IP adresa:* Sistem može koristiti skup udaljenih IP adresa za bilo koji profil PPP veze za odgovor ili prekidanje, koji se koristi kod višestrukih dolaznih veza. Ovo uključuje L2TP i spremišta linija s maksimalnim brojem veza većim od jedan. Ova funkcija omogućava sistemu da dodijeli jedinstvenu udaljenu IP adresu svakoj dolaznoj vezi.

Prvi sistem koji se spaja prima IP adresu definiranu u polju početne IP adrese. Ako se ta adresa već koristi, dobit će se sljedeća IP adresa unutar raspona. Na primjer, pretpostavite da je Početna IP adresa 10.1.1.1 i da je Broj adresa definiran kao 5. Adrese unutar skladišta udaljenih IP adresa će biti 10.1.1.1, 10.1.1.2, 10.1.1.3, 10.1.1.4 i 10.1.1.5. Podmreža maske definirana za adrese skladišta udaljenih IP adresa će uvijek biti 255.255.255.255.

Ova ograničenja važe kad se koriste skupovi udaljenih IP adresa:

- Profil s više od jednom vezom može određivati isti skup adresa. Međutim, kad se jednom sve adrese iz spremišta iskoriste, naknadni zahtjevi za povezivanjem će biti odbijeni, dok neka veza ne završi i neka adresa ne postane dostupna.
- Ako alocirate određene adrese nekim udaljenim sistemima dok drugim dolaznim sistemima dopuštate da koriste adresu iz skupa, slijedite ove korake:
	- 1. Aktivirajte provjeru identiteta udaljenih sistema iz oznake **Provjera autentičnosti**, tako da se može saznati korisničko ime udaljenog sistema.
	- 2. Definirajte skup udaljenih IP adresa za sve dolazne zahtjeve za uspostavu veze koji ne trebaju neku određenu IP adresu.
	- 3. Definirajte udaljene IP adrese za specifične korisnike označavanjem **Definiraj dodatne IP adrese na osnovi ID-a korisnika udaljenog sistema** i kliknite **IP adrese definirane po Imenu korisnika**.

Kad se udaljeni korisnik spoji iSeries poslužitelj određuje da li je određena adresa definirana za tog korisnika. U tom slučaju, IP adresa se daje udaljenom sistemu; u protivnom, natrag se šalje adresa iz skupa udaljenih IP adresa.

## **Konfiguriranje modema za PPP**

Za vaše analogne PPP veze, možete koristiti vanjski modem, interni modem ili ISDN terminal adaptor. Modem vam daje sposobnosti analogne veze (iznajmljene ili birane linije). Opisi modema za najpopularnije modeme su definirani za iSeries poslužitelj.

Možete dovršiti ove zadatke konfiguracije modema:

- Konfiguriranje novog modema
- [Pridruživanje](#page-48-0) opisa linije modemu
- v [Postavljanje](#page-47-0) niza naredbi modema

### **Konfiguriranje novog modema**

- 1. U iSeries Navigatoru izaberite vaš poslužitelj i proširite **Mreža–> Usluge daljinskog pristupa**.
- 2. Desno kliknite **Modemi** i izaberite **Novi Modem**.
- 3. U kartici Općenito, unesite ispravne vrijednosti u sve kućice polja.
- 4. **Opcijski:** Kliknite karticu Dodatni parametri da dodate bilo koje potrebne naredbe za inicijalizaciju za vaš modem.
- 5. Kliknite **OK** da sačuvate vaše unose i zatvorite stranicu Svojstva novog modema.

### **Da odredite možete li koristiti postojeći opis modema**, slijedite ove korake:

- 1. U iSeries Navigatoru izaberite vaš poslužitelj i proširite **Mreža–> Usluge daljinskog pristupa**.
- 2. Izaberite **Modemi**.
- 3. Pregledajte listu modema i nađite ime proizvođača, model i izvedbu vašeg modema.

**Bilješka:** Ako je vaš modem uključen u default popis, ne trebate poduzimati daljnje korake.

- 4. Desno kliknite opis modema koji je najsličniji vašem modemu i izaberite **Svojstva** da pregledate nizove [naredbi.](#page-47-0)
- 5. Posavjetujte se s dokumentacijom modema da odredite specifične naredbene nizove za vaš modem.

Koristite svojstva default modema ako se naredbeni nizovi podudaraju sa zahtjevima vašeg modema. Inače, trebate kreirati opis [modema](#page-47-0) za vaš modem i dodati ga popisu modema.

### <span id="page-47-0"></span>**Za kreiranje opisa modema bazirano na prethodnom opisu modema** slijedite ove korake:

- 1. U iSeries Navigatoru izaberite vaš poslužitelj i proširite **Mreža–> Usluge daljinskog pristupa**.
- 2. Izaberite **Modemi**.
- 3. Iz popisa modema, kliknite desno na **\$generički hayes** i izaberite **Novi modem na osnovi**.
- 4. U dijalogu **Novi modem**, promijenite naredbene nizove da se podudaraju s informacijama koje vaš modem traži.

### **Postavljanje niza naredbi modema**

Donja tablica daje minimalni skup nizova naredbi koje koriste modemi koji su definirani na iSeries poslužitelju. Možete naći ekvivalentni naredbeni niz u priručniku za korisnika za vaš modem. Koristite proizvođačeve preporučene postavke u opisu modema.

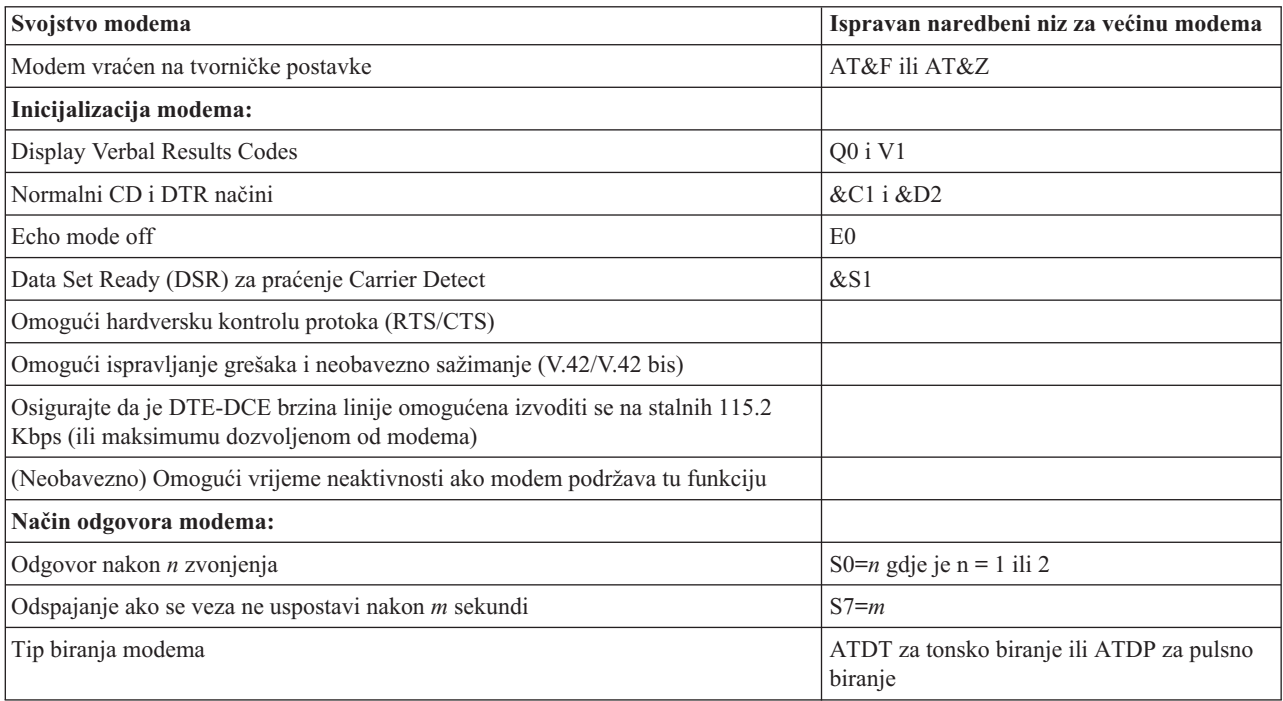

### **Primjer: Konfiguriranje ISDN terminal adaptora**

- 1. U iSeries Navigatoru izaberite vaš poslužitelj i proširite **Mreža–> Usluge daljinskog pristupa**.
- 2. Desno kliknite **Modemi** i izaberite **Novi Modem**.
- 3. U kartici Općenito, unesite ispravne vrijednosti u sve kućice polja.
- 4. **Opcijski:** Kliknite karticu ISDN parametri da dodate bilo koje potrebne naredbe za inicijalizaciju za vaš modem. Za ISDN terminalske adaptore, naredbe i parametri u ovoj listi se šalju na terminalski adaptor samo u sljedećim uvjetima:
	- v Kad su naredbe ili parametri u listi ili promijenjeni ili dodani
	- Kao rezultat određenih akcija obnavljanja grešaka koje iSeries poslužitelj može izvoditi
	- U vezi s tim, ove naredbe trebaju uključivati i biti ograničene na sljedeće:
	- v Postavljanje ISDN tipa prekidača i verzije koju pruža lokalna telefonska kompanija
	- v Postavljanje brojeva direktorija i identifikatora servisnih profila (SPID-ovi) koji se dobiju od lokalne telefonske kompanije
	- v Postavljanje ID-ova za Unose terminala (TEI-ovi) koje može dati lokalna telefonska kompanija
	- v Postavljanje B kanal protokola (asinkroni-na-sinkroni PPP)
	- v Druge modemske postavke koje imaju parametre varijabilne dužine koji zahtijevaju povrat pomaka radi označavanja dužine parametra
- <span id="page-48-0"></span>v Spremanje i aktiviranje novih postavki tako da se oni mogu vratiti kad se resetiraju ili kad se sistem isključi.
- v *U* naredba za istragu aktivnog stanja sučelja (ATD*x*), koja dozvoljava da iSeries poslužitelj odredi kad je postignuta sinkronizacija s prekidačem ISDN središnjeg ureda. *x* može biti bilo koja znamenka koja je dozvoljena za telefonski broj, uključujući # i \*.
- 5. Kliknite **Dodaj** za dodatne naredbe modema. One mogu biti sa ili bez pridruženog parametra i kratkog opisa popisa naredbi. Bilo kojoj naredbi koju ste specificirali bez pridruženog parametra, se može dodijeliti parametar kad se modem pridruži opisu linije.
- 6. Kliknite **OK** da sačuvate vaše unose i zatvorite stranicu Svojstva novog modema.

### **Pridruživanje opisa linije modemu**

- 1. U iSeries Navigatoru izaberite vaš poslužitelj i proširite **Mreža –> Usluge daljinskog pristupa –> Profili davaoca veze** ili **Profili primaoca veze**.
- 2. Izaberite jednu od sljedećih opcija:
	- v Za rad s postojećim profilom veze, desno kliknite na profil veze i izaberite **Svojstva**.
	- v Za rad s novim profilom veze [kreirajte](#page-39-0) novu.
- 3. Na stranici Svojstva novog point-to-point profila, izaberite karticu **Veza** i kliknite **Nova**.
	- Unesite ime za konfiguraciju linka.
	- v Kliknite **Novo** da otvorite kućicu dijaloga Svojstva nove linije.
- 4. U kućici dijaloga Svojstva nove linije, kliknite karticu **Modem** i izaberite modem s popisa. Izabrani će modem biti pridružen tom opisu linije. Za interne modeme bi prikladna definicija modema već trebala biti izabrana. Za više informacija, obratite se na online pomoć.

Možete konfigurirati profil veze davaoca tako da ″posuuje″ PPP liniju i modem koji su dodijeljeni Profilu veze primaoca koji čeka na dolazni poziv. Veza davaoca će ″vratiti″ PPP liniju i modem profilu veze Primaoca kada se prekine veza. Da bi omogućili tu novu funkciju, izaberite opciju **Omogućavanje dinamičkog dijeljenja resursa** iz Modem kartice dijaloga konfiguracije PPP linije. PPP linije možete konfigurirati iz kartice Veza Primateljevog i Davateljevog profila veza.

## **Konfiguriranje udaljenog PC-a**

Za povezivanje na iSeries poslužitelj s PC-a koji izvodi neke Windows operativne sisteme s 32 bita, provjerite da je modem ispravno instaliran konfiguriran i provjerite da ste instalirali TCP/IP i Dial-Up Networking na osobno računalo.

Pogledajte vašu Microsoft Windows dokumentaciju za informacije o konfiguriranju Dial-up Networkinga na PC-u. Svakako specificirajte ili unesite sljedeće informacije:

- v Tip telefonska veza bi trebao biti **PPP**.
- v Ako upotrebljavate šifrirane lozinke, osigurajte da koristite MD-5 CHAP (MS-CHAP NE podržava iSeries poslužitelj).Neke verzije Windowsa ne podržavaju MD-5 CHAP izravno, ali mogu biti konfigurirane uz dodatnu pomoć od Microsofta.
- v Ako koristite nešifrirane (ili neosigurane) lozinke, PAP se automatski koristi. Svaki drugi neosigurani tip protokola neće podržavati iSeries poslužitelj.
- v Tipično, IP adresiranje definira udaljeni sistem ili u ovom slučaju, iSeries poslužitelj. Ako namjeravate upotrebljavati alternativne načine IP adresiranja (kao definiranje vaših vlastitih IP adresa), osigurajte da je iSeries poslužitelj također konfiguriran za prihvat vašeg načina adresiranja.
- v Dodajte DNS IP adresu ako je prikladna vašoj okolini.

## **Konfiguriranje Internet pristupa preko AT&T Globalna mreža**

Specijalni profili su potrebni za komuniciranje s AT&T Globalnom mrežom. Da pristupite ovoj usluzi, možete koristiti AT&T Čarobnjak za vezu biranja globalne mreže da vam pomogne konfigurirati PPP profil veze komutiranog biranja za biranje AT&T Globalne mreže. Čarobnjak će vas provesti kroz osam ekrana, a trebat će vam oko deset minuta da obavite posao. Čarobnjaka možete prekinuti u bilo kojem trenutku, a postojeći podaci neće se pohraniti.

Dva tipa aplikacija mogu koristiti vezu AT&T Globalne mreže:

- <span id="page-49-0"></span>v **Razmjena pošte**: Dozvoljava da periodički dohvaća poštu s jednog računa AT&T Globalne mreže i šalje je vašem iSeries poslužitelju za distribuciju vašim korisnicima Lotus pošte ili vašim korisnicima Jednostavnog protokola za prijenos pošte (SMTP).
- v **Dial-up Networking**: Koristite druge dial-up networking aplikacije s AT&T Globalnom mrežom, kao standardan Internet pristup.

Održavate profile veza AT&T Globalne mreže kao bilo koji drugi profil PPP veze.

Trebate jedan od ovih adaptora za korištenje čarobnjaka veze biranja AT&T Globalne mreže:

- 2699: Dvolinijski WAN IOA
- 2720: PCI WAN/Dvopolni IOA
- v 2721: PCI Dvolinijski WAN IOA
- v 2745: PCI Dvolinijski WAN IOA (zamjenjuje IOA 2721)
- v 2771: Dva-portni WAN IOA, s V.90 integriranim modemom na port 1 i standardnim komunikacijskim sučeljem na port 2. Za korištenje porta 2 adaptora 2771, potreban je vanjski modem ili ISDN terminal adaptor s odgovarajućim kablom.
- 2772: Dva portni V.90 integrirani modem WAN IOA
- v 2793 Dva portni WAN IOA, s V.92 integriranim modemom na portu 1 i standardnim komunikacijskim sučeljem na portu 2. To zamjenjuje model 2771.
- v 2805 Četiri portni WAN IOA, s integriranim V.92 modemom. To zamjenjuje modele 2761 i 2772.

Prije pokretanja čarobnjaka veze biranja AT&T Globalne mreže, trebate skupiti sljedeće informacije o vašoj okolini:

- v AT&T Informacije o računu globalne mreže (broj računa, ID korisnika i lozinka) za aplikaciju izmjene pošte ili dial-up networking aplikaciju.
- v IP adrese poslužitelja pošte i poslužitelja imena domene za aplikaciju razmjene pošte.
- v Ime modema koji se koristi za pojedine veze.

Da pokrenete čarobnjaka veze biranja AT&T Globalne mreže, slijedite ove korake:

- 1. U iSeries Navigatoru izaberite vaš poslužitelj i pristupite **Mreža –> Usluge daljinskog pristupa**.
- 2. Desno kliknite **Profili veza davaoca** i izaberite **Nova AT&T Globalna mreža veze biranja**.
- 3. Kada se pokrene čarobnjak veze biranja AT&T Globalne mreže, kliknite **Pomoć** za informacije o popunjavanju panela.

# **Čarobnjaci povezivanja**

### **Novi čarobnjak veze biranja**

Ovaj vas čarobnjak vodi kroz korake za konfiguriranje profila telefonske veze za pristupanje vašem Dobavljaču Internet usluga (ISP) ili Intranetu. Možda će vam biti potrebne neke informacije od vašeg mrežnog administratora ili Dobavljača Internet usluga (ISP) da dovršite čarobnjaka. Za više informacija o dovršenju čarobnjaka, obratite se na online pomoć.

### **IBM Univerzalni čarobnjak veze**

Ovaj čarobnjak vas vodi kroz korake za konfiguriranje profila kojeg može koristiti softver Elektroničke podrške korisnika za povezivanje na IBM. Elektronička podrška usluge omogućuje nadgledanje vaše jedinstvene okoline sistema iSeries poslužitelja da vas opskrbljuje s preporukama osobnih popravaka za vaš sistem i situaciju. Za više informacija o završavanju ovog čarobnjaka pogledajte Konfiguriranje Univerzalne veze.

## <span id="page-50-0"></span>**Konfiguriranje politike grupnog pristupa**

Mapa **Politike pristupa grupe** pod **Profili veza primaoca** pruža opcije za konfiguriranje point-to-point parametara veze koji se primjenjuju na grupu udaljenih korisnika. Primjenjuje se samo na one point-to-point veze koje potječu od udaljenog sistema i primljene su od lokalnog sistema.

Za konfiguriranje nove politike pristupa grupe:

- 1. U iSeries Navigatoru izaberite vaš poslužitelj i proširite **Mreža –> Usluge daljinskog pristupa –> Profili primaoca veze**.
- 2. Desno kliknite **Politike pristupa grupe** i izaberite **Nova politika pristupa grupe**.
- 3. Na kartici **Općenito**, unesite ime i opis za novu politiku pristupa grupe.
- 4. Kliknite **Višestruka veza** karticu i postavite konfiguraciju Višestruke veze.

Konfiguracija višestruke veze specificira da želite imati višestruke fizičke linije zajedno spojene u snop. Maksimalni broj veza po snopu može biti između 1 i 6. Budući ne znate tip postavke linije dok se ne ostvari veza, default vrijednost je uvijek 1. Grupna politika se može koristiti za proširivanje ili ograničavanje sposobnosti protokola Višestruke veze za specifičnog korisnika.

- v **Maksimum veza po snopu** specificira maksimalan broj veza (ili linija) za koje želite da postanu logička linija. Maksimalan broj linija ne može biti veći od broja slobodnih linija kada se ta grupna politika primjenjuje na sesiju za PPP profil.
- v Označite **Traži protokol za dodjelu pojasne širine** ako želite specificirati da je veza uspostavljena samo ako udaljeni sistem podržava Protokol dodjele pojasne širine (BACP). Ako se ne može dogovoriti BACP, dozvoljena je samo jednostruka veza.
- 5. Kliknite karticu **TCP/IP postavke** tako da omogućite bilo što od sljedećeg:
	- Dozvoli udaljenom sistemu pristup drugim mrežama (IP prosljeđivanje)

Ova opcija određuje želite li IP prosljeđivanje. Ako izaberete ovo, vi u osnovi omogućujete iSeries poslužitelju da djeluje kao usmjerivač za ovu vezu. Time se dozvoljava da datogrami Internet Protocol-a (IP) koji nisu namijenjeni za ovaj iSeries poslužitelj, prođu kroz ovaj sistem na spojenu mrežu. Ako ostavite ovo prazno mjesto, Internet Protocol (IP) odbacuje te datagrame s udaljenog sistema koji nisu namijenjeni za nikakve adrese lokalno na ovom iSeries poslužitelju.

Mogu postojati sigurnosni razlozi zašto ne bi željeli IP prosljeivanje. Kao suprotnost, Dobavljač Internet usluga (ISP) općenito uvijek omogućava IP prosljeđivanje. Primijetite da će ovo imati učinak ako je na sistemu IP datagram prosljeđivanje omogućeno, inače će biti zanemareno čak i kada je označeno. Prosljeđivanje IP datograma širom sistema se može prikazati iz kartice Općenito na stranici IPv4 Svojstva.

v Zahtijevaj TCP/IP komprimiranje zaglavlja (VJ)

Ova opcija specificira želite li da Internet Protokol (IP) komprimira informacije zaglavlja nakon uspostavljanja veze. Kompresija uobičajeno povećava izvedbu, osobito za interaktivan promet ili spore serijske linije. Kompresija zaglavlja slijedi Van Jacobson (VJ) metodu definiranu u RFC 1332. Za PPP, kompresija se dogovara nakon uspostavljanja veze. Ako drugi kraj veze ne podržava VJ komprimiranje, iSeries poslužitelj postavlja vezu koja ne upotrebljava komprimiranje.

v Koristi IP pravila paketa za ovu vezu

Ova opcija određuje želite li primijeniti pravilo filtera za ovu politiku grupe. Pravila filtera vam dozvoljavaju da kontrolirate kakav IP promet dozvoljavate u vašoj mreži. Ovu komponentu IP filtriranja paketa možete koristiti za zaštitu vašeg sistema. Komponenta IP filtriranja paketa štiti vaš sistem filtriranjem paketa prema pravilima koje odredite. Pravila su osnovana na informaciji u zaglavlju paketa.

Za više informacija o IP pravilima paketa, pogledajte teme IP filtriranje paketa i NAT u Informacijskom centru.

Na primjer, pogledajte Upravljanje [korisničkim](#page-18-0) pristupom resursima korištenjem Politika grupnog pristupa i IP [Filtriranja.](#page-18-0)

### **Primjenjivanje politike grupe na korisnika s daljinskim pristupom**:

<span id="page-51-0"></span>Možete primijeniti politiku grupe na korisnika s daljinskim pristupom kada dovršite Point-to-Point svojstva za novi **Profil veze primaoca**.

Za primjenu politike grupe na korisnika s daljinskim pristupom:

- 1. Kliknite na stranicu **Provjera ovlaštenja**.
- 2. Označite **Potreban je ovaj iSeries poslužitelj za potvrdu identiteta udaljenog sistema.**
- 3. Izaberite **Provjeri valjanost lokalno upotrebom validacijske liste**.
- 4. Ako postoji validacijska lista, izaberite je sa spuštene liste i kliknite **Otvori**. Ako je kreirate prvi put, unesite ime za novu validacijsku listu i kliknite **Nova**.
- 5. Kliknite **Dodaj** za dodavanje novog korisnika na validacijsku listu.
- 6. U kućici dijaloga Dodaj korisnika, popunite sljedeće:
	- v Izaberite protokol provjere ovlaštenja za koji je definirano ime korisnika.
	- v Unesite ime korisnika i lozinku.
		- **Bilješka:** U svrhu sigurnosti, preporučuje se da ne koristite istu lozinku za korisnika definiranog za Protokol provjere autentičnosti rukovanja l22314 (CHAP), Protokol proširene autentičnosti (EAP) i Protokol autentičnosti lozinke (PAP).
	- v Označite **Primijeni politiku grupe na korisnika**, izaberite politiku grupe iz spuštenog izbornika i kliknite **Otvori**.

Možete modificirati svojstva politike grupe ili raditi s postojećim postavom. Kliknite **OK** za dovršenje konfiguracije i vratite se na stranicu Point-to-Point svojstva.

## **Primjena pravila filtriranja IP paketa na PPP vezu**

Poglavlje Filtriranje IP paketa i NAT Pravila u Informacijskom Centru govori o kreiranju pravila IP paketa koja možete referencirati za PPP profil veze. Možete koristiti datoteku pravila paketa za ograničavanje pristupa korisnika ili grupe do IP adresa na vašoj mreži. Kao primjer korištenja datoteke pravila filtriranja s PPP vezom pogledajte [Scenarij:](#page-18-0) Upravljanje pristupom udaljenih korisnika resursima [korištenjem](#page-18-0) grupne politike i IP filtriranja.

Možete se referencirati na postojeća pravila IP filtriranja paketa na dva načina:

- Razina profila veze
	- 1. Kada dovršite **Point-to-Point svojstva** za **Profil veze primaoca**, izaberite stranicu TCP/IP postavke i kliknite **Napredno**.
	- 2. Označite **Koristi IP pravila paketa za ovu vezu** i izaberite PPP identifikator filtera iz spuštene liste.
	- 3. Kliknite **OK** za primjenu PPP filtera na profil veze.
- Razina korisnika
	- 1. Otvorite postojeću politiku pristupa grupe ili kreirajte novu politiku pristupa grupe
	- 2. Kliknite na stranicu TCP/IP postavke.
	- 3. Označite **Koristi IP pravila paketa za ovu vezu** i izaberite PPP identifikator filtera iz spuštene liste.
	- 4. Kliknite **OK** za primjenu PPP filtera.

## **Omogućavanje RADIUS i DHCP usluga za profile povezivanja**

Za omogućavanje RADIUS ili DHCP usluga za PPP profile veze primaoca:

- 1. U iSeries Navigatoru izaberite vaš poslužitelj i proširite **Mreža–> Usluge daljinskog pristupa**.
- 2. Kliknite desno **Usluge daljinskog pristupa** i izaberite **Servisi**.
- 3. Kliknite **DHCP-WAN** karticu. To će automatski omogućiti DHCP i otkriti koji DHCP poslužitelj i posrednik primopredaje (ako postoji) radi na sistemu.
- 4. Za omogućavanje RADIUS usluga, kliknite na **RADIUS** karticu.
	- a. Izaberite **Omogući veze RADIUS poslužitelja za pristup mreži**
	- b. Izaberite **Omogući RADIUS za provjeru autentičnosti**.
- <span id="page-52-0"></span>c. Ako je primjenljivo na vaše RADIUS rješenje, možda ćete htjeti omogućiti RADIUS knjiženje i TCP/IP konfiguraciju adrese.
- 5. Kliknite na gumb **RADIUS NAS postavke** da konfigurirate vezu na RADIUS poslužitelju.
- 6. Kliknite OK da se vratite u iSeries Navigator.

Za primjer RADIUS konfiguracije, pogledajte scenarij Provjera [autentičnosti](#page-17-0) korisnika biranja s RADIUS [poslužiteljem.](#page-17-0)

## **Upravljanje PPP-om**

Ovo su zadaci PPP upravljanja koje možete izvesti na iSeries poslužitelju:

- v Postavljanje svojstava za profile veza
- Nadgledanje PPP aktivnosti

## **Postavljanje svojstava za PPP profile veza**

Kada kreirate profil veze, tipično birate protokol, tip veze i način rada za novi profil veze u kućici dijaloga Postav profila point-to-point veze. Nakon što unesete vaše izbore u ovu kućicu dijaloga, pojavljuje se list sa svojstvima profila veze. Izbori koje ste naveli u kućici dijaloga postava profila point-to-point veze određuju sadržaj stranice i poredak kartica stranice svojstava profila veze. Ova stranica svojstava je različita za profile veze davaoca i profile veza primaoca.

Možete koristiti ove upute kada popunjavate svaku stranicu kućice dijaloga **Svojstva novog point-to-point profila**. Postavke koje izaberete na svakoj stranici ovise o vašoj okolini i tipu veze koju konfigurirate. Online pomoć iSeries Navigatora opisuje svaku opciju koja se pojavi u kućici dijaloga. Možete pogledati PPP primjere i procedure za još informacija.

## **Nadgledanje PPP aktivnosti**

Ova stranica objašnjava kako gledati profil veze i dnevnik sesije koristeći iSeries Navigator.

### **O poslovima PPP povezivanja:**

- v Dva su posla PPP kontrole koji se koriste za upravljanje individualnim poslovima PPP veze. Ti se poslovi izvode na QYSWRK podsistemu:
	- QTPPPCTL Glavni posao PPP kontrole. Ovaj posao upravlja svakim poslom PPP veze.
	- QTPPPL2TP L2TP poslužitelj. Ovaj posao upravlja utemeljenjem L2TP tunela i izvodi se samo ako se trenutno izvodi L2TP profil.
- v Poslovi PPP veze izvode se pod QTCP profilom korisnika i koriste se za rukovanje svakom individualnom PPP vezom. Ti se poslovi izvode na SRWRK podsistemu po defaultu, ali mogu biti konfigurirani da se izvode na drugim podsistemima. Koriste se dva imena posla PPP veze:
	- QTPPPSSN Ovaj se posao koristi za rukovanje svim ne-L2TP PPP vezama.
	- QTPPPL2SSN Ovaj posao se koristi za rukovanje virtualnim PPP podacima nakon što QTPPPL2TP poslovi uspješno dogovore L2TP tunel.
- v Poslovi SLIP veze izvode se na QSYSWRK podsistemu pod QTCP imenom korisnika. Dva su tipa imena SLIP poslova:
	- QTPPDIAL*nn* su dial-out poslovi gdje *je nn* bilo koji broj od 1 do 99.
	- QTPPANS*nn* su dial-in poslovi gdje *je nn* bilo koji broj od 1 do 99.

### **Rad s profilima veza:**

- 1. U iSeries Navigatoru proširite vaš poslužitelj i pristupite **Mreža –> Usluge daljinskog pristupa**. Izaberite **Profil veze davaoca** ili **Profil veze primaoca**.
- 2. U stupcu Profil, desno kliknite bilo koje ime profila veze i izaberite jednu od sljedećih opcija:
	- v **Poslovi** otvara dnevnik posla za QTPP*xxx* poslove.
- v **Veze** otvaraju kućicu dijaloga za prikaz informacija o svim vezama pridruženim profilu. Informacije mogu uključivati podatke o vezi za trenutnu vezu, prethodne veze, ili oboje. Dostupne su opcije za gledanje izlaza posla ili detalja povezivanja za svaku vezu.
- v **Svojstva** otvara stranicu Svojstava za prikaz trenutnih svojstava za povezivanje.

### **Gledanje informacija o vezi:**

- 1. U iSeries Navigatoru proširite vaš poslužitelj i pristupite **Mreži –> Uslugama daljinskog pristupa**. Izaberite **Profil veze davaoca** ili **Profil veze primaoca**.
- 2. U stupcu Profil, desno kliknite na bilo koje ime profila veze koje nema status Interaktivno i izaberite **Veze** za gledanje trenutnih informacija.

Svaka veza za ovaj profil će biti prikazana (trenutna i prethodna). Polje statusa pokazuje trenutno stanje veze. Dodatne informacije kao ID povezanog korisnika, Lokalna i Udaljena IP adresa i ime PPP posla mogu biti prikazane ovisno o statusu svakog PPP posla.

- 3. Za gledanje izlaza posla ili detalja veze, desno kliknite na vezu i gumbi će biti omogućeni.
- 4. Za gledanje izlaza posla, kliknite **Poslovi**. Iz dnevnika posla, desno kliknite na ime posla i izaberite **Izlaz pisača**. Sadržaj dnevnika sesije veze i dnevnika posla (za završene sesije) tada mogu biti prikazani.
- 5. Za gledanje detalja veze kliknite **Detalji**. Detalji mogu biti prikazani samo za trenutno aktivne sesije. Dijalog detalja će vam dozvoliti da vidite dodatne informacije o vezi za ovu određenu vezu.

### **Rad s PPP izlazom iz iSeries poslužitelja:**

Za rad s PPP izlazom tipa WRKTCPPTP na redu za naredbe iSeries poslužitelja:

- v Za rad sa SVIM aktivnim PPP poslovima (uključujući QTPPPCTL i QTPPPL2TP poslovima), pritisnite **F14** (Rad s aktivnim poslovima).
- v Za rad sa svim izlazima za odreeni profil veze, izaberite **opcija 8** (rad s izlazom) za taj profil.
- v Za ispis konfiguracije PPP profila, izaberite **opcija 6** (Ispis) za taj profil. Tada upotrijebite WRKSPLF naredbu da pristupite do izlaza pisača.

### **Status veze:**

Status profila veze je prikazan u polju **Status** za svaki profil u listi profila veze pod **Mreža > Usluge daljinskog pristupa** nakon izbora profila Davaoca ili Primaoca. Status za pojedinačnu vezu se prikazuje pomoću dijaloga Veze.

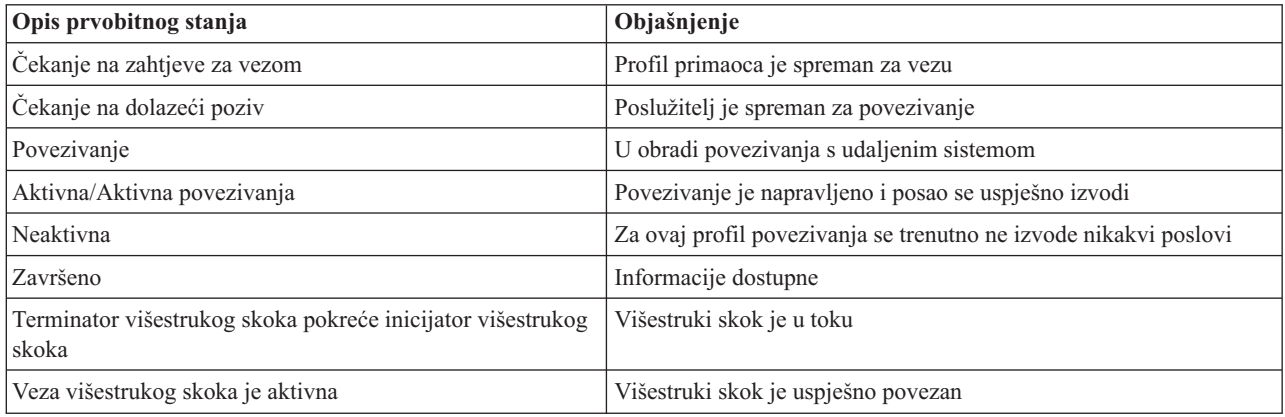

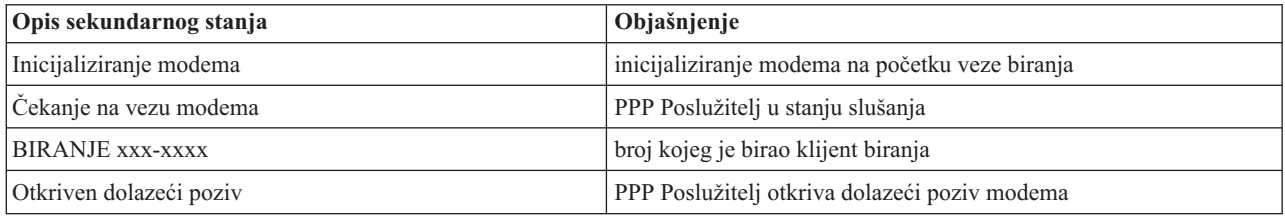

<span id="page-54-0"></span>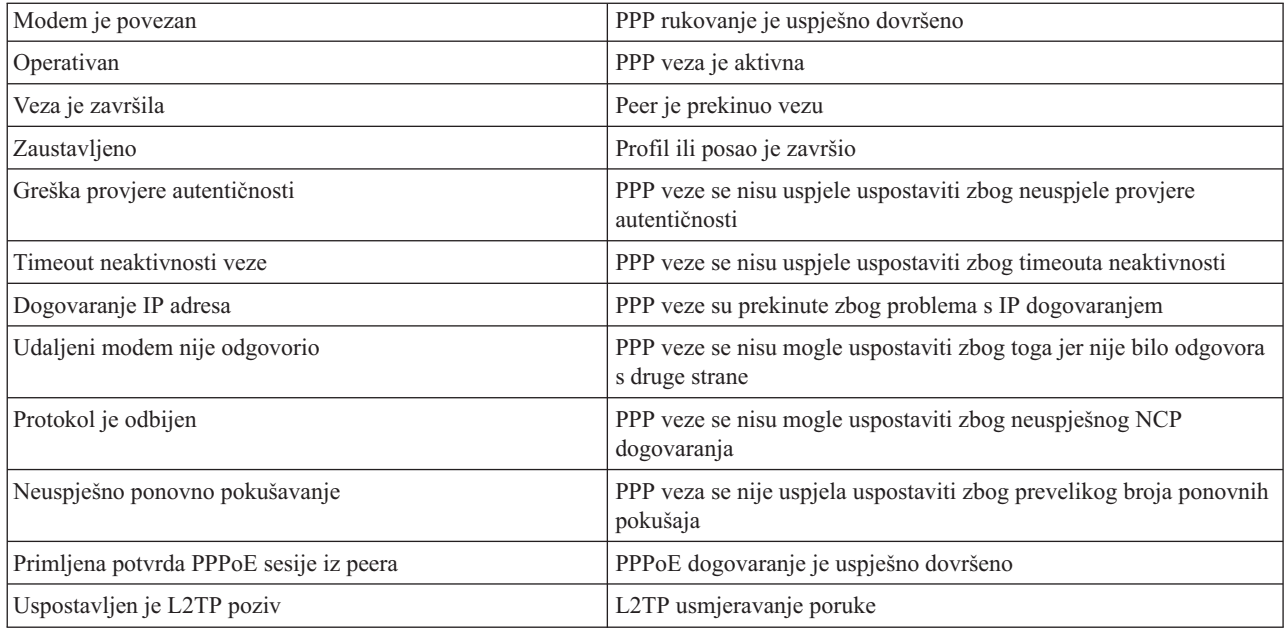

## **Rješavanje PPP problema**

Trenutne i srodne informacije o privremenim popravcima programa (PTF-ovi) i rješavanju problema mogu se naći na

početnoj stranici TCP/IP iSeries [poslužitelja](http://www.iseries.ibm.com/tcpip/) . Ova veza daje zadnje informacije koje nadopunjuju i nadjačavaju informacije koje se nalaze u ovom poglavlju.

Ako dođe do problema PPP veze, možete koristiti ovu kontrolnu listu da skupite informacije o greškama. Ova kontrolna lista vam može pomoći da identificirate simptome grešaka i riješite probleme PPP veze.

- 1. Zahtijevani materijal za podršku:
	- v Tip udaljenog hosta, operativni sistem i razinu
	- v Razina glavnog operativnog sistema iSeries poslužitelja.
	- v Dnevnik posla neuspjelih sesija i datoteka dijaloga veze
	- Dnevnici posla i izlaz iz dijaloga povezivanja se spremaju u OUTQ s istim imenom kao i profil.
	- v Skript povezivanja, ako se koristi u vašoj okolini
	- v Status profila povezivanja prije i nakon što se povezivanje prekinulo
- 2. Preporučeni materijal za podršku:
	- Opis linije
	- Profil povezivanja

Opcija 6 iz WRKTCPPTP ispisuje postavke profila.

- Tip i model modema
- Naredbeni nizovi modema
- v Komunikacijski trag

ITSO Redbook TCP/IP za iSeries poslužitelj: Više dobrih stvari nego ikada [\(SG24-5190\)](http://www.redbooks.ibm.com/abstracts/sg245190.html) opširno opisuje sljedeće PPP probleme. Također pruža detaljne informacije o rješavanju problema.

<span id="page-55-0"></span>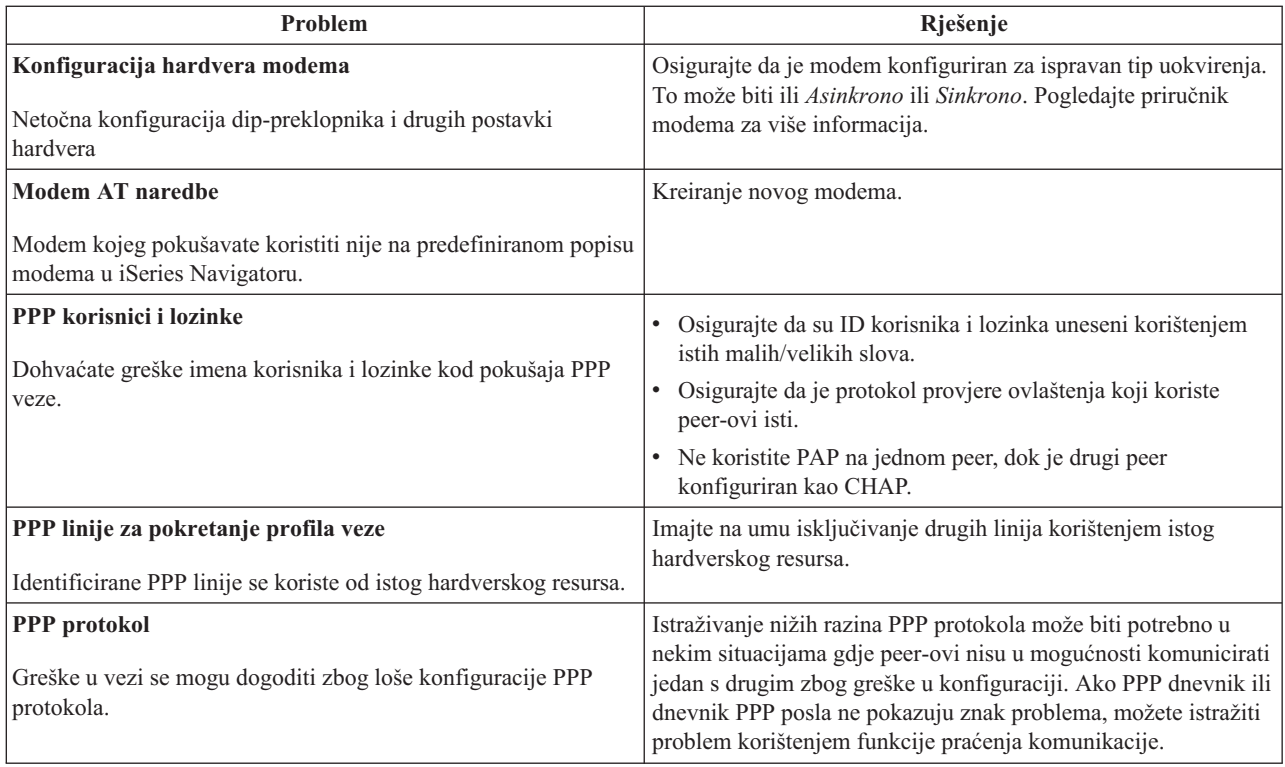

# **Ostale informacije o PPP**

Drugi izvori informacija o PPP:

v Naite zadnje privremene popravke programa (PTF-ovi) i zadnje informacije konfiguracije za PPP i Lq2TP preko

PPP veze na početnoj stranici TCP/IP iSeries [poslužitelja](http://www.iseries.ibm.com/tcpip/) . Ova veza daje zadnje informacije koje nadopunjuju i nadjačavaju informacije koje se nalaze u poglavlju **Usluge daljinskog pristupa: PPP veze**.

- ITSO Redbook TCP/IP za iSeries poslužitelj: Više dobrih stvari nego ikada [\(SG24-5190\)](http://www.redbooks.ibm.com/abstracts/sg245190.html) opširno opisuje sljedeće TCP/IP usluge i aplikacije.
- ITSO Redbook iSeries IP mreže: Dinamičko! [\(SG24-6718\)](http://www.redbooks.ibm.com/abstracts/sg246718.html) opširno opisuje TCP/IP usluge i aplikacije.

## <span id="page-56-0"></span>**Dodatak. Napomene**

IBM možda ne nudi proizvode, usluge ili funkcije raspravljane u ovom dokumentu u drugim zemljama. Posavjetujte se sa svojim lokalnim IBM predstavnikom za informacije o proizvodima i uslugama trenutno dostupnim u vašem području. Bilo koje upućivanje na IBM proizvod, program ili uslugu nema svrhu da se izjavi ili podrazumijeva da se samo taj IBM proizvod, program ili usluga može koristiti. Svaki funkcionalno jednakovrijedan proizvod, program ili usluga koja ne povrijedi neko pravo intelektualnog vlasništva IBM-a može se koristiti umjesto toga. Međutim, na korisniku je odgovornost da procijeni i provjeri rad bilo kojeg proizvoda, programa ili usluge.

IBM može imati patente ili patent na čekanju za aplikacije koje pokrivaju predmet opisan u ovom dokumentu. Posjedovanje ovog dokumenta ne daje vam nikakvu licencu za korištenje tih patenata. Možete poslati upit za licence, u pismenom obliku, na:

- Direktor IBM-a za licenciranje |
- IBM Corporation |
- North Castle Drive |
- Armonk, NY 10504-1785 |
- U.S.A. |

Za upite o licenci koji se odnose na dvo-bajtne (DBCS) informacije, kontaktirajte IBM Odjel za intelektualno vlasništvo u vašoj zemlji ili pošaljite upit, u pismenom obliku, na:

- IBM World Trade Asia Corporation |
- | Licensing
- 2-31 Roppongi 3-chome, Minato-ku |
- Tokyo 106-0032, Japan |

Sljedeći odlomak ne odnosi se na Ujedinjeno Kraljevstvo ili bilo koju drugu zemlju u kojoj takvi propisi nisu **konzistentni s lokalnim zakonima:** INTERNATIONAL BUSINESS MACHINES CORPORATION OSIGURAVA OVU PUBLIKACIJU "KAKVA JE" BEZ IKAKVIH JAMSTAVA, IZRAVNIH ILI NEIZRAVNIH, UKLJUČUJUĆI, ALI NE OGRANIČENO NA, NEIZRAVNA JAMSTVA O NEKRŠENJU, TRŽIŠNOM POTENCIJALU ILI PRIKLADNOSTI ZA ODREÐENU SVRHU. Neke zemlje ne dozvoljavaju odricanje od izravnih ili posrednih jamstava u određenim transakcijama, zbog toga, se ova izjava možda ne odnosi na vas.

Ove informacije mogu sadržavati tehničke netočnosti ili tipografske pogreške. Povremeno se rade promjene na ovim informacijama; te promjene bit će uključene u nova izdanja ove publikacije. IBM može bilo kada i bez obavijesti napraviti poboljšanja i/ili promjene u proizvodima i/ili programima opisanim u ovoj publikaciji.

Bilo koje upućivanje u ovim informacijama na ne-IBM Web stranice, služi samo kao pomoć i ni na kakav način ne služi za promicanje tih Web stranica. Materijali na tim Web stranicama nisu dio materijala za ovaj IBM proizvod i te Web stranice koristite na vlastiti rizik.

IBM može koristiti ili distribuirati sve informacije koje vi dobavite, na bilo koji način za koji smatra da je prikladan i bez ikakvih obaveza prema vama.

Vlasnici licence za ovaj program, koji žele imati informacije o njemu u svrhu omogućavanja: (i) izmjene informacija između neovisno kreiranih programa i drugih programa (uključujući i ovaj) i (ii) uzajamne upotrebe informacija koje su bile izmijenjene, trebaju kontaktirati:

IBM Corporation Software Interoperability Coordinator, Department 49XA 3605 Highway 52 N Rochester, MN 55901 U.S.A.

<span id="page-57-0"></span>Takve informacije mogu biti dostupne, uz odgovarajuće termine i uvjete, uključujući u nekim slučajevima i plaćanje pristojbe.

Licencni program opisan u ovim informacijama i svi licencni materijali dostupni za to isporučuje IBM pod uvjetima |

IBM ugovora s korisnikom, IBM Međunarodnog ugovora o programskoj licenci, IBM licencnog ugovora za strojni kod | ili bilo koji jednakovrijedni ugovor između nas.  $\blacksquare$ 

Ako gledate nepostojanu kopiju ovih informacija, slike i fotografije u boji se možda neće vidjeti.

## **Zaštitni znaci**

Sljedeći termini su zaštitni znaci International Business Machines Corporation u Sjedinjenim Državama, drugim zemljama ili oboje:

AT e (logo)PoslužiteljIBM iSeries Operating System/400 OS/400 400

Lotus, Freelance i WordPro su zaštitni znaci tvrtke International Business Machines i Lotus Development Corporation | u Sjedinjenim Državama, drugim zemljama ili oboje. |

Microsoft, Windows, Windows NT, Windows NT i Windows logo su zaštitini znaci tvrtke Microsoft u Sjedinjenim Državama, drugim zemljama ili oboje.

Java i svi zaštitni znakovi bazirani na Javi su zaštitni znakovi Sun Microsystem-a, Inc. u Sjedinjenim državama, ostalim zemljama, ili oboje.

UNIX je registrirani zaštitni znak The Open Group-e u Sjedinjenim Državama i drugim zemljama.

Ostala imena poduzeća, proizvoda i usluga mogu biti zaštitni znaci ili servisne oznake drugih.

## **Termini i uvjeti za spuštanje i ispis publikacija**

Dozvole za upotrebu informacija koje ste izabrali za spuštanje se dodjeljuju prema sljedećim terminima i uvjetima i | nakon vašeg prihvaćanja. |

**Osobna upotreba:** Možete reproducirati ove informacije za vašu osobnu, nekomercijalnu upotrebu, uz osiguranje da su sve napomene o vlasništvu sačuvane. Ne smijete distribuirati, prikazivati ili raditi izvedena djela iz ovih informacija ili bilo kojeg njihovog dijela, bez izričite suglasnosti IBM-a. | |  $\blacksquare$ 

**Komercijalna upotreba:** Možete reproducirati, distribuirati i prikazivati ove informacije isključivo unutar vašeg | poduzeća, uz osiguranje da su sve napomene o vlasništvu sačuvane. Ne smijete izraivati izvedene radove iz ovih informacija ili reproducirati, distribuirati ili prikazivati ove informacije ili bilo koji njihov dio izvan vašeg poduzeća, | bez izričite dozvole IBM-a. | |

Osim kako je izričito dodijeljeno u ovoj dozvoli, nisu dane nikakve dozvole, licence ili prava, niti izričita niti posredna, | na informacije ili bilo koje podatke, softver ili bilo koje drugo intelektualno vlasništvo sadržano unutar. |

l IBM rezervira pravo da bilo kad, po vlastitom nahođenju, povuče ovdje dodijeljene dozvole, ako je upotreba štetna za I njegove interese ili ako je IBM ustanovio da gornje upute nisu bile ispravno slijeđene.

Ne smijete spustiti, eksportirati ili reeksportirati ove informacije, osim kod potpune usklaenosti sa svim primjenjivim | zakonima i propisima, uključujući sve zakone i propise o izvozu Sjedinjenih Država. IBM NE DAJE NIKAKVA |

- JAMSTVA NA SADRŽAJ OVIH INFORMACIJA. INFORMACIJE SE DAJU ″KAKVE JESU″ I BEZ JAMSTAVA |
- BILO KOJE VRSTE, IZRAVNIH ILI POSREDNIH, UKLJUČUJUĆI, ALI NE OGRANIČAVAJUĆI SE NA, |
- POSREDNA JAMSTVA PROÐE NA TRŽIŠTU I PRIKLADNOSTI ZA ODREÐENU SVRHU. |

Za sve materijale tvrtka IBM ima autorska prava.

Spuštanjem i ispisom informacija s ove stranice, naznačili ste da se slažete s ovim terminima i uvjetima. |

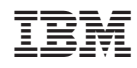

Tiskano u Hrvatskoj